<span id="page-0-0"></span>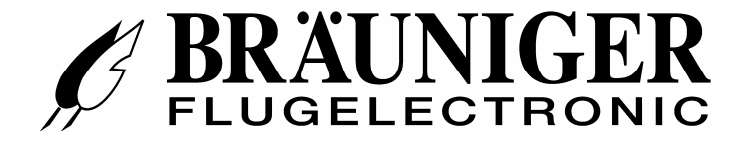

# **IQ Motor+**

**Руководство по эксплуатации**

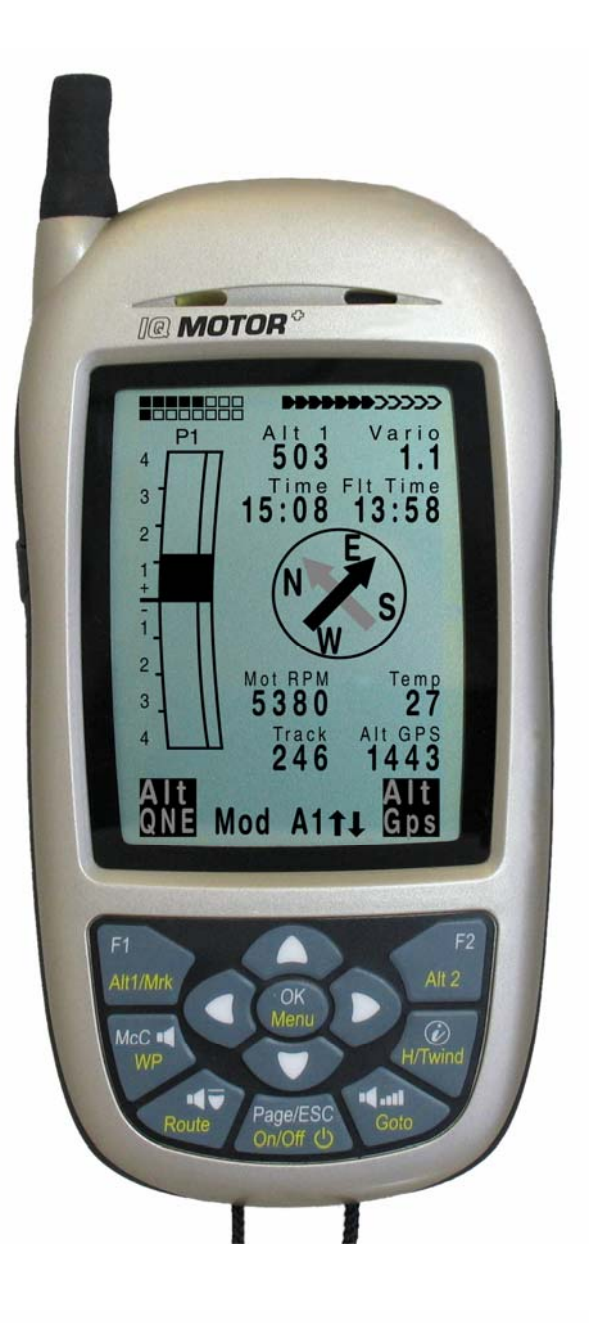

 $\blacksquare$ Flytec $\blacksquare$ 

**BRÄUNIGER** Flugelectronic GmbH **Dr.-Karl-Slevogt-Str.5 D-82362 Weilheim, Tel. +49 881 64750**  [info@brauniger.com](mailto:info@brauniger.com) [www.brauniger.com](http://www.brauniger.com/)

Версия прошивки.1.00c 11.3.2011 Перевод осуществлен paraclub.ru

E

Оглавление

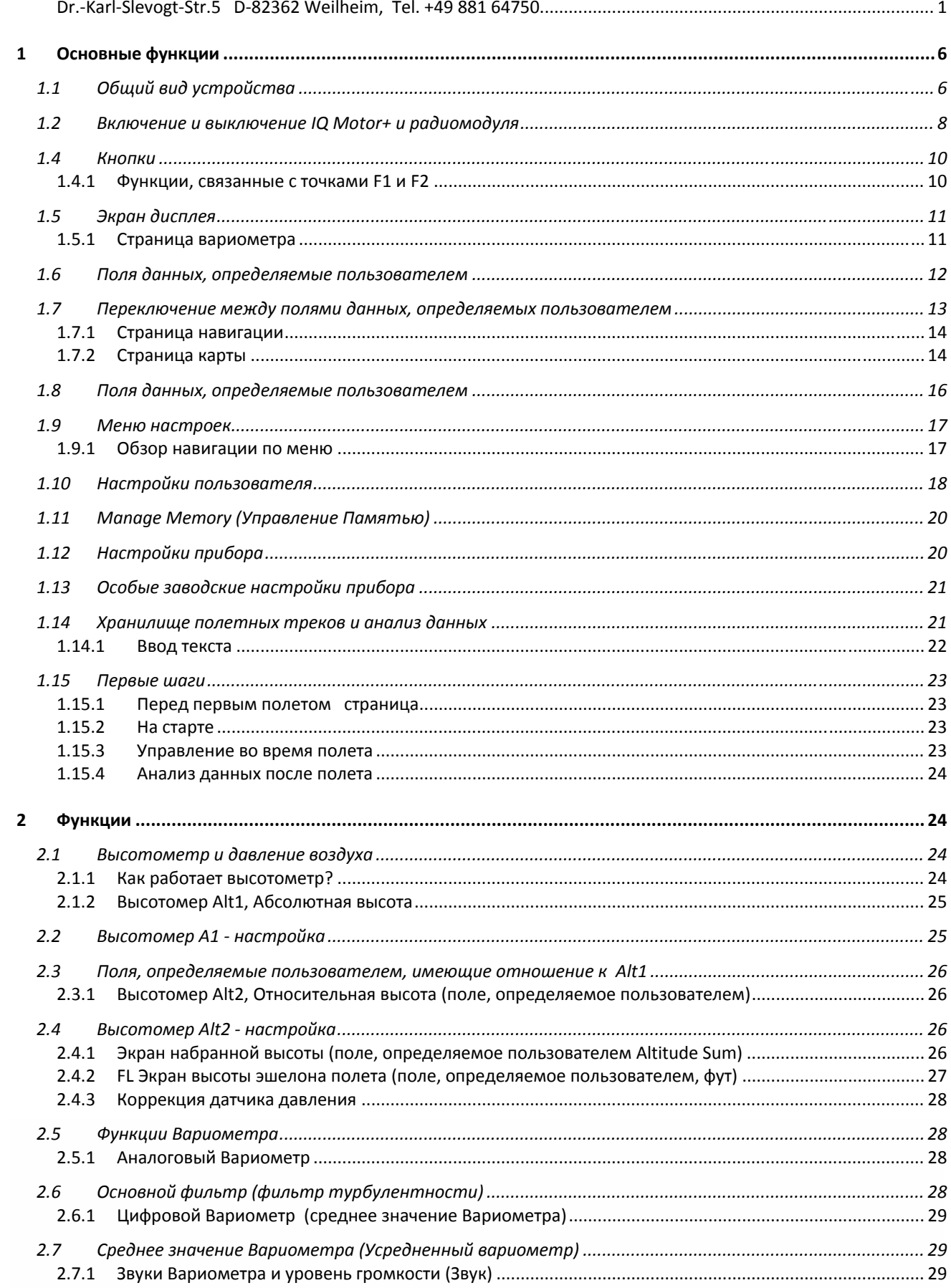

**Elyrection of the Community of Section 1999** 

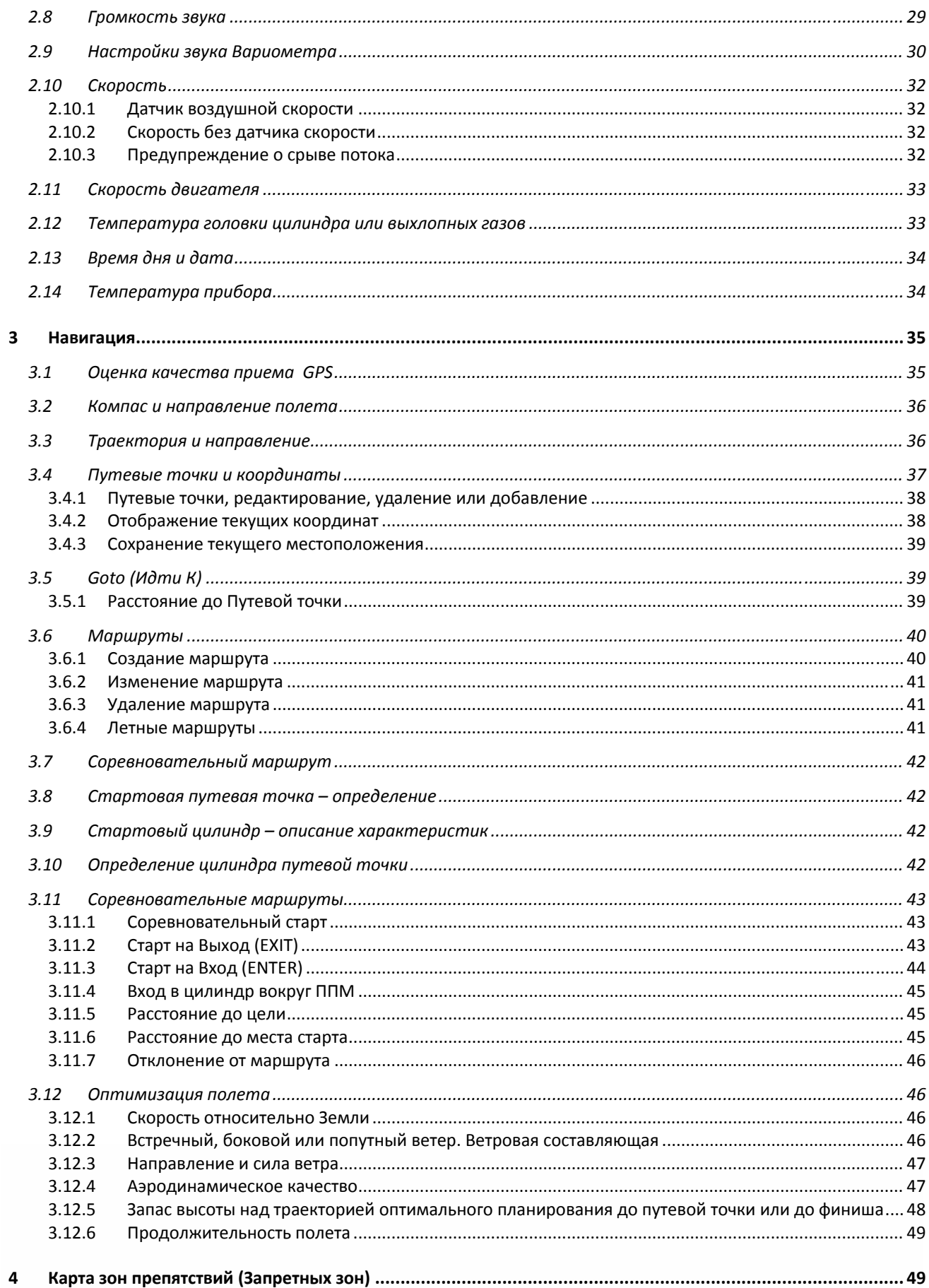

 $\blacksquare$   $\blacksquare$   $\blacks$ 

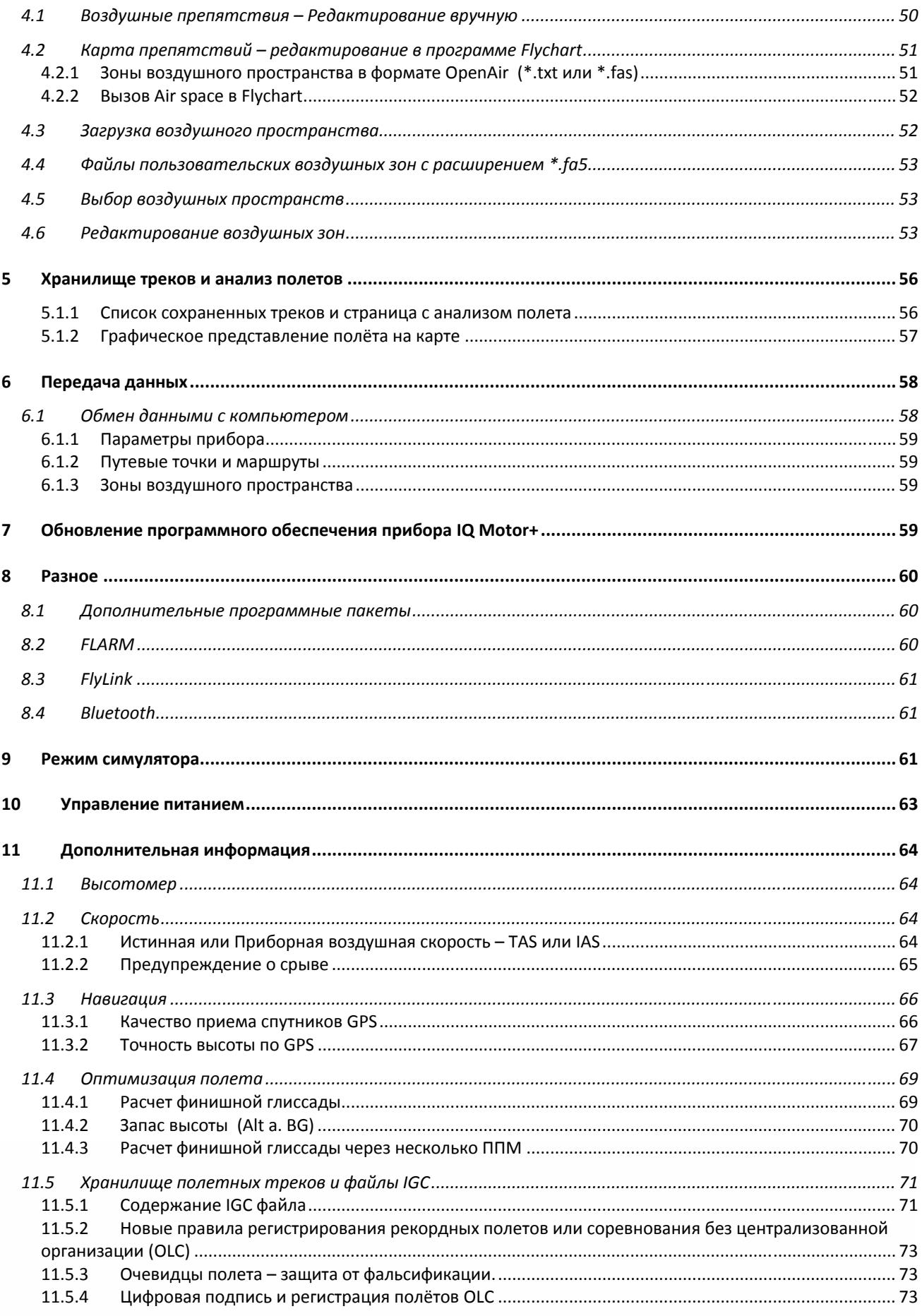

**Elyrec Andrew Property Reserves** 

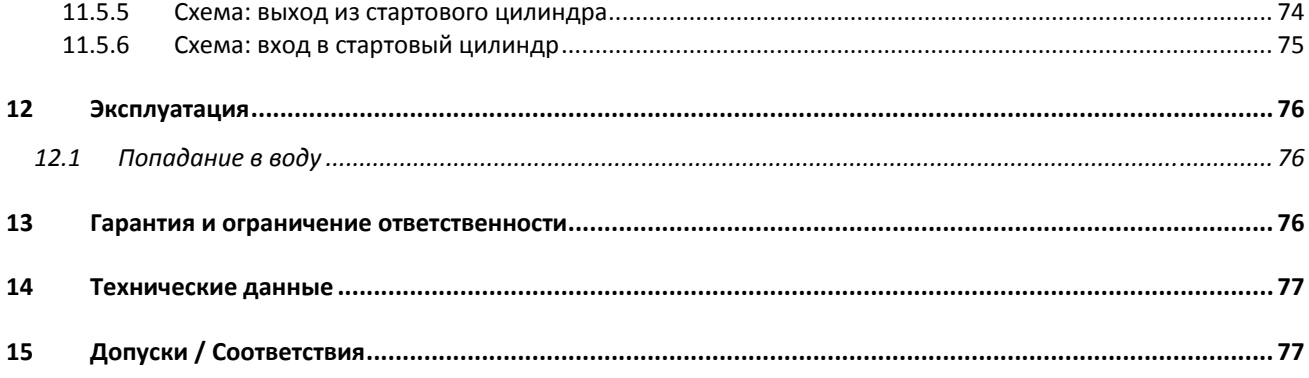

# <span id="page-5-0"></span>**1 Основные функции**

E

# **1.1 Общий вид устройства**

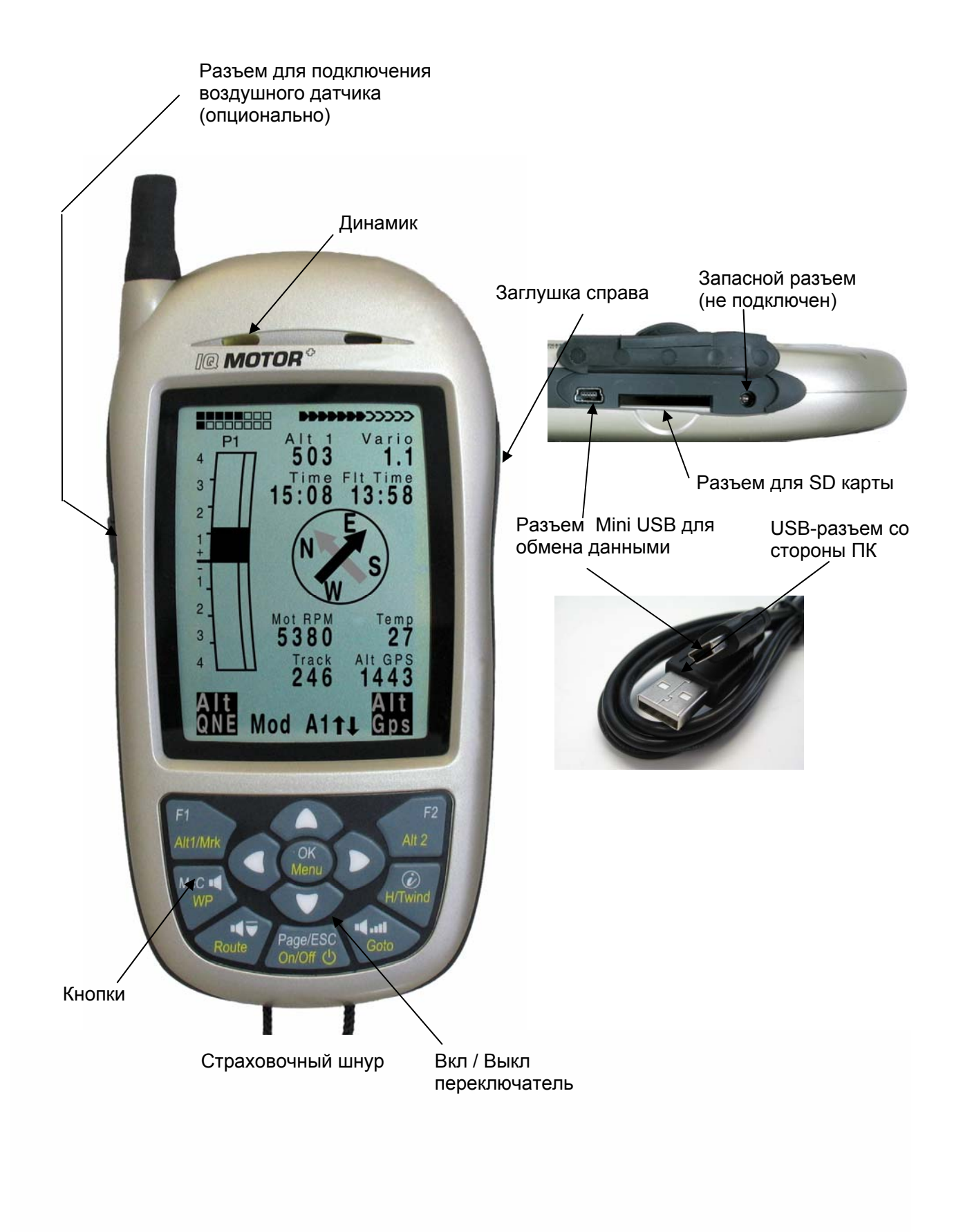

 $\blacksquare$ Flytec $\blacksquare$ 

E

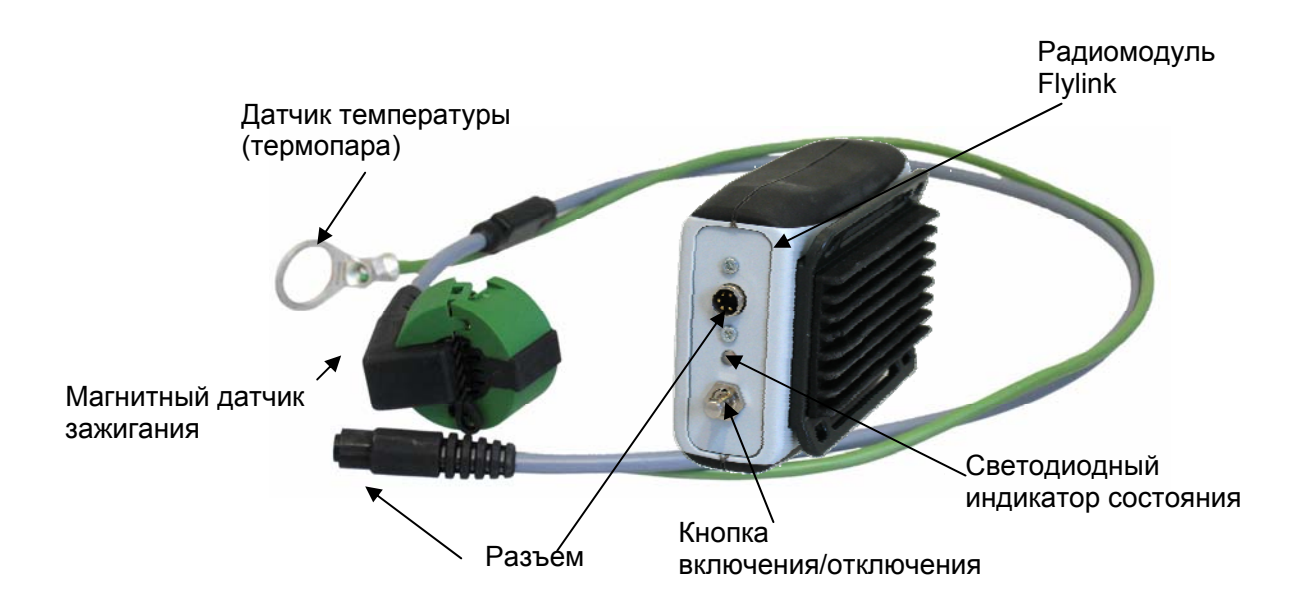

<u>Elytector and the state of the state of the state of the state of the state of the state of the state of the state of the state of the state of the state of the state of the state of the state of the state of the state of</u>

### <span id="page-7-0"></span>**1.2 Включение и выключение IQ Motor+ и радиомодуля**

#### **1.2.1 Включение прибора**

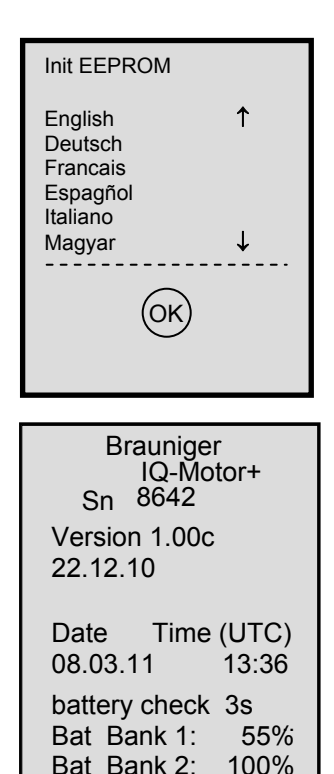

…… wait ……..

Чтобы включить прибор нажмите кнопку **On/Off**.

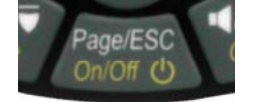

Для предотвращения случайного включения, надо подтвердить свое намерение, нажав на кнопку *OK* после появления на дисплее надписи:: **Instrument on?**

После подтверждения, в течении 15 секунд на дисплее будет отображаться следующая информация:

- Тип прибора и серийный номер
- Версия программного обеспечения (прошивки)
- Текущие дата и время
- Индикатор заряда аккумулятора

### **1.2.2 Выключение прибора**

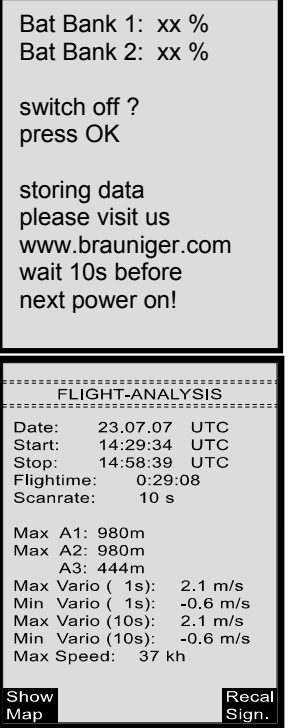

E

Для отключения нажмите и удерживайте кнопку **On/Off,** пока на дисплее не появится надпись:

#### **Switch-off? Press** *OK*

Чтобы предотвратить случайное выключение прибора необходимо подтвердить свое намерение нажатием кнопки *OK*.

1. Если записи полета не было, прибор сразу выключится.

≂Flутєс≔

2. Если запись полета состоялась, на экране появится анализ полета - **Flight–Analysis**. Чтобы сразу выключить прибор нажмите кнопку *OK* или **ON/OFF**.

### <span id="page-8-0"></span>**1.2.3 Включение радиомодуля**

Продолжительное зажатие кнопки включает радиомодуль.

#### Значение миганий светодиодного индикатора:

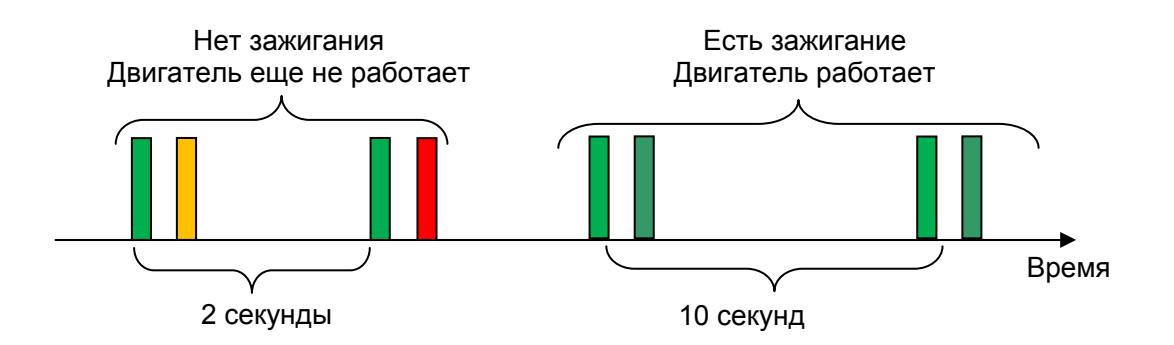

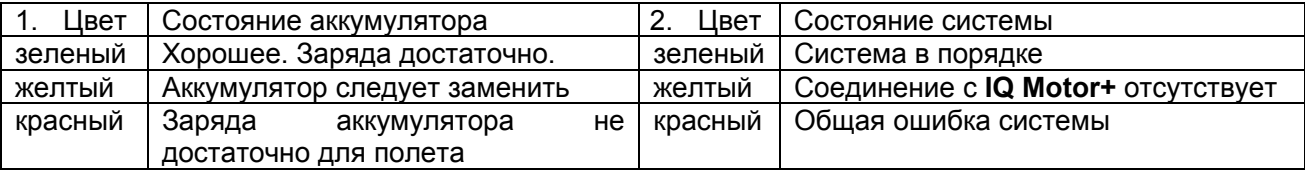

### **1.2.4 Запрос состояния системы**

Запрос о состоянии системы можно сделать в любое время кратким нажатием кнопки.

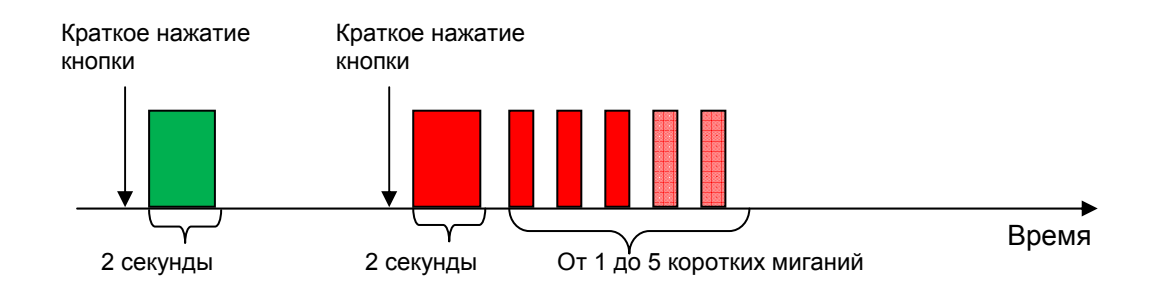

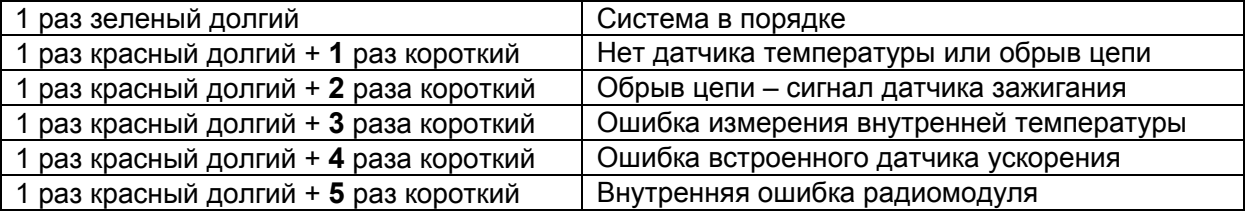

### **1.2.5 Выключение радиомодуля**

E

Нажмите и удерживайте кнопку, пока светодиодный индикатор не станет зеленым. После этого кнопку можно отпустить.

 $\blacksquare$ Flyt $\epsilon$ c $\blacksquare$ 

Радиомодуль выключится автоматически через 30 минут после выключения зажигания.

# <span id="page-9-0"></span>**1.3 Принцип управления**

**- кнопки с символами белого цвета:** все настройки звуковых сигналов, выполнение функций кнопок **F1/F2,** переключение между экранами и запрос информации *(i)* можно оперативно сделать во время полета коротким нажатием соответствующей кнопки.

**- кнопки с символами желтого цвета:** удерживая кнопку зажатой в течении 3 секунд, необходимую функцию можно вызывать и редактировать во время полета. Выбранная функция останется активной пока не будет вызвана другая функция.

**- главное меню**: все настройки прибора, редактирование путевых точек, маршрутов и воздушных препятствий можно сделать через главное меню **Main menu** (кнопка MENU).

*Совет: Все настройки инструмента можно проделать в компьютерной программе Flychart, которая распространяется бесплатно, и отправить в прибор по USBинтерфейсу.* 

# **1.4 Кнопки**

E

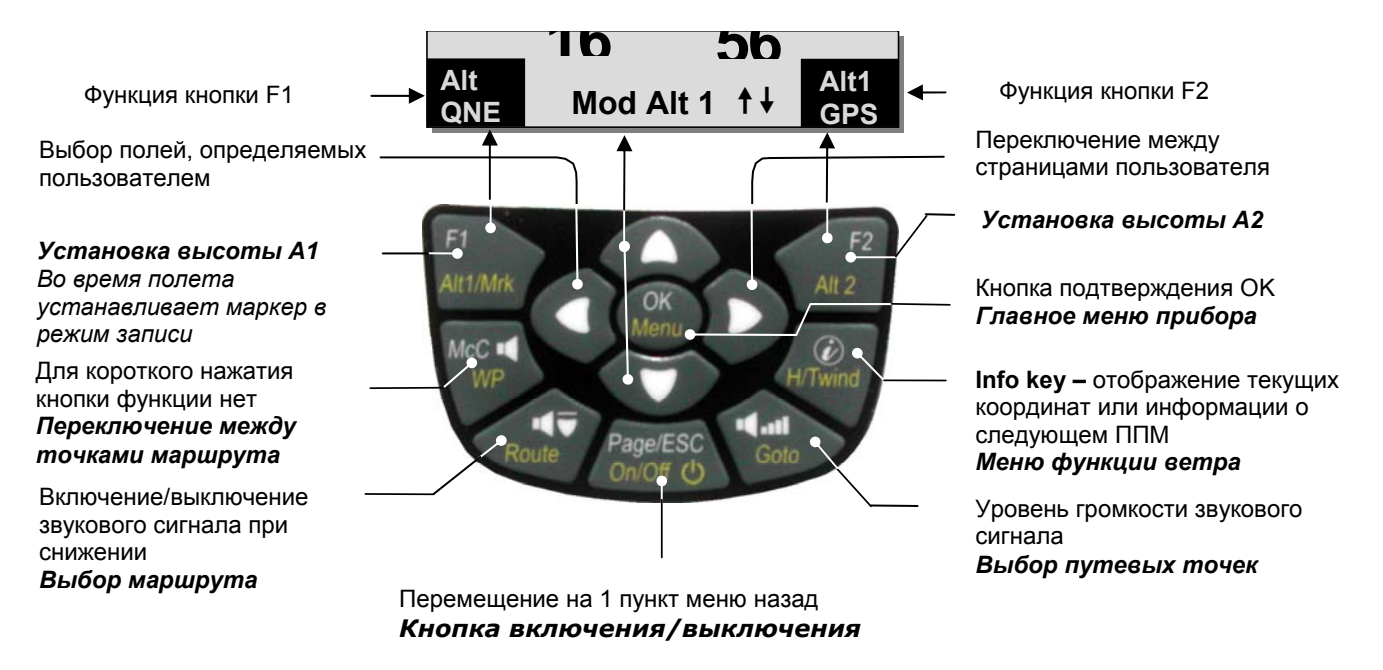

# **1.4.1 Функции, связанные с точками F1 и F2**

Функции кнопок **F1** и **F2** меняются в зависимости от текущего режима работы прибора. Текущая функция этих кнопок отображается в нижней части экрана в левом и правом углах.

**Пример**: На странице карты функция **Zoom Out (Отдалить)** привязана к кнопке **F1**, в то время как **Zoom in (Отдалить)** вызывается кнопкой **F2**. В режиме настройки путевых точек (Set mode *Waypoint*s) функцией кнопки **F1** является **Add WP (Добавить новую путевую точку)**, а кнопке **F2**  соответствует **Delete WP (Удалить путевую точку).** 

≂Flyτεc≂

# <span id="page-10-0"></span>**1.5 Экран дисплея**

Следуя включенному экрану, будет автоматически отображена главная страница.

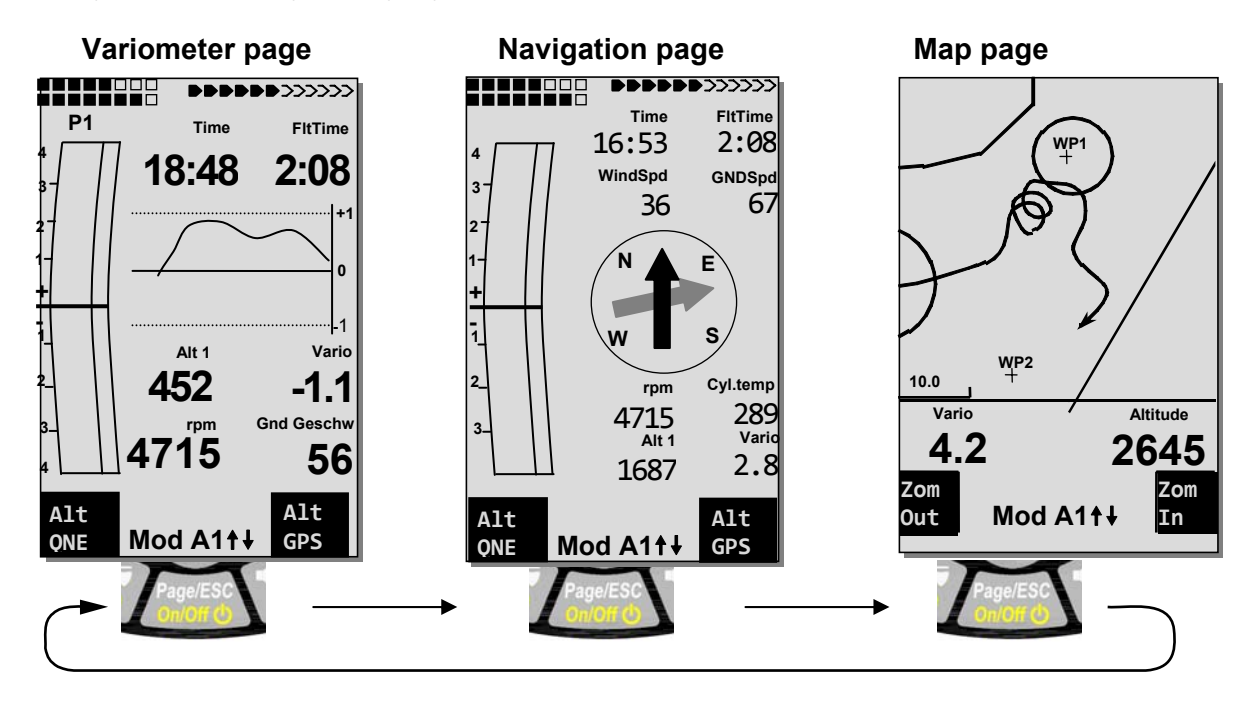

После короткого нажатия на кнопку **Page** экран переключится

### **1.5.1 Страница вариометра**

E

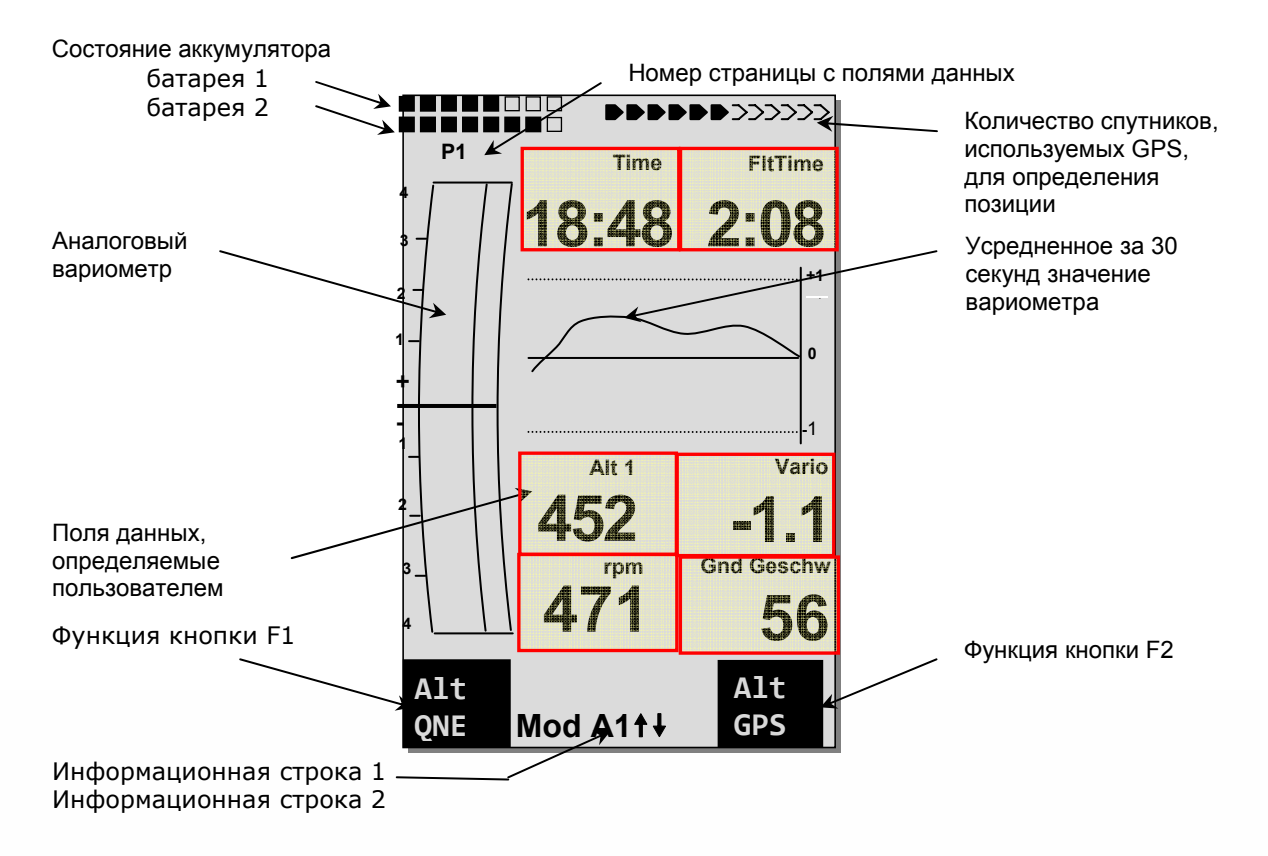

 $\blacksquare$ Flyt $\epsilon$ c $\blacksquare$ 

#### <span id="page-11-0"></span> $1.6$ Поля данных, определяемые пользователем

На экране Vario и Navigation находятся три поля, которые может изменить пользователь. В общей сложности более 30 выбираемых полей данных приходятся на усмотрение пользователя.

Для обоих экранов можно выбрать вариант отображения: 6 полей большим шрифтом или 8 полей мелким.

Сделать это можно в пункте меню -> Main Setup Menu -> Instr. Sett. -> **User Fields** 

#### Пример:

╶╂╂╂╂╂╬╬╬

**P1** 

 $\overline{3}$ 

Nav P1 -> Yes -> 8 полей данных с мелким шрифтом Var P1 -> No -> 6 полей с крупным шрифтом

67 36  $\vert$ 2  $\overline{2}$ Cyl.temp rpm 289 4715 Alt $1$ 2. 1687 Alt Alt Mod A11+ ONE **GPS** 

 $\begin{array}{|c|c|c|}\hline \textbf{b} & \textbf{b} & \text$ 

**FitTime** 

2:08

GNDSpd

Time

 $16:53$ 

WindSpd

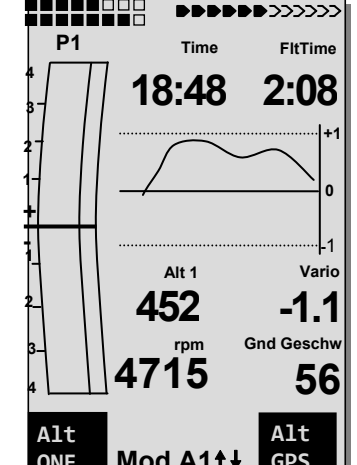

Список полей данных смотрите в разделе Ошибка! Источник ссылки не найден. Поля данных, определяемые пользователем (поля могут меняться, в зависимости от версии прошивки)

#### Изменение полей данных вручную

Используя повторные нажатия кнопки со стрелкой <, выберите поле, которое хотите изменить. Оно будет выделено черным цветом. Изменить значение выбранного поля данных можно с помощью кнопок со стрелками ▲ и ▼. Название поля также отображается в Информационной строке 1.

Если значение выбранного поля не изменить в течении 10 секунд, прибор вернется к нормальному режиму работы и переключится на предыдущий экран.

#### Изменение полей данных на ПК

Все настройки прибора можно проделать в компьютерной программе Flychart, которая распространяется бесплатно, и отправить в прибор по USB-интерфейсу.

Внимание: из соображений безопасности во время полета изменить значения полей невозможно!

 $\blacksquare$ Flytec $\blacksquare$ 

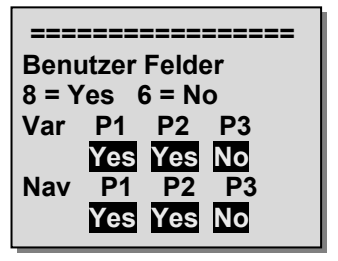

# <span id="page-12-0"></span>**1.7 Переключение между полями данных, определяемых пользователем**

На 3 страницах расположенно по 3 поля данных трижды. Таким образом вы можете можете настроить под себя 18 полей с данными.

Переключение между страницами осуществляется кнопкой .

Номер страницы указан в верхней части страницы рядом с индикатором заряда батареи (P1, P2, P3).

Настроить вариант отображения (4 или 6 полей) можно в *-> Main Setup Menu - >Instr. Settings->User fields*.

Некоторые значения полей стоит выводить на каждой из настраиваемых страниц, ввиду их особой важности. Лучше, если они будут всегда в одном и том же месте страницы. Например **Gnd-***Speed* – скорость относительно земли.

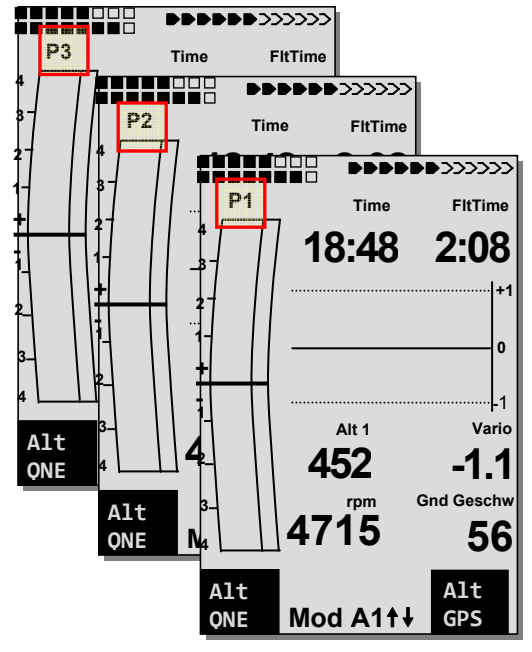

Пример настройки наборов полей на страницах:

**P1 – Общая информация о полете.** Вызывается перед стартом, или во время обычного термического полета.

**P2 – Страница навигации.** Используется, если был задан маршрут. На этой странице лучше вывести основные навигационные переменные, такие как: Dist to WP (расстояние до точки); Alt a. BG (высота над рельефом); Alt a. WP (высота над точкой).

**P3 – Личная страница.** На этой странице можно вывести данные, интересные Вам лично. Такие как Качество относительно земли, Скорость ветра, Расстояние до термика.

#### **Пример настройки наборов полей на страницах:**

E

**P1 – Общая информация о полете.** Вызывается перед стартом, или во время обычного термического полета.

**P2 – Страница навигации.** Используется, если был задан маршрут. На этой странице лучше вывести основные навигационные переменные, такие как: Dist to WP (расстояние до точки); Alt a. BG (высота над рельефом); Alt a. WP (высота над точкой).

**P3 – Личная страница.** На этой странице можно вывести данные, интересные Вам лично. Такие как Качество относительно земли, Скорость ветра, Расстояние до термика.

≂Fl∨тєс**≂** 

# <span id="page-13-0"></span>**1.7.1 Страница навигации**

Страница навигации открывается коротким нажатием кнопки **Page**.

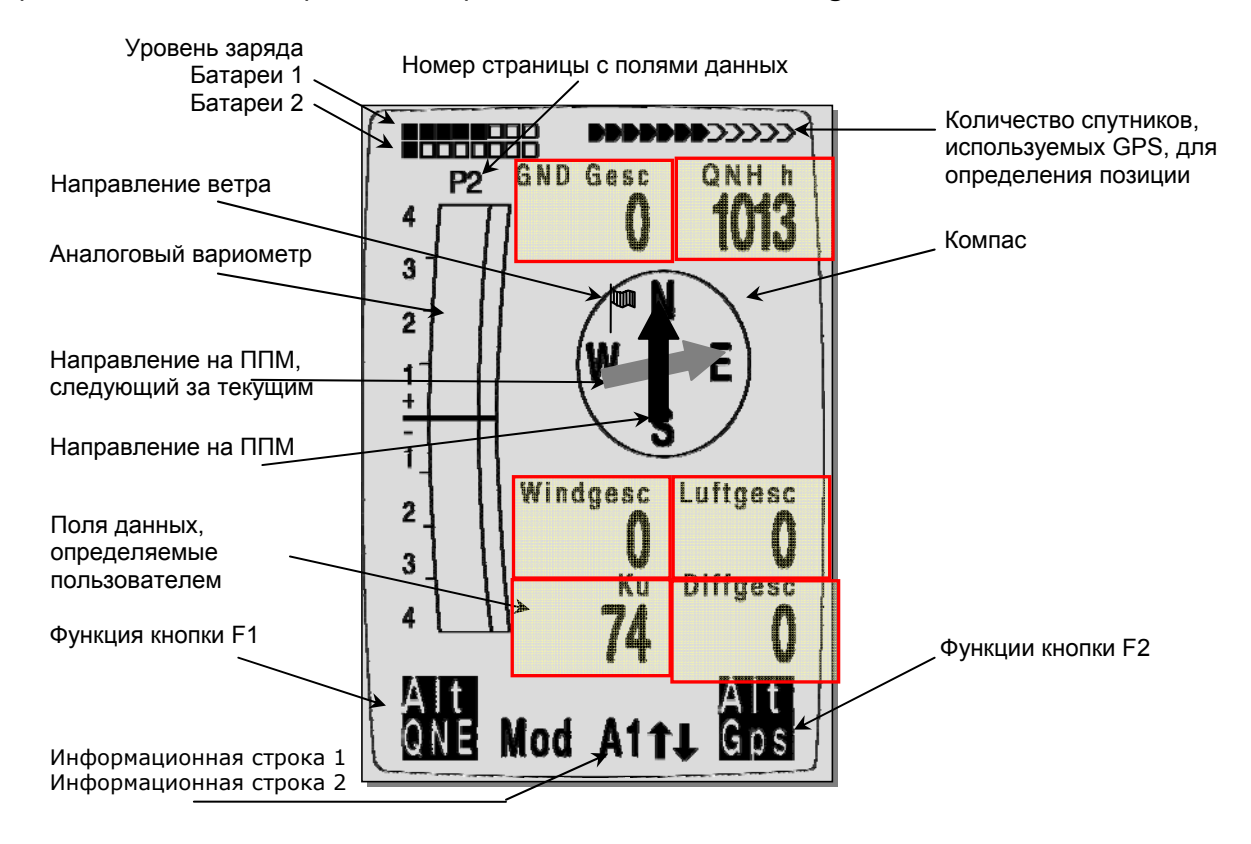

### **1.7.2 Страница карты**

E

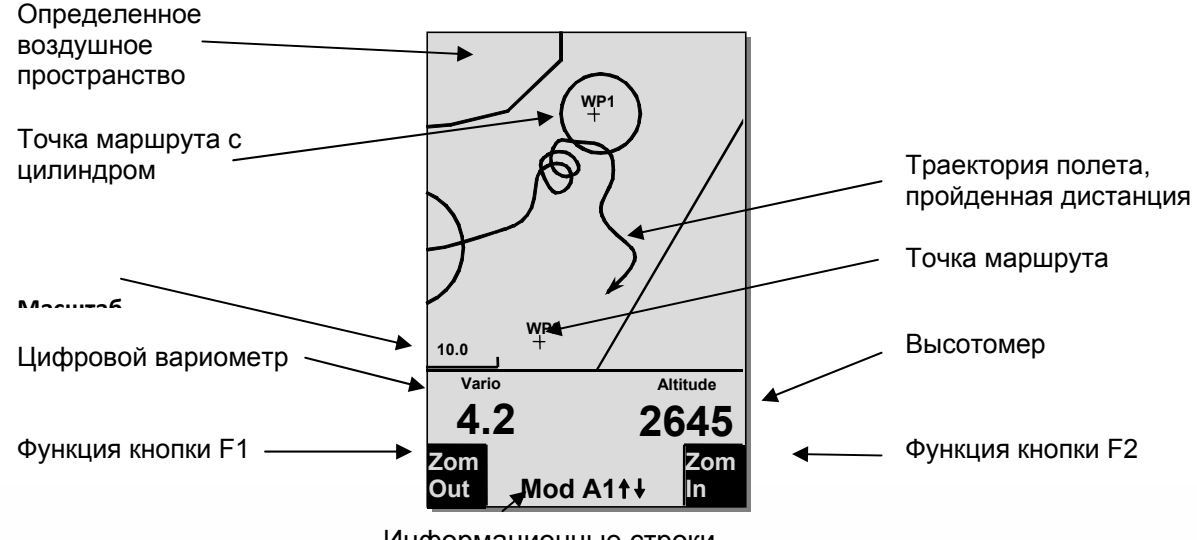

Информационные строки

Коротким нажатием на кнопку Page выводится страница карты. (Север всегда сверху!) В режиме карты отображается траектория текущего полета, данные о зонах воздушного пространства, охраняемые заповедники и путевые точки, обозначаемые крестиком с именем.

 $\blacksquare$ Flytec $\blacksquare$ 

В случае, если активирован *Competition Route* на карте также отображаются стартовый цилиндр и последовательность прохождения точек маршрута.

На этом экране также отображается данные текущего полета, такие как значение аналогового вариометра и высотомера. Используя **F1** и **F2** можно масштабировать карту. Текущий масштаб карты находится в нижней части экрана слева.

**F1: Отдаление**: масштаб карты уменьшается пока вся карта не поместится на экран **F2: Приближение**: масштаб карты увеличивается, позволяя разглядеть мелкие детали *OK*: возвращает карту в масштаб, оптимизированный под экран **Page**: возвращает в страницу главного экрана

При нажатии всех остальных кнопок, путь на текущем экране перерисовывается заново.

#### **Кнопки со стрелками**:

E

Убрать с экрана все точки, не входящие в активный маршрут можно кнопкой со стрелкой вправо. При выборе любой другой карты/схемы будут отображаться все путевые точки.

Во время полета текущая позиция расположена в центре. Экран прокручивается наполовину каждый раз, когда текущая позиция достигает границы карты, или при переключении из любого другого режима экрана.

При просмотре сохраненного полета можно перемещаться по карте при помощи кнопок со стрелками. Однако во время полета этого сделать невозможно.

**Замечание**: время отображения страницы экрана зависит от объема запрашиваемых данных и может доходить до нескольких секунд. Чем больше точек трека сохранено в памяти, тем больше времени необходимо для прорисовки страницы. Если в процессе прорисовки масштабировать или сдвигать изображение, текущая прорисовка прервется и начнется заново, с новыми параметрами. Таким образом, можно ускорить процесс прорисовки. Трек строится с текущей позиции назад. При длительных полетах с коротким интервалом записи трека это играет важную роль в прорисовке экрана.

### <span id="page-15-0"></span>**1.8 Поля данных, определяемые пользователем**

Главный экран состоит из трех страниц, переключение между которыми осуществляется при помощи кнопки ►.

Таким образом, для каждой полетной ситуации можно создать свой набор параметров для отображения. Номер страницы отображается рядом с индикатором заряда батареи (**P1, P2, P3**).

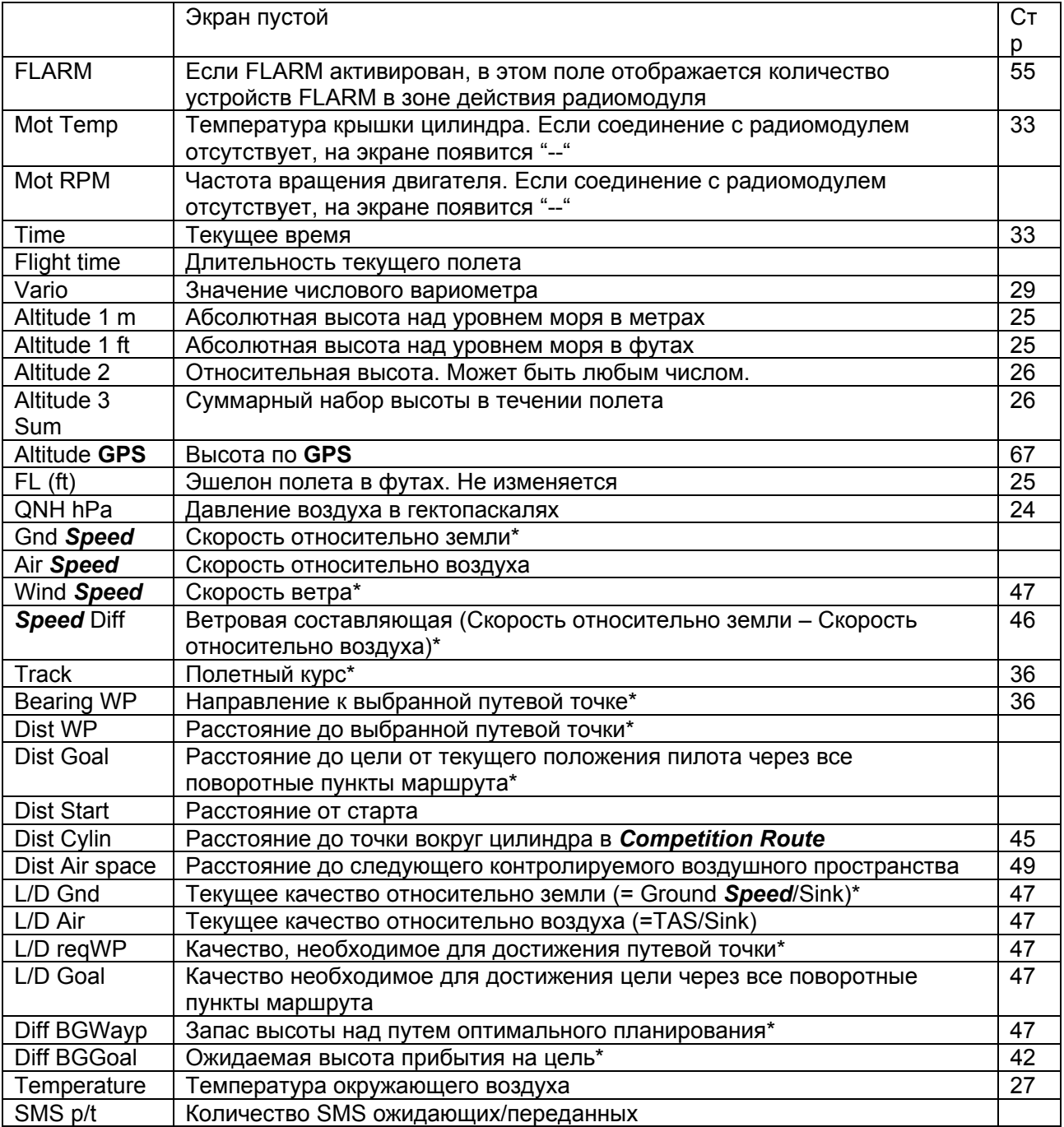

Если значение выбранного поля не изменить в течение 10 секунд, прибор вернется к нормальному режиму работы и переключится на предыдущий экран.

**Example 2** Flytec

E

# <span id="page-16-0"></span>**1.9 Меню настроек**

E

Длительное нажатие на кнопку **MENU** открывает режим настроек. Перемещение между пунктами меню происходит при помощи кнопок со стрелками ▼ и ▲. Нажатие кнопки *OK* открывает подменю выбранного пункта.

### **1.9.1 Обзор навигации по меню**

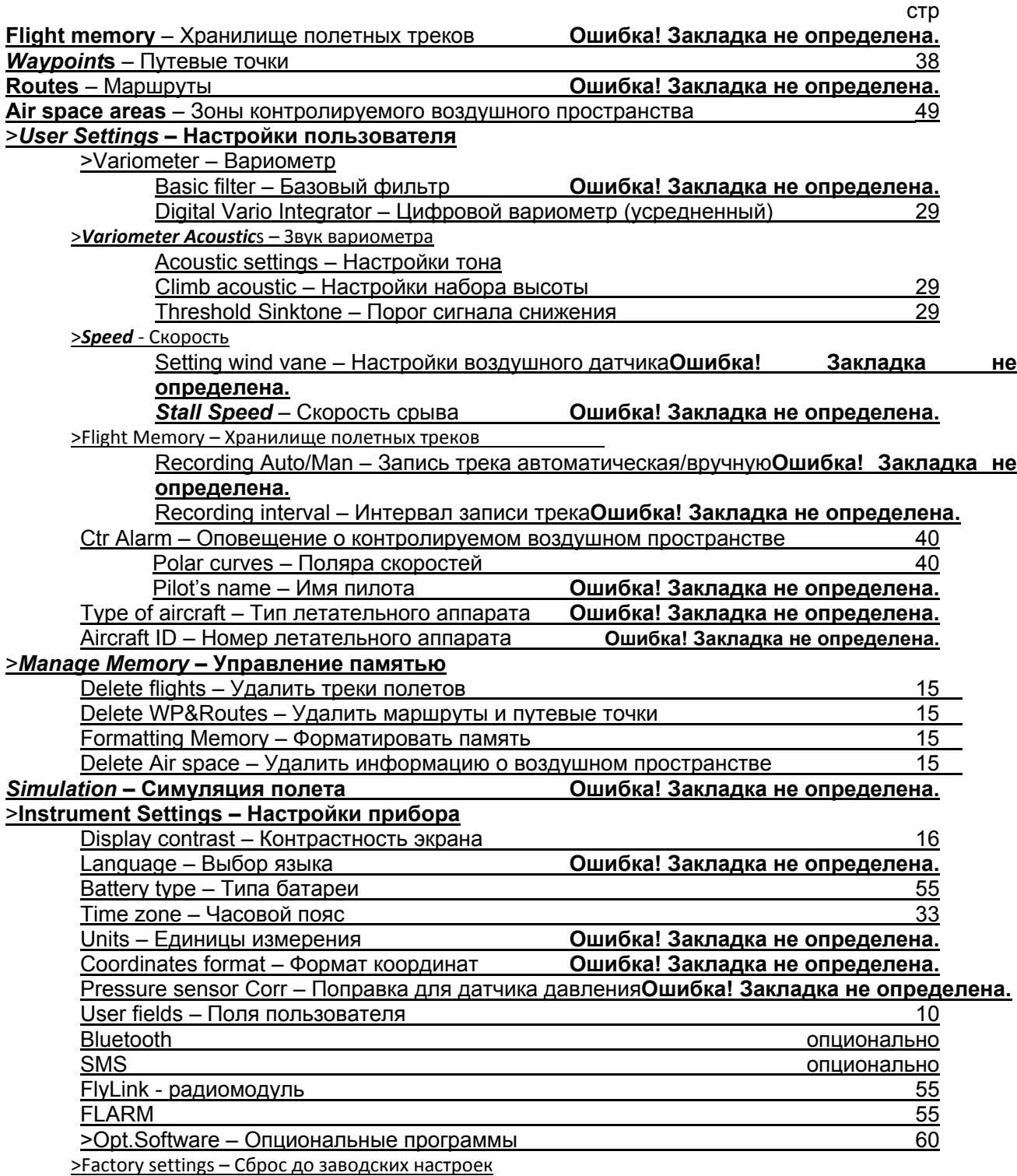

**Elyrec** 

# <span id="page-17-0"></span>1.10 Настройки пользователя

Обширный набор настроек позволяет любому пилоту запрограммировать прибор в соответствии со своими пожеланиями. Все настройки прибора можно проделать в компьютерной программе Flychart, которая распространяется бесплатно, и отправить в прибор по USBинтерфейсу.

В большинстве случаев диапазон возможных настроек и предыдущее значение отображается индивидуально для каждого параметра. Нажатие кнопки ОК на выбранном параметре дает возможность изменить его значение. Изменяемый параметр начнет мигать. При помощи стрелок вверх и вниз V • можно изменить его значение. Нажатие кнопки ОК сохранит выбранные параметры. Кнопка ESC вернет предыдущее значение.

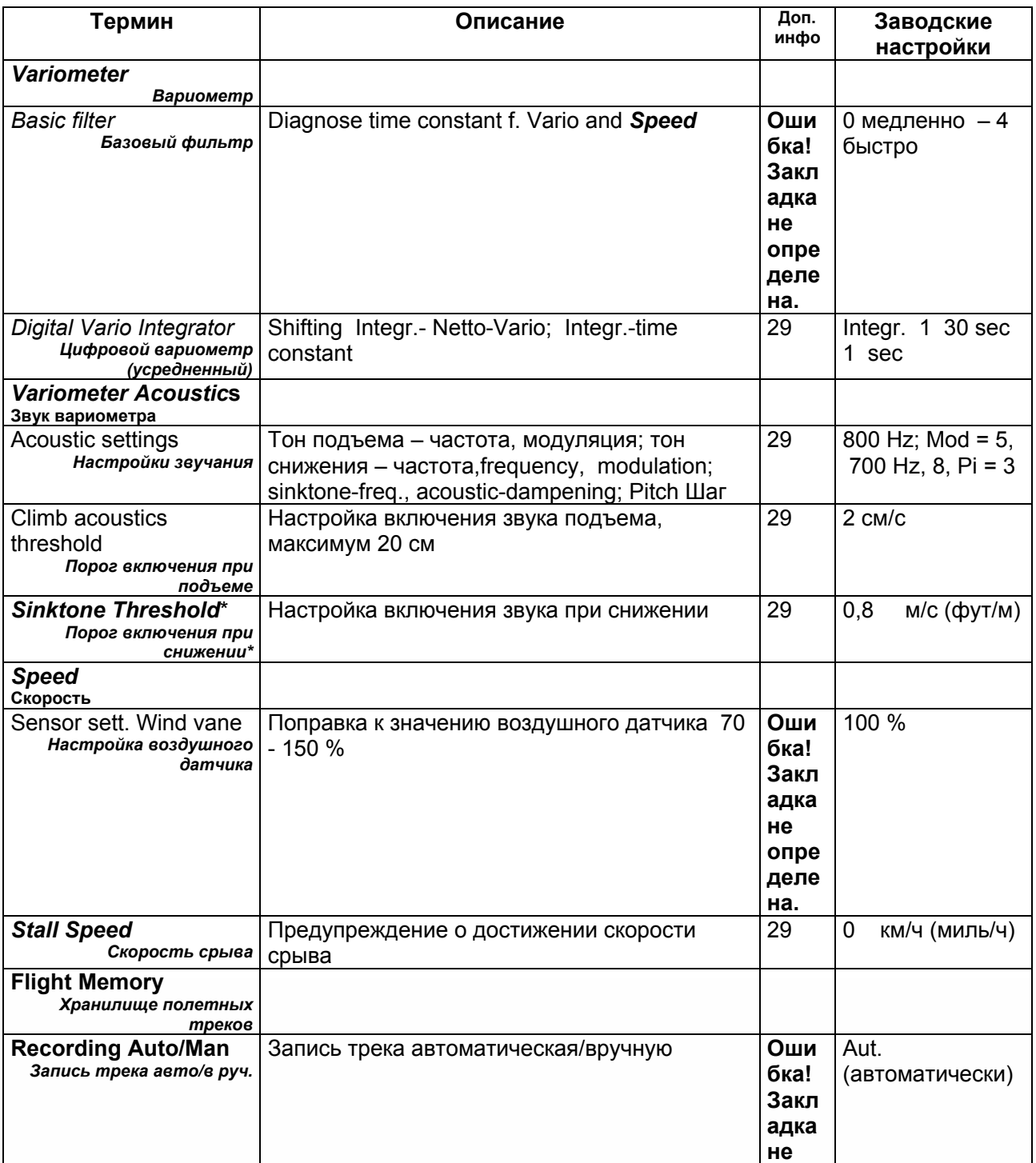

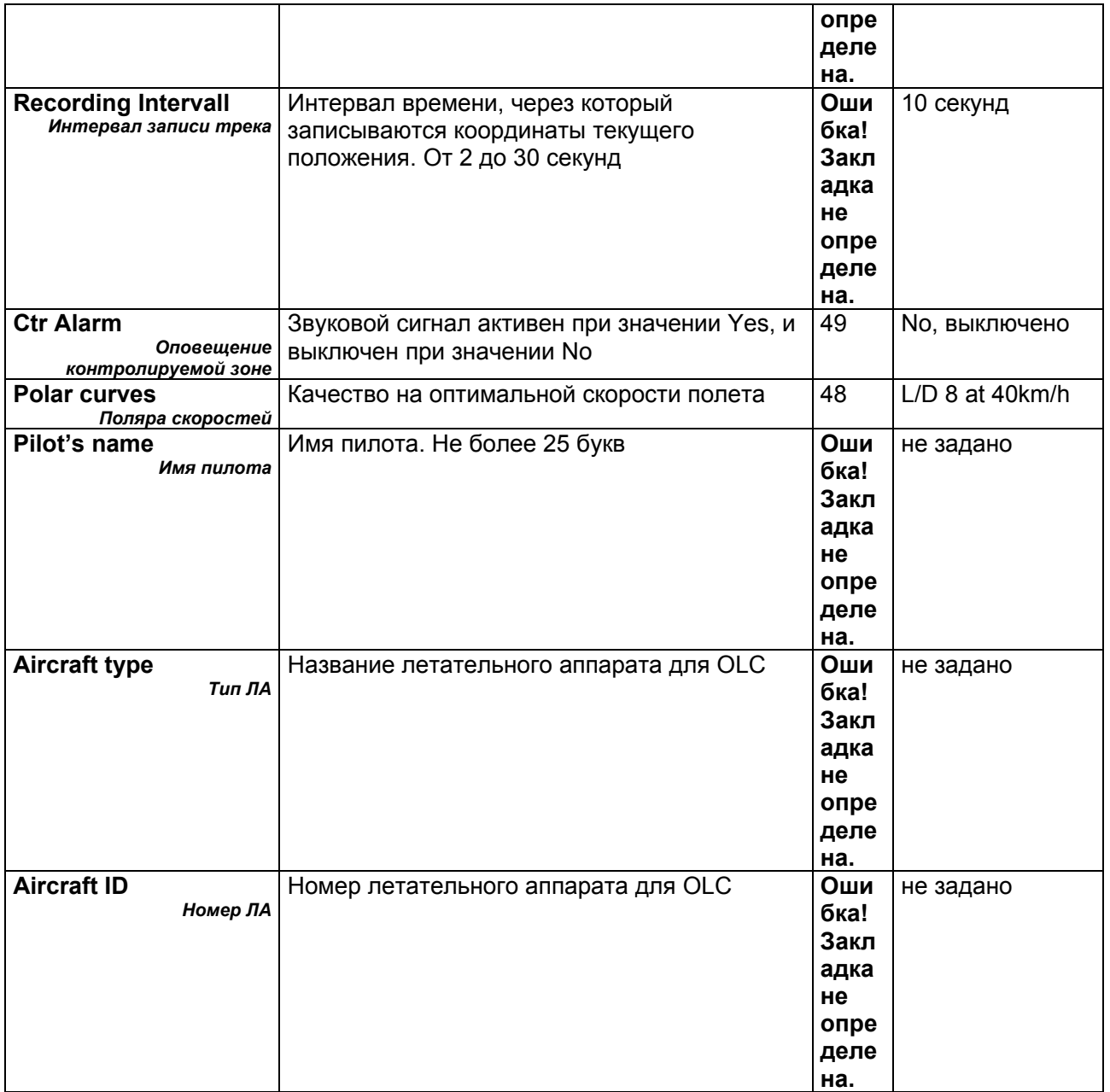

E

# <span id="page-19-0"></span>**1.11 Manage Memory (Управление Памятью)**

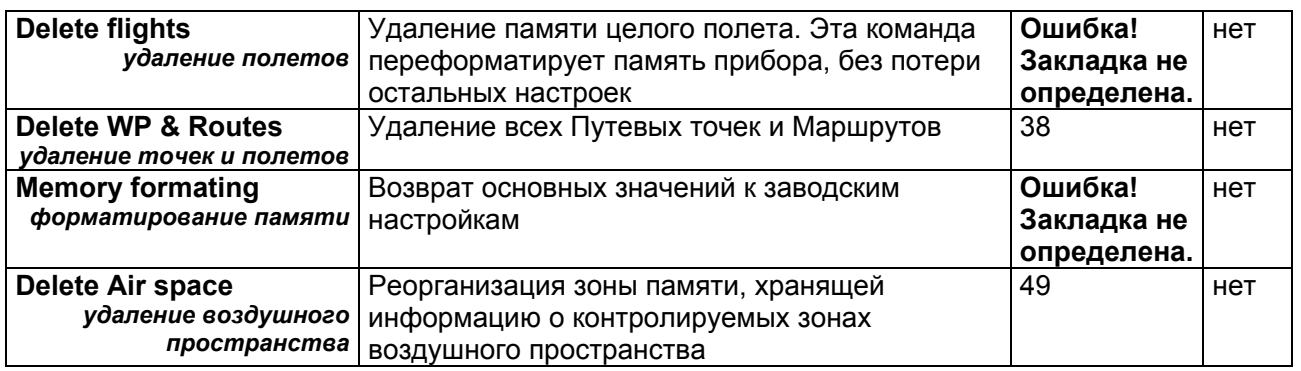

**Предупреждение**: При удалении WP (Путевых точек), Routes (Маршрутов) или полетов процесс удаления займет несколько секунд, пожалуйста, подождите в течение этого периода времени.

# **1.12 Настройки прибора**

E

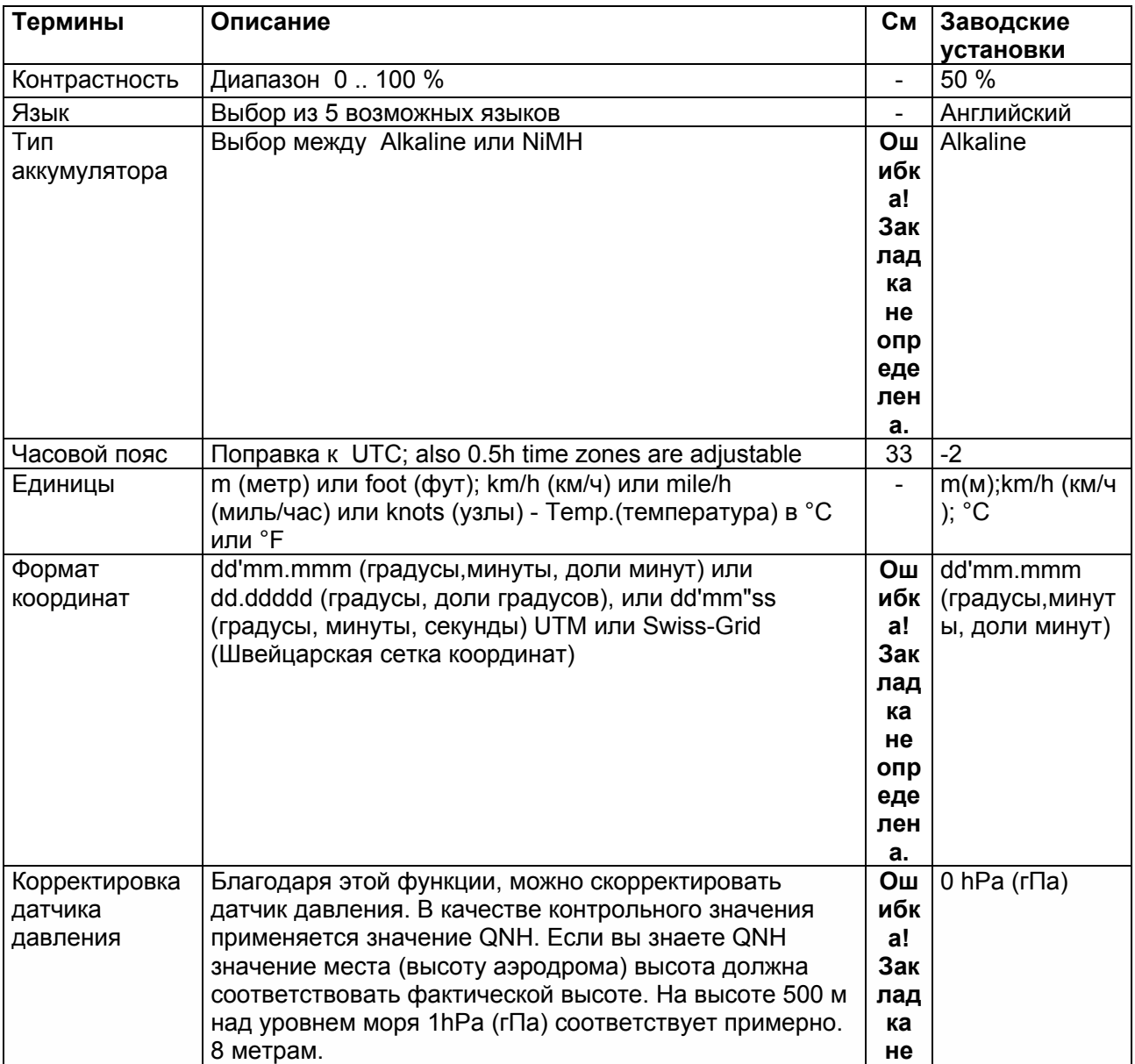

 $Flyrec$ 

<span id="page-20-0"></span>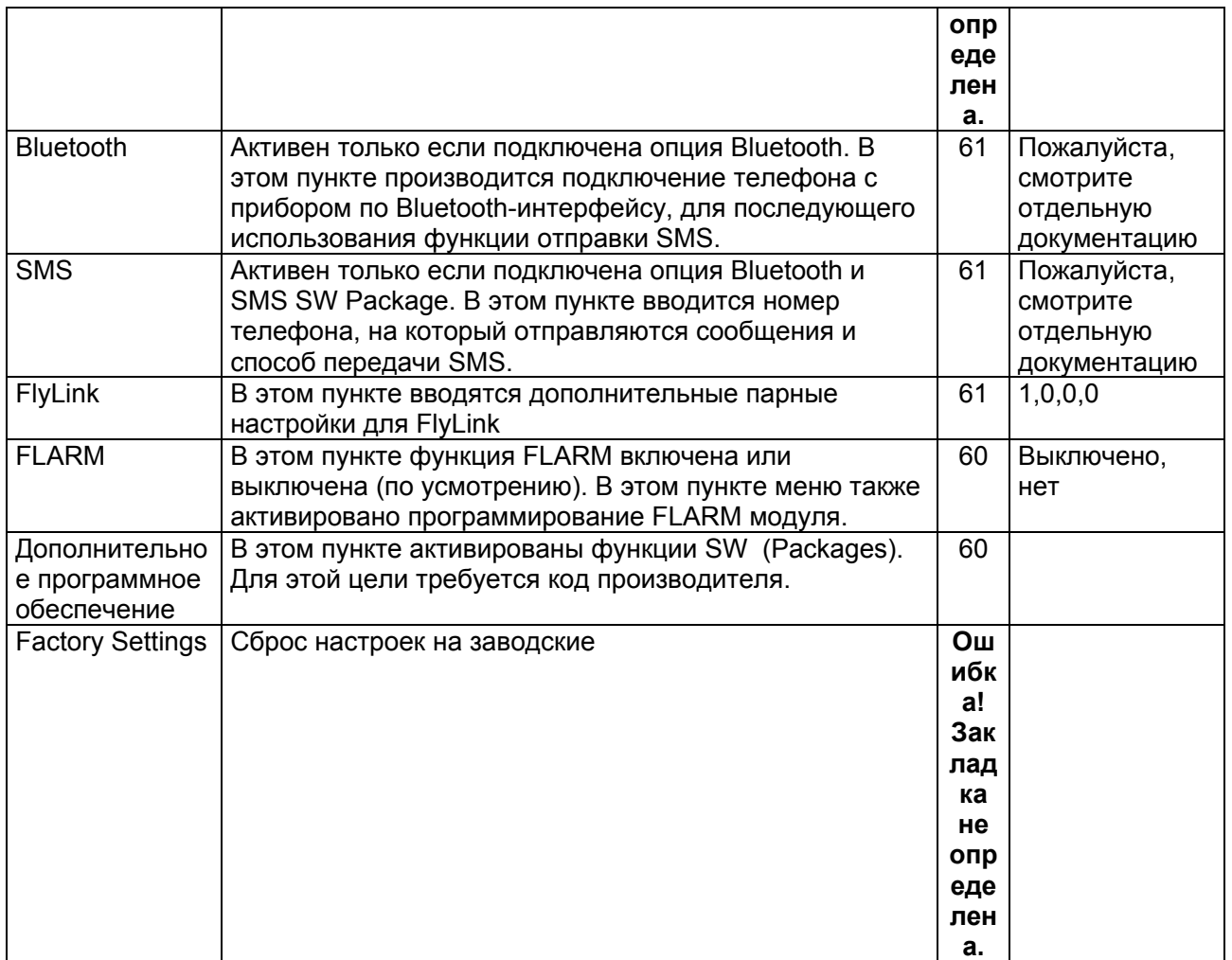

# **1.13 Особые заводские настройки прибора**

Данный пункт настроек, который не доступен для редактирования и содержит все основные настройки прибора. В частности, здесь находятся и датчик специальных параметров и калибровка данных. Эти данные не теряются даже когда питание отключено.

# **1.14 Хранилище полетных треков и анализ данных**

Полеты записываются во Flash-Memory (Память полета) (см. ниже). Каждая точка трека содержит информацию о времени дня, местоположении, высоте по **GPS**, барометрической высоте и скорости полета. Таким образом, можно построить график давления, скороподъемности, скорости и направления полета на карте для дальнейшего анализа.

Существует множество программ, в которых можно произвести анализ полета по этим данным. Одна из них - Flychart – позволяет воспроизвести полет на экране компьютера в режиме 3D можно показать полет на ПК мониторе в 3D формате на соответствующем рельефе, который можно загрузить, используя Google Earth.

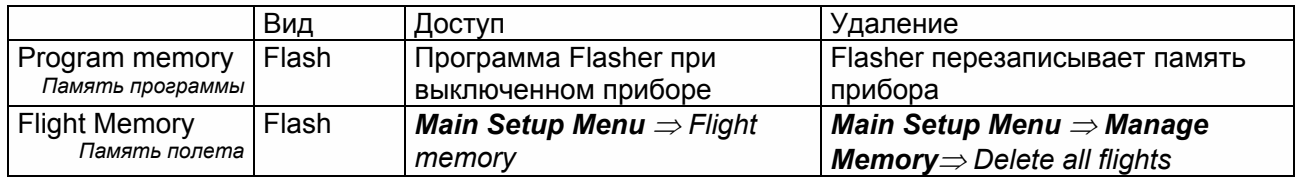

≂Flутєс**≂** 

#### В **IQ Motor+** есть 4 сектора памяти

E

<span id="page-21-0"></span>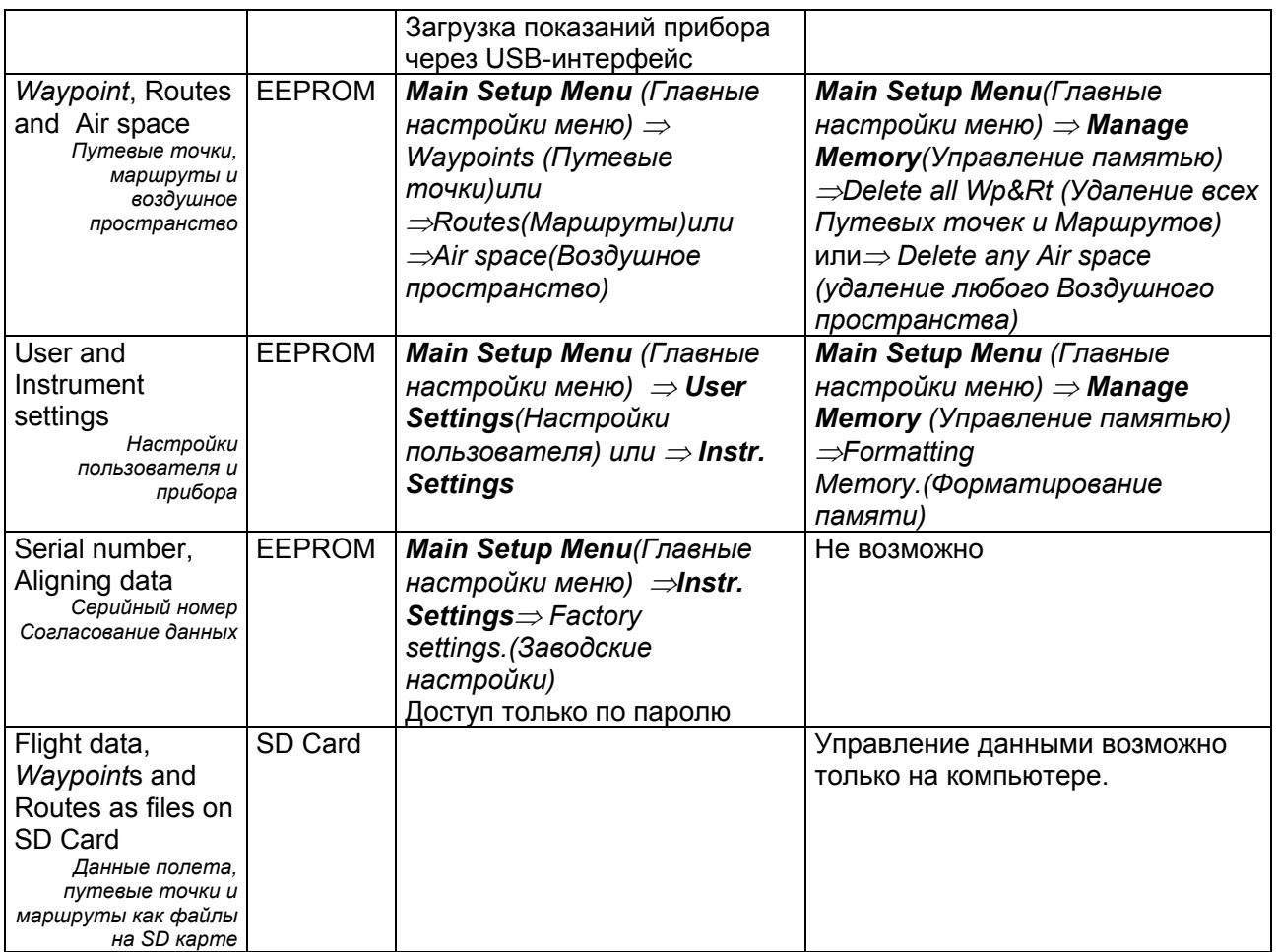

С *Main Setup Menu (Главные настройки меню)* <sup>⇒</sup> *Manage Memory(Управление памятью)* <sup>⇒</sup> *Formatting Memory (Форматирование памяти)* производитель утвердил основные настройки, вызванные и сохраненные снова в настройках. Данную функцию следует использовать только в случае крайней необходимости, так как после ее активации будут удалены все *Waypoint*s (Путевые точки) и Routes (Маршруты).

# **1.14.1 Ввод текста**

E

В некоторые поля прибора можно вводить текст. Например, имя пилота, тип и номер летательного аппарата, название путевой точки или маршрута. Ввод текста осуществляется следующим образом: выберите параметр, имя которого хотите изменить и подтвердите свой выбор, нажатием кнопки *OK*. При этом первый символ названия начнет мигать. Используя кнопки со стрелками вверх и вниз ▲▼, выбирается необходимая буква, цифра или спецсимвол. Нажатие кнопки со стрелкой вперед ► подтверждает выбор и перемещает на следующий символ и т.д. Кнопка **F1** переключает между заглавными и строчными буквами. Кнопка **F2** удаляет активный символ. После ввода всего наименования необходимо подтвердить свой выбор нажатием кнопки *OK*.

Намного легче выполнить ввод текста посредством использования компьютерной программы **Flychart 4.52**, и после этого передать его на прибор при помощи USB-интерфейса.

≂Flутєс**≔** 

# <span id="page-22-0"></span>**1.15 Первые шаги**

#### **1.15.1 Перед первым полетом**

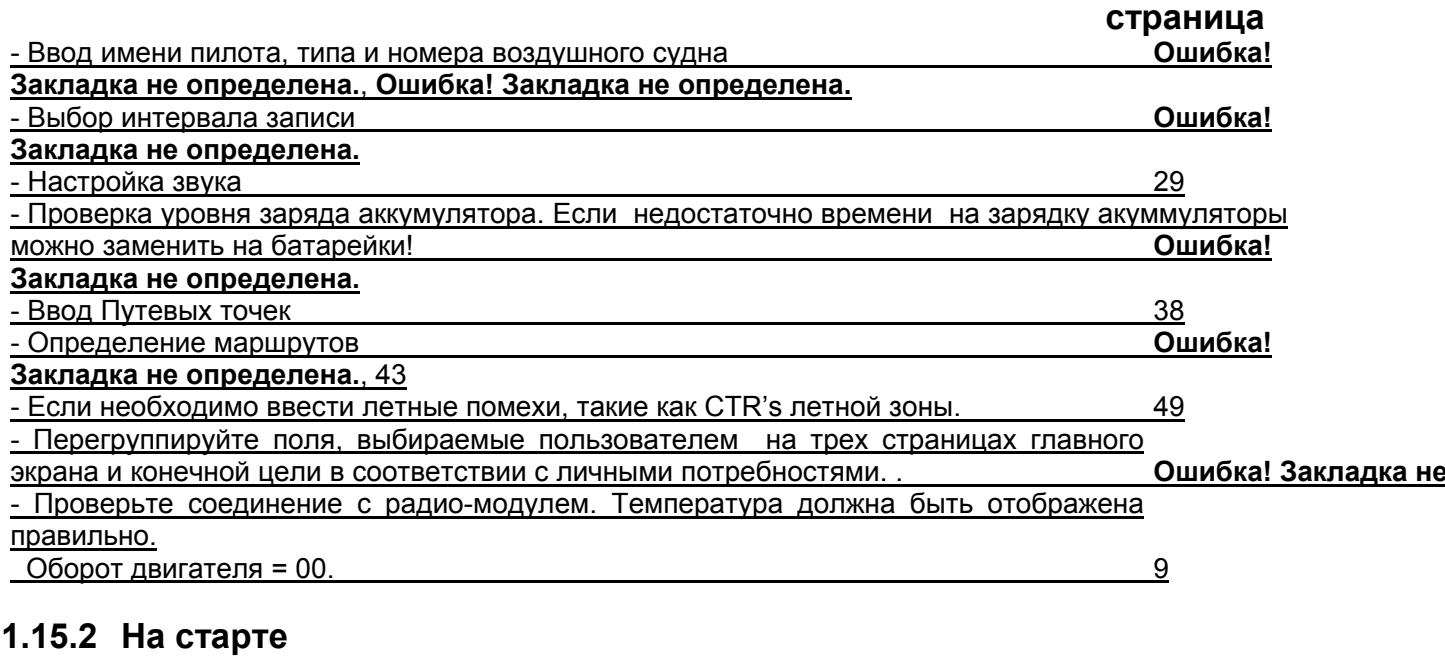

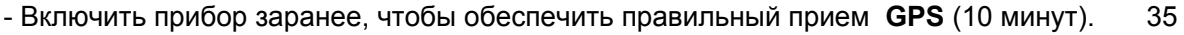

- Включить радио-модуль. Проверить LED сигнал и заряда аккумулятора. [9](#page-8-0) 

- Установить высоту **A1** к высоте места старта. Если высота известна, это значение должно быть установлено сразу (наивысшая точность).

- Если вы хотите выбрать **GPS** высоту (клавиша **F2**), пожалуйста, примите во внимание, что **GPS**-приемник показывает достоверное значение высоты приблизительно только после 2 минут!

В случае слабого сигнала спутников или плохого приема, отклонение высоты может достигать до 100 м! [25](#page-24-0) 

- Активируйте *Competition Route*, если нужно. Введите *Start cylinder* и *Start time* **Ошибка! Закладка не**

### **1.15.3 Управление во время полета**

- **Запись полета автоматически активируется после старта.** Просто наслаждайтесь полетом и следите за тем, чтобы не нарушать воздушное пространство.

Прибор показывает в любое время все важные данные на большом экране или посредством голосового сообщения через громкоговоритель. [49,](#page-48-0) [49](#page-48-0)

#### *Самые важные команды во время полета:*

- Кнопка переключения экрана (Page key) для переключения между Vario, Navigation and Map pages(страницами с Варио, Навигацией и Картой).

- Клавиша с правой стрелкой для переключения на страницу данных, определяемых пользователем.

Аудио клавиши для включения и выключения звуковой информации, такой как Sink alarm,Variometer climb.

Окончание полета определяется автоматически, после приземления. Запись полета может быть аннулирована в любое время путем долгого нажатия на клавишу ON/OFF (Вкл/Выкл).

 $=$ Flyrec $=$ 

Не забывайте отключать прибор! **Ошибка! Закладка не**

E

<span id="page-23-0"></span>Радио-модуль выключается путем долгого нажатия на клавишу. Однако он будет автоматически отключен через 30 минут при отсутствии соединения с IQ-Motor и при отсутствии заряда. **Ошибка! Закладка не**

#### **1.15.4 Анализ данных после полета**

Включите прибор и соедините с компьютером при помощи мини USB кабеля. Для передачи данных необходимо перейти в *Main Setup Menu* продолжительным нажатием на кнопку Меню. **Ошибка! Заклад**

Включите программу анализа полета Flychart. Информацию о других приложениях см. в главе 6. Передача Данных.

Выберите нужный COM-порт самостоятельно или при помощи встроенного поиска. Передайте нужный полет в ПК или напрямую в OLC сервер.

Регулярно сохраняйте данные полета с прибора на компьютер и время от времени форматируйте память прибора при помощи команд *Del.All Records* в меню *Manage Memory*.

Данная процедура гарантирует сохранность ваших полетных данных и наличие свободного места для записи новых полетов. **Ошибка! Заклад**

# **2 Функции**

E

### **2.1 Высотометр и давление воздуха**

#### **2.1.1 Как работает высотометр?**

Барометрический высотометр рассчитывает высоту исходя из фактического атмосферного давления. Давление воздуха будет уменьшаться при наборе высоты.

Вследствие того, что воздух может быть сжат, давление уменьшается не линейно, а экспоненциально. Основой для определения высоты в авиации является международная формула, которая устанавливает стандартную атмосферу.

В **CINA- Стандартной атмосфере** при температуре **15°C** основное давление над уровнем моря составляет **1013,25 hPa** (Гпа). Более того это определяет непрерывный температурный спад на **0,65°C** при наборе высоты на каждые **100м** подъема.

Отсюда связь: барометрический авиационный высотометр показывает точную высоту, только если погодные условия находятся в точном соответствии со стандартами атмосферы. На практике, наиболее вероятно, что такая аналогия является исключением!

На вес и давление воздуха сильно влияет температура воздуха. Если температура отклонена от стандартной атмосферы, высота, вычисляемая по международной формуле, более не корректна. В летний период, когда температура более высокая, высотометр показывает слишком малую высоту (в сравнении с условиями стандартной атмосферы), в зимний период все наоборот!

Полет при более низких температурах в действительности происходит на меньшей высоте, а при более высокой температуре высота полета больше, чем показания прибора! Отклонения в 1 °C на 1000 метров высоты приводит к отклонению 4 m . (Эта практическая формула действительна для высот свыше 4000 м!)

Например, если летом вы летите в слишком теплый день (температура выше стандартной атмосферы) то на высоте 2000 м ( по показаниям прибора) ошибка составит 2 x 4 x 16 = 128м, т.е реальная высота будет больше на 128 метров.

Эта ошибка, вызванная температурой атмосферы, не будет исправлена прибором.

Давление воздуха меняется в зависимости от погодных условий. Для того, чтобы компенсировать колебания показаний дисплея, высотометр необходимо всегда подстраивать. Это значит, что высотометр должен быть точно настроен перед стартом при любом полете на хорошо известное значение высоты.

**Предупреждение**: атмосферное давление может меняться в течении одного дня вплоть до 5 Гпа (например, при холодном фронте). Это эквивалентно более чем 40 метрам.

 $=$ Flytec $=$ 

<span id="page-24-0"></span>Существует другая возможность настроить высотометр, которая состоит во введении текущего значения QNH. QNH (Запрос нормальной высоты - применяется в авиационных соревнованиях) местное текущее давление воздуха, каким бы оно было на уровне моря, при условии, что высотометр показывал бы 0 м. В результате этого процесса данные местного давления, записанные различными измерительными станциями, широко применимы и независимы от географической высоты.

Значение QNH подлежит постоянному обновлению и может быть прочитано в прогнозе погоды или затребовано по радиосвязи с аэродромов, или получено по запросу в Интернете.

#### **Прибор показывает 5 различных высот и индикатор QNH.**

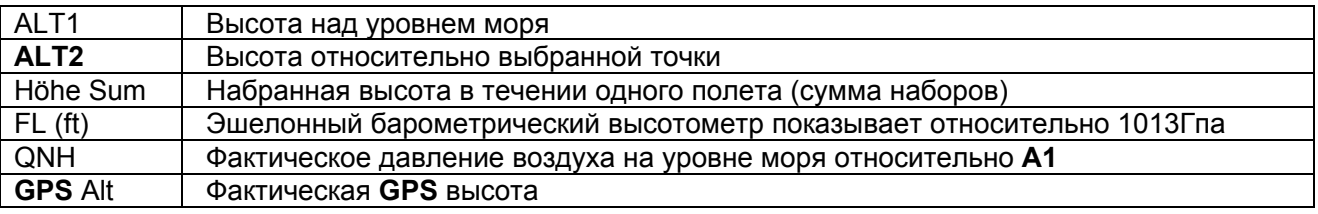

#### **2.1.2 Высотомер Alt1, Абсолютная высота**

Высотомер **Alt1** всегда показывает абсолютную высоту над уровнем моря. Поле Alt1 постоянно изображено на главной странице и на странице с картой.

Alt1 есть на обоих, определенных пользователем полях экрана **Altitude1m (Высота 1 м)** и **Altitude1ft (Высота 1 фут).** 

Благодаря этому можно считывать абсолютную высоту, за исключением главного поля, как в метрах, так и в футах. Данный факт важен для связи с диспетчерами во время полета в ограниченных зонах!

# **2.2 Высотомер A1 - настройка**

Функция **A1** вызывается долгим нажатием на клавишу ALT1.

Возможные настройки указаны в информационной строке и в обоих полях функциональных клавиш.

#### **Ручная настройка**

Коротким нажатием на стрелку показатели в активном поле могут меняться метр за метром. После нажатия на клавишу экран будет меняться автоматически до тех пор, пока клавиша не будет отпущена.

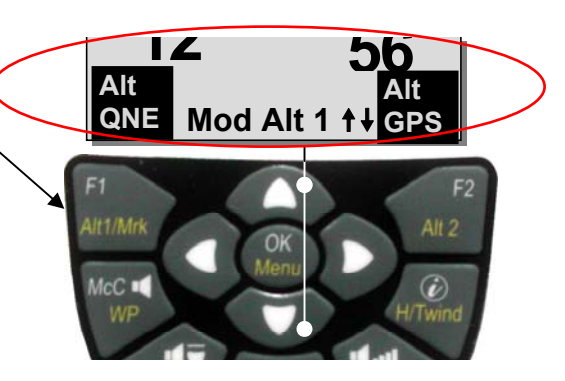

Благодаря этим изменениям QNH поле (пользовательское поле) также изменится.

#### **Выбор высоты по GPS**

E

Коротким нажатием на клавишу **F2 (**Alt1 **GPS**) возможно выбрать высоту по данным **GPS**. Пожалуйста, примите во внимание, что **GPS**-приемник дает точное значение высоты примерно через 2 минуты! В случае слабого спутникового покрытия или слабого приема погрешность в определении высоты может достигать 100 метров!

<del>-</del> Flyrec

#### **Настройка высоты по стандартному давлению 1013hPa (Гпа)**

Коротким нажатием на клавишу **F1** высота устанавливается по 1013hPa (Гпа).

# <span id="page-25-0"></span>**2.3 Поля, определяемые пользователем, имеющие отношение к Alt1**

-Altitude 1m (Высота 1 м)  $\rightarrow$  Высотомер показывает 1 в метрах -Altitude 1ft (Высота 1 фут) $\rightarrow$  Высотомер показывает 1 в футах -QNH hPa (Гпа)  $\rightarrow$  местное уменьшение давления на уровне моря по отношению к Alt1 **Совет:** 

Высота **A1** может быть показана в футах в полях данных, определяемых пользователем. Эта информация может быть важной при переговорах с диспетчером.

Если пользователь не знает высоту своего текущего местоположения, он может получить данные при помощи фейдинга в определенном пользователем QNH поле и, используя клавиши со стрелками, поменяв значение высоты до тех пор, пока QNH не сравняется с фактическим QNH согласно прогнозу погоды или информацией, полученной из диспетчерской.

### **2.3.1 Высотомер Alt2, Относительная высота (поле, определяемое пользователем)**

Высотомер **Alt2** это в любом случае другой высотомер. Таким образом, он всегда показывает разницу в сравнении с высотой, при которой он был последний раз обнулен. Эта функция часто используется для измерения набора над стартом, или для легкости определения во время полета в слабых термичных условиях набора или потери в высоте. Показания **A2** отображаются на определяемом пользователем экране **Altitude2**(Высота 2).

**Пример:** Если высота **A2** установлена в месте старта на 0 м, то после старта в поле Altitude2 указано значение высоты над местом старта.

# **2.4 Высотомер Alt2 - настройка**

Функция высотомера **Alt2** вызывается **долгим нажатием на клавишу ALT2 .** Возможные настройки указаны в информационной строке и в обоих функциональных ключевых полях.

#### **Ручная настройка**

E

Коротким нажатием на стрелку показатели в активном поле могут меняться метр за метром. После нажатия на клавишу экран будет меняться автоматически до тех пор, пока клавиша не будет отпущена.

#### **Установка высоты A2 на 0м**

Коротким нажатием на клавишу **F2** (SET 0) высота устанавливается на 0 м.

### **2.4.1 Экран набранной высоты (поле, определяемое пользователем Altitude Sum)**

Определяемое пользователем поле **Altitude Sum** суммирует все метры высоты, набранные во время одного полета.

Набранная высота также отображается в анализе полета.

**Совет:** Если несколько пилотов заканчивают одинаковый таск, то тот из них, кто имел наименьший набор высоты (A3), будет признан лучшим в этом таске.

≂Fl∨rec**≔** 

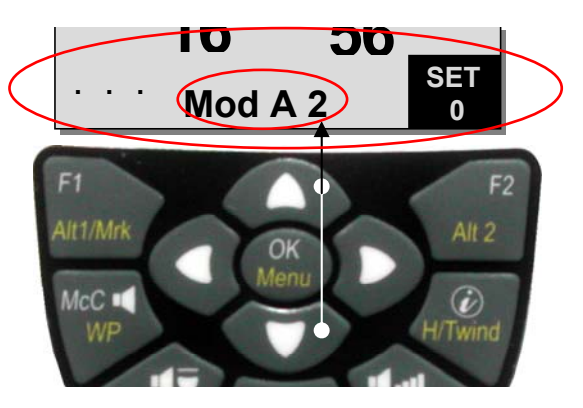

# <span id="page-26-0"></span>**2.4.2 FL Экран высоты эшелона полета (поле, определяемое пользователем, фут)**

Экран FL высоты в футах не регулируется. Поле высоты всегда относится к значению QNH (давление воздуха на уровне моря) 1013 Гпа. Данные показания частично важны для летчиков, которым во время полета в ограниченных зонах авиадиспетчерами передается Эшелон Полета.

E

### <span id="page-27-0"></span>**2.4.3 Коррекция датчика давления**

В пункте Меню *-> Main Setup Menu (Настройки Главного Меню) -> Instr.Sett (Настройки прибора). -> Pressure sensor Corr* (Коррекция датчика давления) можно настроить датчик давления. Значение QNH является основой для контроля. Если вы знаете значение QNH определенного места, (например, высоту аэродрома) высота на экране должна соответствовать фактической высоте. На 500 м 1Гпа соответствует высоте примерно 8 м.

# **2.5 Функции Вариометра**

### **2.5.1 Аналоговый Вариометр**

Наиболее важными для безмоторных пилотируемых летательных аппаратов без сомнения являются показания Вариометра.

Он показывает вертикальную скорость в м/с и информирует пилота о фактическом наборе высоты.

Используя вариометр, пилот может определить наиболее эффективный термальный подъем, и в обратной ситуации распознать, когда он снижается слишком быстро и должен

покинуть эту зону на лучшей скорости. Цена деления аналогового вариометра 0,2 м/с в обоих диапазонах! Первый диапазон от 0 до +/- 4 м/сек. (рис. 1)

После того как дисплей автоматически переключается на вторую шкалу, диапазон которой от 4 до 8 м/ сек. После этого вторая шкала отображается белой полосой на черном фоне. (рис. 2).

Частотные характеристики сигнала аналогового Вариометра (звук набора высоты или снижения) могут быть настроены в широком диапазоне в соответствии с потребностями пилота или погодными условиями. Для упрощения настроек, Flytec имеет 5 основных фильтров турбулентности.

**Совет:** используя компьютерное программное обеспечение PC Flychart Software *Extras -> Fight instrument Options (Опции летного прибора)*, все характеристики Вариометра могут быть легко установлены. Со звуковой симуляцией одновременно могут быть легко проверены!

# **2.6 Основной фильтр (фильтр турбулентности)**

*Main Setup Menu* <sup>⇒</sup> *UserSettings* <sup>⇒</sup> *Variometer* <sup>⇒</sup> *Basic filter*

E

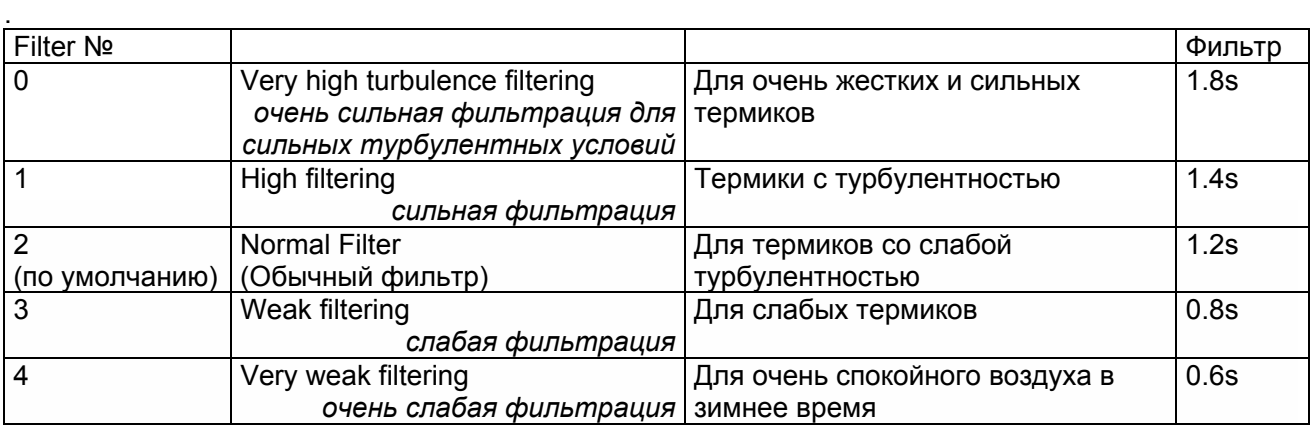

≂Flyτεc≂

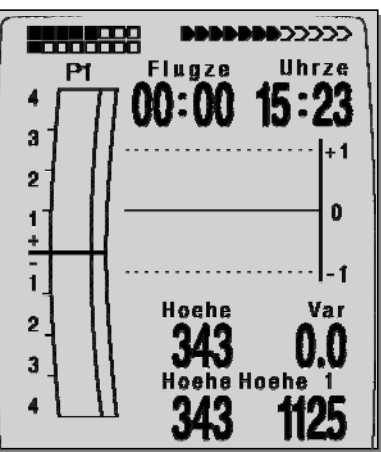

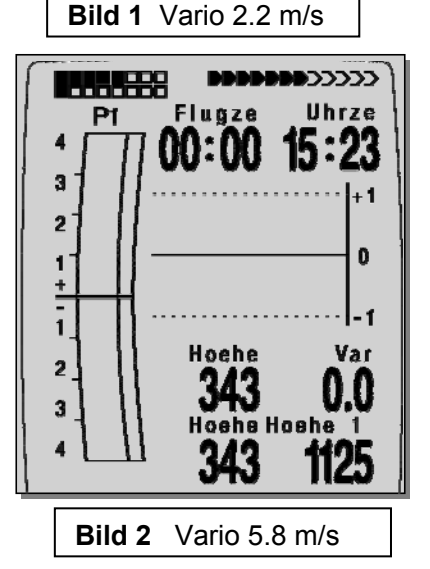

# <span id="page-28-0"></span>**2.6.1 Цифровой Вариометр (среднее значение Вариометра)**

Цифровой Вариометр имеет цену деления 10 см/сек. и диапазон вплоть до +/- 100 м/сек. Таким образом она соответствует показаниям и даже записывает данные полета вплоть до свободного падения.

# **2.7 Среднее значение Вариометра (Усредненный вариометр)**

На экране цифрового вариометра через *Main Setup Menu*⇒*User Settings*⇒*Variometer*⇒*Digital Vario Integrator* можно установить среднее значение вариометра (усредненный вариометр). Интервал, за который будет произведено усреднение, может быть от 1 до 30 секунд. Значения пересчитываются каждую секунду, и на экране отображается среднее значение набора высоты или снижения в пределах времени усреднения. На крутом узком склоне холма при встречном ветре это будет полезно для определения спирали с наилучшим подъемом. Чем больше турбулентность, тем за больший промежуток времени следует усреднять. Из практики, обычно используют среднее значение в 10 секунд.

### **2.7.1 Звуки Вариометра и уровень громкости (Звук)**

Для того чтобы пилоту не было необходимости смотреть на прибор, вариометр издает звук в зависимости от скорости изменения высоты. Звук отличается по тону и по частоте, в зависимости от скорости подъема и снижения (количество сигналов в секунду).

Звук вариометра всегда соответствует значению Аналогового Вариометра и поэтому дублирует мгновенные, а не средние значения, отображаемые на экране цифрового вариометра. Звук набора высоты или снижения может быть настроен в широком диапазоне в настройках **IQ Motor+** в соответствии с индивидуальными предпочтениями.

### **2.8 Громкость звука**

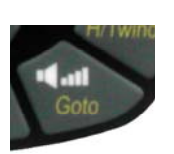

E

Уровень громкости встроенного динамика устанавливается клавишей **Audio Level (Уровень звука).** Существует 5 уровней громкости. Выбранный уровень громкости отображается в информационной строке и подтверждается коротким или двойным сигналом. Настраиваемые уровни звука: 0 - 25% - 50% - 75% - 100% - 0.

Коротким нажатием на клавишу *Audio Level* уровень громкости будет увеличиваться каждый раз на 25%.

**Автоматический контроль звука:** с основных уровней настроек 25 50 и 75 % уровень звука будет постепенно автоматически увеличиваться, всякий раз, когда скорость полета превышает 40 км/ч. Однако невозможно увеличить уровень громкости свыше 100%.

≂Fl∨тєс≂

# <span id="page-29-0"></span>**2.9 Настройки звука Вариометра**

Сигнал набора высоты возрастает по частоте тона и по частоте воспроизведения с увеличением скороподъемности.

Соотношение сигнала к паузе составляет 1:1.

*Main Setup Menu->User Settings->Variometer Acoustics* позволяет произвести следующие настройки*:* 

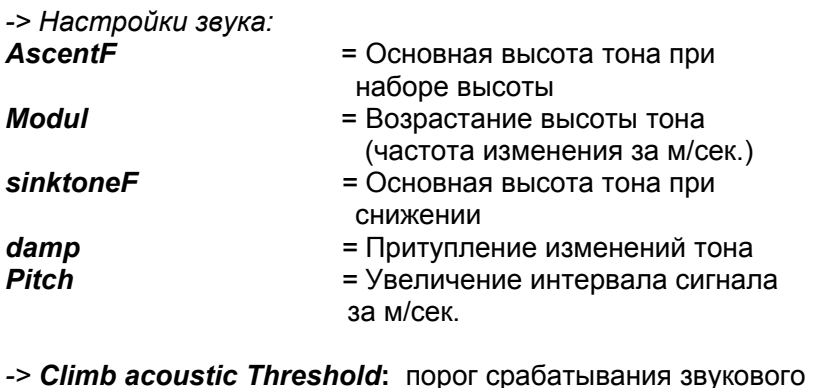

*-> Sink tone threshold:* порог срабатывания звукового

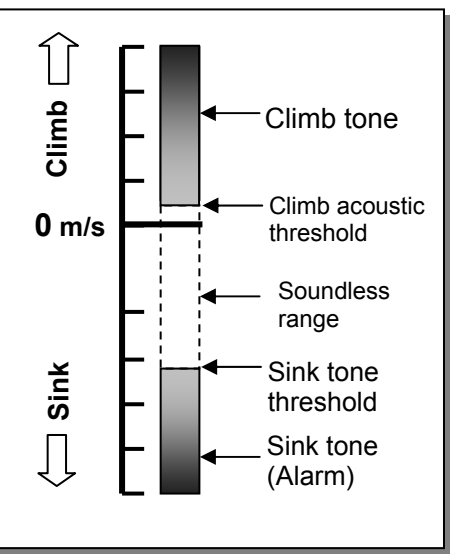

**Ascent F** *= Basic Tone pitch* (Основная высота тона) Тон звукового сигнала в начале подъема. Диапазон: 600 -1400 Hz  $\rightarrow$  Заводские настройки 700 Hz

**Modul =** *Increase Tone pitch* Это соотношение может быть показано на графике ниже. Диапазон: 2 to 9  $\rightarrow$  Заводские настройки 5

сигнала на набор высоты

сигнала на набор высоты

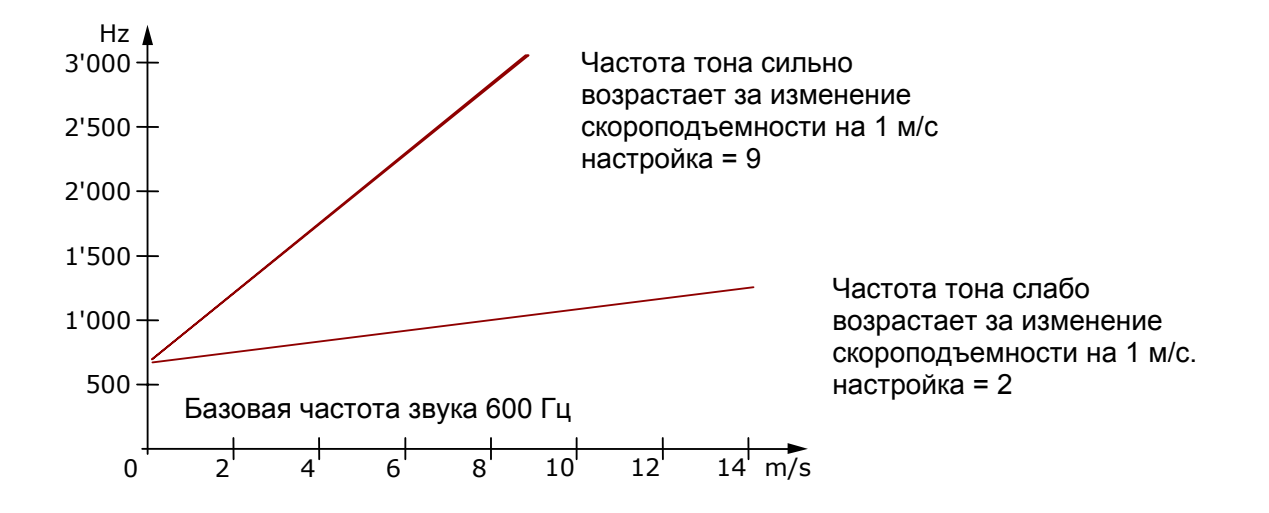

#### **SinktoneF =** *Basic Tone pitch - Variometer Sink*

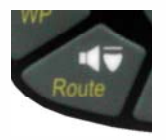

E

Тон в момент срабатывания звукового порога на снижение *Sinktone*, слышит снижающийся человек, при достижении скорости снижения порогового значения. Основная тональность звука на снижение может быть установлена равной основной тональности звука при наборе высоты. Звук снижения может быть отключен, а затем снова включен коротким нажатием на клавишу *Sinkalarm*.

≂Flyτεc≂

Шкала аналогового вариометра будет показывать пороговое значение включения звука на снижение.

Эти настройки можно сделать в

#### *Main Setup Menu*<sup>⇒</sup> *User Settings*⇒*Variometer Acoustic*<sup>⇒</sup> *Sinktone Threshold*

**Damp –** Демпфирование изменения тона

Значения скороподъемности пересчитываются каждую 0,2 секунды. В случае если вариометр настроен на быстрые изменения частоты звука с изменением скороподъемности, при попадании в сильный поток можно услышать последовательность звуков с быстро меняющейся частотой. На слух это воспринимается, как быстрая игра на пианино. В настройках прибора есть возможность сгладить этот эффект изменяя значения параметра *Damp***.**

Диапазон: от 1 до 35. Заводские настройки 10

*Pitch (шаг) –* Увеличивает промежуток между сигналами

Диапазон: от 1 до 7. Заводские настройки 5 Зависимость проиллюстрирована на графике ниже:

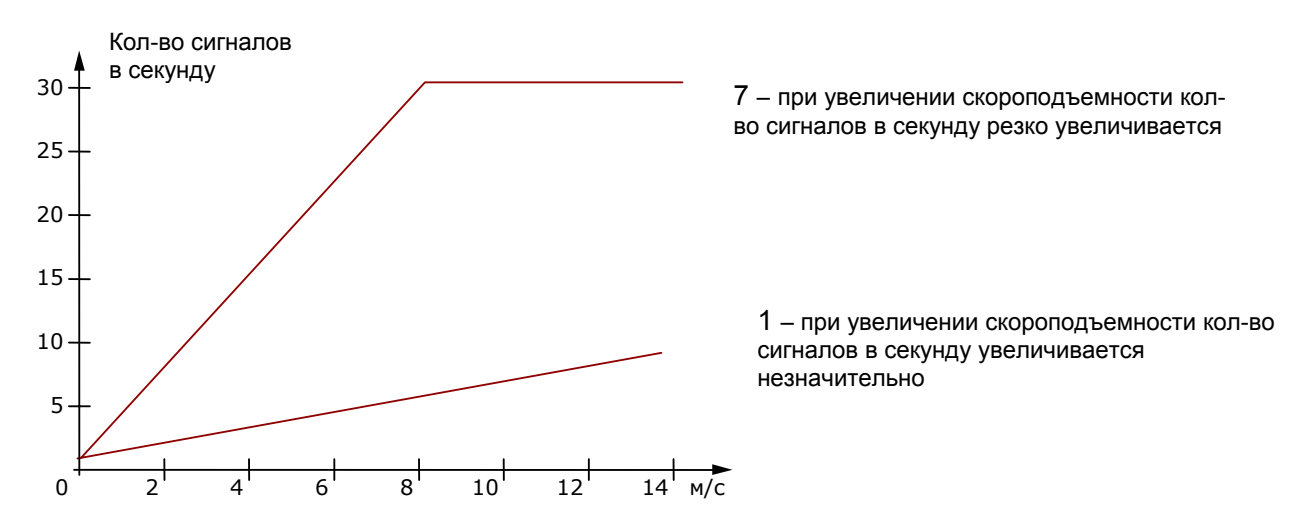

*Climb acoustic Threshold* **(Порог срабатывания звукового сигнала при подъеме):**

#### *Main Setup Menu*⇒*User Sett*⇒*Variometer Acoustic*⇒*Climb acoustic Threshold*

Во избежание начала работы звукового сигнала на подъем на неподвижном летательном аппарате (например, находящемся на старте), или на слабом подъеме, исходная точка звукового сигнала на подъем может быть установлена в диапазоне от 0см/сек до 20см/сек.

*Sinktone Threshold* **(Порог звукового сигнала на снижение):** Порог звукового сигнала на снижение *Main Setup Menu*⇒*User Sett.*⇒*Variometer Acoustic*⇒*Sinktone Threshold*

Частота звукового сигнала снижения падает при увеличении скорости снижения и возрастает при уменьшении скорости снижения.

<del>⊾</del>Flyтєс**≔** 

#### **Порог срабатывания**

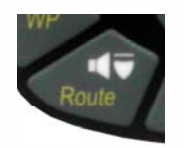

E

Так же как для звукового сигнала на подъем, может быть выбран порог срабатывания и для звукового сигнала на снижение. Пороговое значение может быть установлено с помощью клавиш со стрелками up ▲ down ▼. Во время полета Sinktone (звуковой сигнал на снижение) может быть включен или выключен

<span id="page-31-0"></span>коротким нажатием на клавишу Sinktone-Audio.

После включения выбранного порога срабатывания Sinktone можно будет увидеть на шкале аналогового Вариометра. Выключение подтверждается коротким сигналом клавиши. Все звуковые сигналы, описанные здесь непосредственно, воспроизводятся на приборе в режиме симуляции.

**Совет:** используя компьютерное программное обеспечение **Flychart 4.52** *Extras*⇒*Flightinstrument Options*⇒*Acoustics*, все звуковые параметры вариометра можно легко настроить. Симулятор полета позволяет легко проверить установленные параметры!

# **2.10 Скорость**

Кроме функции вариометра и высоты одним из наиболее важных параметров является воздушная скорость. Используя данные спидометра, можно не только сделать полет безопаснее, но и увеличить эффективность полетов на длинные дистанции.

#### **2.10.1 Датчик воздушной скорости**

В **IQ Motor+** есть разъем для подключения датчика воздушной скорости. Датчик представляет собой воздухозаборную вертушку с компьютерным анализом. Достоинство: сенсор вертушки, начинает правильно отображать данные с примерно 1 км/ч. Такие датчики прекрасно подходят для определения ветра слабой силы на стартовой площадке. Данный датчик является дополнительной опцией и не входит в базовый комплект поставки.

Значение параметра можно достаточно точно откалибровать с помощью поправочного коэффициента. Заводские настройки по умолчанию - 100*%*.

#### *Main Setup Menu-> User Settings->Speed ->Sensorsett.Vane*

Благодаря этим поправочным коэффициентам можно слегка исправить ошибки измерений, вызванные неправильным расположением датчика в затемненной от набегающего потока зоне или воздушного пузыря впереди пилота.

Данный датчик показывает истинную воздушную скорость - True Air*Speed* = TAS. В случае, если вы не знакомы терминологией, пожалуйста, обратитесь к п. **11.2** Приложения.

Скорость отображается на экране в цифровом формате. Пользователь может выбрать в in *Main Setup Menu->User Settings->Speed->Speed mode* какую скорость будет показывать прибор: истинную или приборную.

### **2.10.2 Скорость без датчика скорости**

Часто пилоты дельтапланов летают без какого-либо **датчика скорости.** В таком случае будет отображаться только расчетная скорость. Она рассчитывается путем векторных операций над скоростью относительно земли (из данных **GPS**) и скоростью ветра.

**Примечание**: значение вектора скорости ветра будет известно только после нескольких полных спиралей и будет автоматически обновляться с каждой новой спиралью.

### **2.10.3 Предупреждение о срыве потока**

E

Этот сигнал состоит из глухого звука с короткими сигналами и всегда со 100% уровнем громкости. В *Main Setup Menu*⇒*UserSettings*⇒*Speed*⇒*StallSpeed* можно установить порог срабатывания для активации сигнала, предупреждающего о приближении к срыву (*Stall alarm*), а также высоту точки, ниже которой сигнал не включается.

 $=$  Flyrec $=$ 

<span id="page-32-0"></span>Сигнал включается только тогда, когда скорость ниже порогового значения! Если *stall alarm* установлен на значение 0 км/ч, то это означает, что данная функция выключена (см. главу **Ошибка! Источник ссылки не найден.** *Ошибка! Источник ссылки не найден.*, страница **Ошибка! Закладка не определена.**). *Stallalarm* всегда связан с *indicated airSpeed***.** На больших высотах, то есть в разряженном воздухе, данный сигнал будет активирован раньше (т.е. на более высокой скорости полета), чем, например, на уровне моря.

Пожалуйста, ознакомьтесь с соответствующим пунктом приложения.

# **2.11 Скорость двигателя**

Скорость двигателя определяется помощью магнитного датчика. В отличие от предыдущего емкостного метода с одним проводом над проводом зажигания, магнитный датчик фиксирует текущее зажигание, только если искровой разряд эффективно зажигается. По этим причинам такая фиксация менее травмоопасна, чем при емкостном методе. Кроме того, датчик также отслеживает повреждение провода. Направление монтажа провода на датчик зажигания не имеет значения.

На рис. – образец сборки

E

# **2.12 Температура головки цилиндра или выхлопных газов**

Температура фиксируется термоэлементом типа K.

Датчик температуры головки цилиндра (CHT sensor), устанавливаемый под свечку, поставляется стандартный.

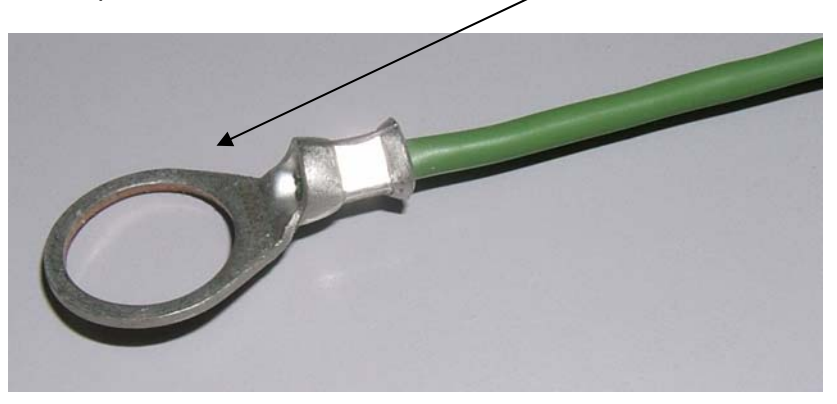

По запросу можно доставить EGT (температура выхлопных газов) датчик с термоэлементом – plug pair. Этот элемент может быть легко заменен пользователем.

≂Flyτεc≂

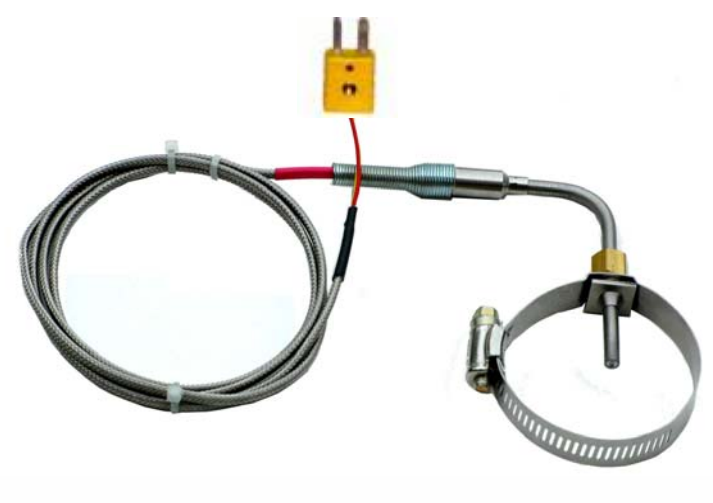

# <span id="page-33-0"></span>**2.13 Время дня и дата**

**Предупреждение:** Время дня и дата не нуждаются в установке. Они устанавливаются автоматически с **GPS**-приемника. Однако для любой временной зоны отличной от UTC (Мировое время) необходимо ввести положительный сдвиг во времени, если временная зона расположена восточнее Гринвича и отрицательный сдвиг во времени, если временная зона расположена западнее Гринвича. Также возможно установить временные зоны, имеющие получасовой сдвиг от UTC.

Эти данные устанавливаются с помощью *Main Setup Menu*⇒*Instr. Settings* <sup>⇒</sup> *Time zone (Временная зона).* 

**Важно:** все внутренние расчеты прибора производятся в UTC (Универсальное глобальное время (по Гринвичу)). Местное время рассчитывается как UTC плюс временной сдвиг. Для времени старта на Соревновательных Маршрутах используется местное время.

# **2.14 Температура прибора**

**IQ Motor+** снабжен датчиком температуры для компенсации температурных воздействий на датчики давления, также как для автоматической регулировки контраста дисплея. Температура может отображаться в градусах по Цельсию или по Фаренгейту.

#### *Main Setup Menu*⇒*Instr. Settings*⇒*Units*

E

**Предупреждение:** Датчик температуры измеряет внутреннюю температуру основной платы, но ни в коем случае не внешнюю температуру воздуха! Температура внутри корпуса может быть выше или ниже температуры окружающего воздуха, особенно, когда прибор незащищен от прямых солнечных лучей.

≂Flутєс**≂** 

### <span id="page-34-0"></span>**3 Навигация**

E

Навигация без **GPS**- приемника на сегодняшний день немыслима.

Он позволяет очень точно определить чье-то местоположение при условии, что принимает и обрабатывает сигнал минимум от 4 спутников одновременно. **IQ Motor+** производит расчеты на основе данных, полученных от **GPS**.

#### **3.1 Оценка качества приема GPS**

**IQ Motor+** оборудован 16-канальным **GPS**-приемником, который характеризуется меньшим энергопотреблением, а также более коротким временем фиксации спутников. Точность определения положения от 7 до 40м. В среднем она может быть около 20 м.

Обычно прибор определяет свое местоположение при отсутствии помех в течении 1 максимум 2 минут. Если приемник выключен на короткое время (менее двух часов.), время определения нового местоположения, как правило, меньше 10 секунд. Здания, горы или лес влияют на качество приема и обработки сигнала. Поэтому вам всегда следует искать наиболее открытое место, и антенна в корпусе должна быть направлена вверх к небу. В частности, когда прибор установлен на шаровом крепеже на трапеции дельтаплана, рекомендуем его устанавливать не под головой пилота, а сбоку. В таком положении **IQ Motor+** устанавливать с отклонением более чем на 45°от горизонтального положения, так, чтобы антенна указывала вверх.

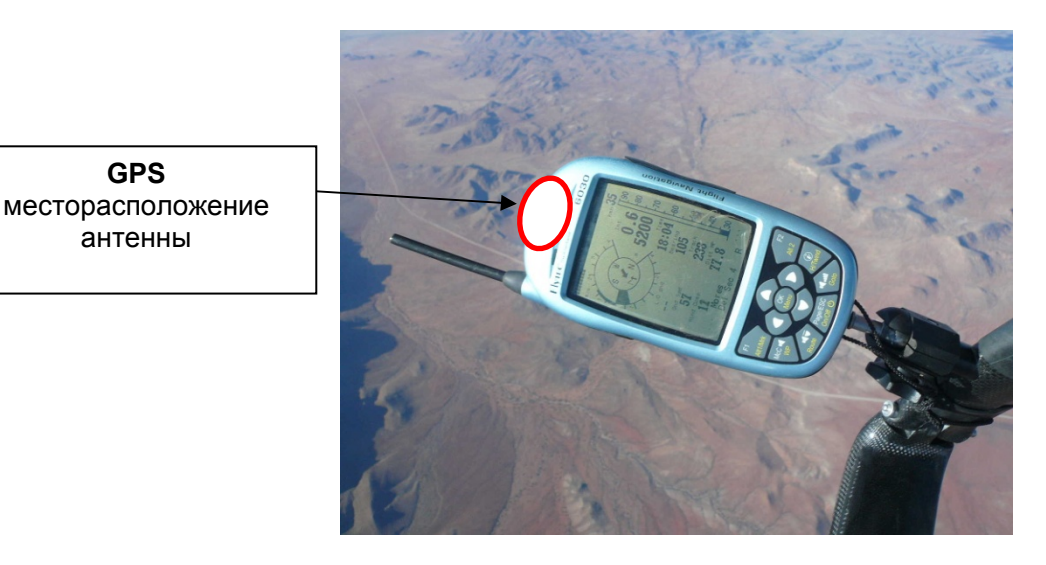

Поскольку сила принимаемых сигналов спутника равна приблизительно 1/1000 от силы сигналов мобильных радиостанций, эти радиостанции и другие факторы, создающие помехи (например, ноутбуки) следует размещать как можно дальше от **IQ Motor+**.

Число принимаемых спутников указывается в верхней правой стороне шкалы масштаба. Чем длиннее шкала, тем лучше разрешение прибора.

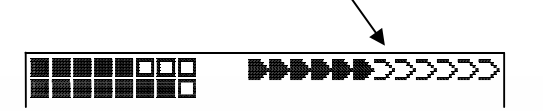

Как только **GPS** приемник получает достаточный уровень сигнала, дата и время дня записываются во внутреннюю память прибора. Об этом действии свидетельствует слабый звуковой сигнал.

 $\blacksquare$ Flyt $\epsilon$ c $\blacksquare$ 

#### <span id="page-35-0"></span>**3.2 Компас и направление полета**

В отличие от стандартного магнитного компаса, который ориентирован на магнитные полюса Земли, **GPS** компас может работать только во время движения.

Однако он имеет преимущество в том, что четко показывает на северный и южный полюса (а не магнитные полюса Земли) и не подвержен влиянию магнитов. Его нулевая точка всегда соответствует действительному географическому северу (0 или 360 градусов).

Направление полета, рассчитывается по серии позиций. Если пользователь постоянно находится в одном и том же месте, то его направление (track) и стрелки компаса неопределенны. Точное направление, в котором пользователь движется над Землей, всегда находится в верхней точке компаса, а также на дисплее *Track (указывается в градусах).* 

# **3.3 Траектория и направление**

E

Траектория - это направление, в котором летательный аппарат движется над землей. Географически действительное направление Севера всегда 0 или 360 градусов (Восток= 90 ; Юг  $= 180$  ; Запад = 270 градусов).

Направление - направление к выбранной *Waypoint* (Путевой Точке) (в соответствии с системой описанной выше).

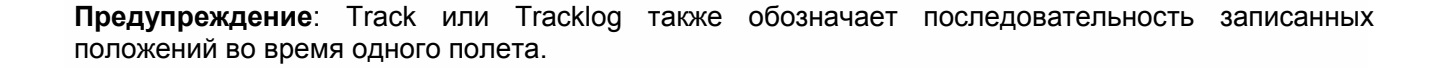

<del>-</del> Flyтєс≂

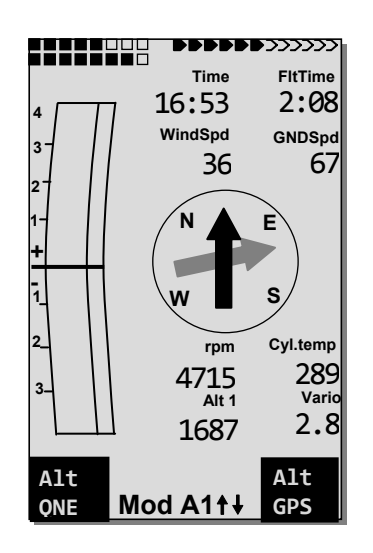

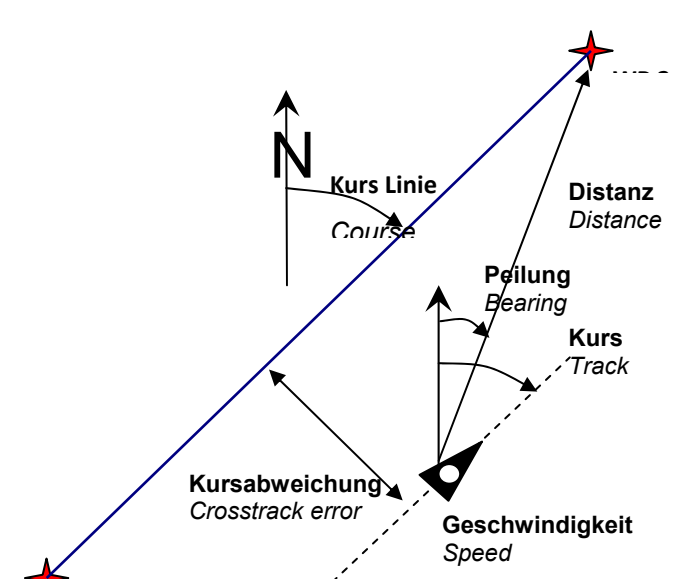
# **3.4 Путевые точки и координаты**

Путевая точка эта любая точка на поверхности земли, к которой вы бы хотели отправиться.

В памяти **IQ Motor+** может храниться до 200 путевых точек. Каждая путевая точка может иметь до 17 символов, например, **"Fiesch Airfield".** При определении путевой точки, необходимо ввести высоту, например **"1123"** метра (высота всегда указывается над уровнем моря). Допустим, нам необходимо определить и описать положение путевой точки на поверхности земли. Для этой цели **IQ Motor+** использует систему географической карты, именуемую, **WGS84** (Мировая Геодезическая Система 1984). Данная система координат предполагает, что широта, измеряемая от экватора (0 degrees) до Северного полюса - 90°N, а до Южного полюса - 90°S. Географическая долгота измеряется от нулевого Гринвичского меридиана (рядом с Лондоном), Восток считается положительным, а Запад отрицательным вплоть до +/-180°.

**IQ Motor+** также конвертирует Путевые точки (названия), введенные в соответствии с предыдущим форматом Brauniger: **3 буквы и 3 цифры.** Например: **FIE112** показывает Путевую точку с именем **FIExxx** и высоту **1120** метров над уровнем моря.

В основных настройках /формат координат и формат ввода данных выбирается из:

- 1) *Градусы Минуты Десятые доли минут (dd°mm.mmm)* (*заводские настройки*)
- 2) Градусы Минуты Секунды (dd°mm'ss")
- 3) Градусы Десятые доли градусов (dd.ddddd)
- 4) UTM (система координат с растром в 1 км в направлении Север-Юг и Восток-Запад)
- 5) Swiss Grid (Швейцарская система)

E

Как правило, следует использовать вариант №.1 (заводские настройки), т.к. только этот формат использует точно такой же формат расчета, как и **GPS** приемник. Со всеми другими форматами ошибки округления могут достигать до 20 м.

Подсчеты ведутся только в системе WGS84. С другими геодезическими системами прибор не работает.

≂Flvтєс≂

#### **3.4.1 Путевые точки, редактирование, удаление или добавление**

В этом меню настроек можно редактировать путевые точки. После короткого нажатия на клавишу *OK* экран покажет список сохраненных путевых точек. В случае если список содержит более 8 Путевых точек, то стрелка в правом нижнем углу экрана  $\Psi$  проинформирует, что можно пролистать далее, к точкам, не вошедшим на экран. Чтобы пролистать вниз к остальным точкам (не вошедшим на экран), нажмите клавишу ►, после этого отображаются путевые точки с 9 … 16 и так далее.

**Совет:** используя компьютерное программное обеспечение **Flychart 4.52** путевые точки могут быть легко установлены и переданы на прибор через ПК разъем.

Используя клавиши ▲ и ▼ можно выбрать отдельную путевую точку и изменить ее после нажатия на клавишу *OK.*

Первая буква названия путевой точки будет мигать. Снова при помощи клавиш ▲ и ▼ выбирается необходимая буква; здесь также можно выбрать цифры, буквы и специальные символы. Нажатием клавиши ► вы двигаетесь по направлению к следующей букве и так далее.

Клавишей *F1* вы можете переключать заглавные и прописные буквы. С помощью клавиши *F2* удаляется отдельный символ (Rub out). Вы можете ввести максимум 17 символов. Полностью введенное название, подтвердите нажатием клавиши *OK*. Теперь высота Путевой точки будет мигать, так что ее можно изменить. С помощью клавиш ▲▼ вводится значение высоты и подтверждается нажатием клавиши *OK*. Определим положение Путевой точки. Вначале вводится широта в градусах и подтверждается клавишей *OK,* а затем минуты и десятые доли минут.

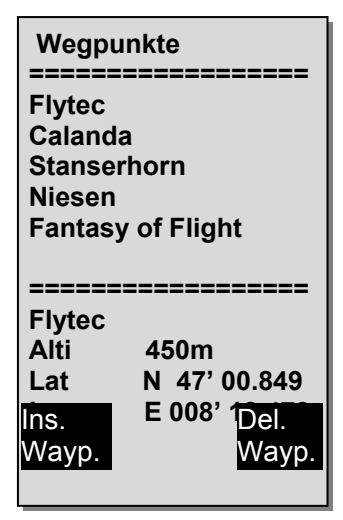

Tакая же процедура применяется для географической долготы. При длительном нажатии на клавишу изменения значений происходят быстрее.

#### **Удаление путевых точек**

Выберете **ППМ** из списка и нажмите **F2 (Del WP)**. Прибор попросит вас подтвердить удаление точки. Выберете **Yes** и нажмите **Enter**. Если вы передумали удалять точку, нажмите **Esc** для возврата к списку.

#### **Добавление Путевых точек**

Нажмите кнопку **F1 (Ins WP)**. Введите имя точки, высоту и координаты. После подтверждения ввода координат новая точка появится в списке в алфавитном порядке. Всего в приборе может храниться 200 точек.

#### **Комментарий:**

E

Введенные **ППМ** станут доступны для использования только после выхода из меню в полетный режим (нажав кнопку **ESC**). Кроме того, при добавлении **ППМ** к Маршруту, этот Маршрут должен быть неактивным. Чтобы деактивировать активный маршрут можно нажать кнопку **F2** (Cancel *Route*). Чем больше Путевых точек сохранено в памяти, тем более медленной становится навигация в *Main Setup Menu (Главном меню настроек),* поскольку список в исходных данных постоянно перегруппировывается.

#### **3.4.2 Отображение текущих координат**

Если **IQ Motor+** принимает спутники через **GPS**-приемник, текущее местоположение отображается в информационном поле прибора посредством нажатия на клавишу *i Info*.

По истечении 20 сек. экран предварительного просмотра автоматически снова появится. Эта функция полезна для ретрансляции вашего местоположения после посадки лицам, которые будут вас искать оттуда. Координаты также отображаются при вводе путевой точки с помощью **WP**⇒**F1(***AddWp)*.

 $\blacksquare$ Flytec $\blacksquare$ 

#### $3.4.3$ Сохранение текущего местоположения

В некоторых случаях текущее местоположение следует сохранять как Путевую точку. Для этого необходимо нажать клавишу WP в течение 3 секунд. а затем  $\Rightarrow$  F1(AddWayp).

В ответ раздастся сигнал, и временные координаты будут сохранены в памяти в качестве Путевой точки. IQ Motor+ использует букву М для обозначения Путевой точки (для маркировки), а также для обозначения текущей даты и времени дня в UTC.

Например: М.22.04. 11:16:49 означает 22 Апреля в 11 часов 16 минут 49 секунд (UTC).

Конечно, данное наименование путевой точки может. быть впоследствии ИЗМАНАНО на  $6$ олее выразительное имя, например "Fiesch Airfield".

#### $3.5$ Goto (Идти К)

Продолжительным нажатием на клавишу GOTO нижняя половина экрана прибора переключается в режим GOTO. Эта функция позволяет выбрать точку, хранящуюся в памяти прибора и установить ее как цель полета.

В то же время список точек из памяти прибора упорядочен по возрастанию расстояния от текущего положения прибора. Число, после наименования Путевой точки WP показывает расстояние от местоположения прибора в данный момент до точки в KM.

Выберите ППМ с помошью клавиши ▼. и подтвердите свой выбор нажатием кнопки ОК. GOTO - режим деактивируется нажатием на клавишу F2 (Can WP GOTO).

#### $3.5.1$ Расстояние до Путевой точки

Это поле используется в том случае, если ППМ был выбран вручную с помощью функции GOTO, или автоматически с помощью функции **Route.** В нем отображается расстояние от пилота до Путевой точки. Цена деления - 10 м (для расстояния менее 10 км), в остальных случаях - 0,1 км.

В случае если Путевая точка используется в соревновательных маршрутах как ППМ, расстояние до путевой точки будет расстоянием до центра цилиндра.

<del>⊾</del>Flyтєс**≔** 

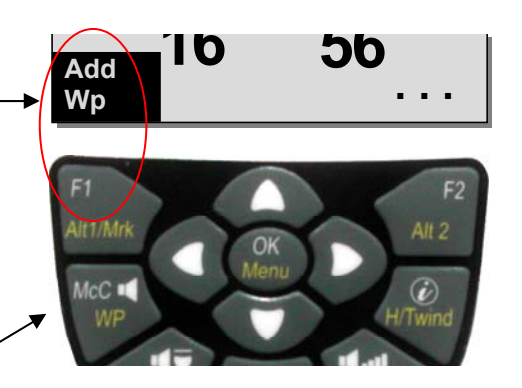

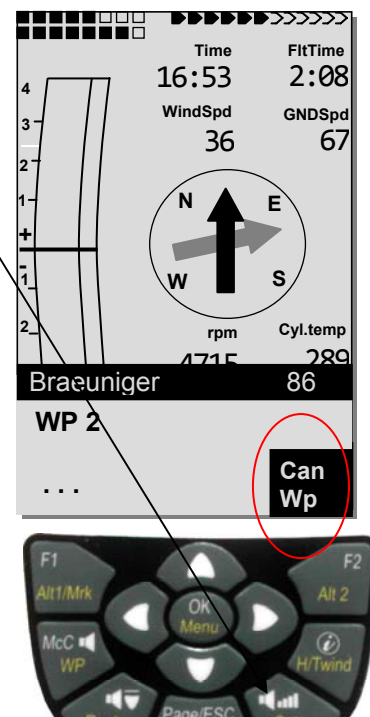

## **3.6 Маршруты**

Маршрут – это последовательность поворотных точек. Само собой разумеется, что точки, используемые в маршруте, должны быть сохранены в памяти прибора.

Пилот может оптимизировать свое время полета, используя метод, аналогичный тому, что был в функции **Goto**. Это означает, что он может завершить свое задание в максимально короткий промежуток времени с помощью теории McCready.

Каждый раз, когда функция Goto используется для выбора следующей поворотной точки из длинного списка, путем продолжительного нажатия на кнопку Goto, вы можете пробежаться по списку, быстро нажимая **next WP** или **previous WP** при полете с заранее заданным маршрутом.

Для выбора маршрута нажмите и удерживайте кнопку *Route*. Каждому маршруту должно быть присвоено свое имя, например "Karwendel Triangle". Имеет смысл сохранить хорошо известные "дежурные термические потоки" как поворотные точки маршрута. Если пилот чувствует, что не успевает долететь до цели, то, при достаточной высоте, он может либо "переключиться" на другую точку маршрута, либо, зная о наличии термического потока в нескольких километрах от цели, отправится к нему.

**Комментарий:** в обычном маршруте, по достижении очередной путевой точки, направление не переключается на следующую точку.

**Важно:** если путевая точка используется в каком-либо маршруте, то она уже не может быть удалена из списка точек.

## **3.6.1 Создание маршрута**

E

В *Main Setup Menu*⇒*Routes* находится список сохраненных маршрутов (максимум 20 маршрутов). Выбрать маршрут можно при помощи кнопок со стрелками ▼ или ▲. Чтобы создать новый маршрут нажмите кнопку **F1** (*Ins*.*Route*).

Прежде всего необходимо ввести название нового маршрута. После нажатия на кнопку **F1** (*Ins*.*Route*) появится курсор, мигающий на первой букве поля вводы Xxxxx. При помощи кнопок вверх▲ или вниз▼ выбирайте нужные буквы. Нажатие кнопки влево► подтверждает ввод, и курсор переходит на следующую букву. Нажатие кнопки *OK* завершает ввод названия маршрута.

Теперь в маршрут необходимо добавить путевые точки. Нажмите на кнопку **F1** (*Ins.WP*), чтобы увидеть список доступных путевых точек в алфавитном порядке нижней половине экрана.

Появится сообщение: *Select Waypoint №1* (выберите первую путевую точку). С помощью кнопок вверх▲ или вниз▼ выбирайте и добавляйте точки к маршруту, подтверждая свой выбор нажатием кнопки *OK.* 

Путевая точка, добавленная последней, будет выделена черным цветом. Следующая путевая точка добавляется в маршрут с помощью клавиши **F1** (*lns.WP*) и будет расположена сразу после той путевой точки, которая была подсвечена в момент добавления.

≂Flyτεc≂

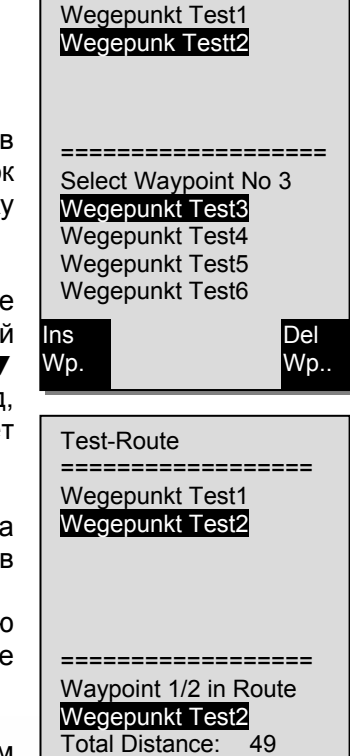

Del Wp

Ins Wp.

Test-Route ===================

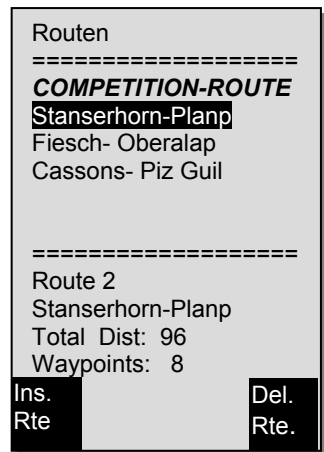

Если, например, вы хотите вставить путевую точку после **WP №1**, то путевая точка **WP №1**  должна быть подсвечена, далее нажимаем клавишу **F1** (*lns.WP*), после чего появится сообщение *Select Waypoint №2* (выберите путевую точку №2).

Если вам нужно, например, изменить путевую точку №4, то, выбрав эту путевую точку, вы ее удаляете, а затем с помощью клавиши **F1** добавляете новую Путевую точку после уже существующей Путевой точки №3. На экране вновь появляется список доступных Путевых точек вместе с сообщением *Edit Waypoint №4* (редактировать путевую точку №4). После выбора и нажатия на клавишу *OK,* старая путевая точка заменяется на вновь выбранную путевую точку. Если вы хотите удалить путевую точку из маршрута, необходимо ее выделить и удалить с помощью клавиши **F2** (*Del.WP*). После этого путевая точка удалится из списка.

#### **3.6.2 Изменение маршрута**

С помощью клавиш ▲ или **▼** вы выбираете маршрут, в который необходимо внести изменения, затем подтверждаете выбранный маршрут нажатием на клавишу *OK.* Вначале вносятся изменения в название маршрута. Если вносить изменения в название маршрута не требуется, то достаточно снова нажать на клавишу *OK* для того, чтобы получить доступ к Путевым Точкам. Теперь дополнительные Путевые точки могут быть добавлены или удалены, как это описано в последнем параграфе.

## **3.6.3 Удаление маршрута**

Используя кнопки со стрелками вверх и вниз выберите маршрут, который необходимо удалить. Подтвердите выбор нажатием кнопки **F2** (*Del*.*Route*). Чтобы предотвратить удаление по ошибке **IQ Motor+** снова запросит: "Delete *Route*? (Удалить маршрут?)", предлагая варианты ответов: "Yes (Да)" или "No (Нет)".

**Внимание:** используя компьютерное программное обеспечение *Flychart 4.52* маршруты можно создать на ПК и передать на прибор через USB-интерфейс.

≂Flyτεc≂

## **3.6.4 Летные маршруты**

E

Меню **Routes** (Маршруты) запускается в работу долгим нажатием на клавишу *Route* (Маршрут)**.** 

После этого в нижней части экрана появляется список сохраненных в памяти прибора маршрутов. Выберите нужный маршрут из этого списка с помощью клавиш вниз • или вверх • и активируйте его нажатием на кнопку **ОК**.

Для активированного маршрута толстая черная стрелка, расположенная в центре девиационного круга компаса, показывает направление до следующей Путевой точки. Серая стрелка показывает направление на Путевую точку, следующую после той, на которую показывает черная стрелка.

**Комментарий:** активированный маршрут остается запущенным в работу даже после выключения и включения прибора! Маршрут может быть деактивирован только с помощью функции **Cancel**  *Route* (Отмена маршрута)!

Если при последующем включении прибора видна черная стрелка компаса, это означает, что функции *Route* (Маршрут) или *Goto* все еще активированы!

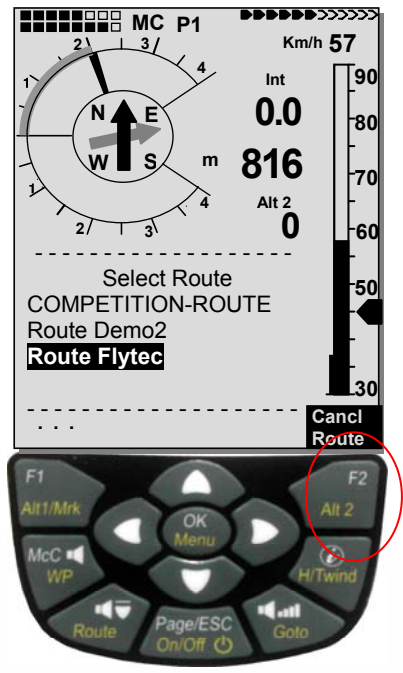

# **3.7 Соревновательный маршрут**

#### **3.8 Стартовая путевая точка – определение**

Обычно стартовый цилиндр находится в начале соревновательного маршрута (однако это не обязательно). Если во время настройки Соревновательного маршрута после выделения путевой точки нажата клавиша **WP**, то позади названия Путевой точки появляется буква **"S"**, означающая стартовую точку - цилиндр. Если снова нажать эту же клавишу, то буква "S" исчезнет.

## **3.9 Стартовый цилиндр – описание характеристик**

Если путевая точка отмечена буквой "**S**", у нее необходимо установить стартовое время, тип старта (вход/выход), число стартовых ворот, и также промежуток между ними.

Для определения характеристик стартового цилиндра просто выберите путевую точку, отмеченную буквой **"S",** после чего, в нижней части откроется экран для настраиваемых стартовых характеристик. Нажатием кнопки *OK* переключайтесь вперед от одного поля ввода к другому, пока не зададите параметры во всех мигающих полях. Пример рисунка справа показывает, что стартовый цилиндр установлен на радиус 1200м и возможные значения стартового времени в 15 минут установлены для 3 стартовых ворот: **12:30; 12:45** и **13:00.** Старт настроен на выход.

Если ни одна путевая точка не обозначена как стартовый цилиндр, пилоты не обязаны соблюдать стартовое время и автоматически переходят к следующей путевой точке, как только оказываются внутри цилиндра.

# **3.10 Определение цилиндра путевой точки**

Вместо практиковавшегося раньше фотографирования **ППМ** из определенного сектора, пилоту необходимо просто преодолеть заранее определенное расстояние до поворотной точки, то есть войти в заранее определенный цилиндр вокруг точки.

Это расстояние или длина окружности цилиндра может быть установлено в *Main Setup Menu*⇒*Routes*⇒*COMPETITION ROUTE*  для каждой Путевой точки в отдельности в диапазоне от 20 м вплоть до макс. 200 км.

**Предварительная настройка по умолчанию (или заводские настройки радиуса цилиндра) - 400 м.** 

E

**Комментарий:** Поскольку **GPS**-приемник **IQ Motor+** определяет свое местоположение каждую секунду, то время для информирования пилота о факте его пересечения поворотной точки окружности цилиндра или о том, что пришло время покинуть стартовый цилиндр, занимает всего одну секунду. В данном случае долгий, безошибочный звук сигнала в течение 2 сек. означает *Waypoint* **reached** (Путевая точка достигнута) и прибор автоматически переключается на следующую путевую точку маршрута. Независимо от того, какие были использованы во время стандартного полета записывающие интервалы для сохранения, в любом случае гарантируется, что некоторые записанные точки трека при пересечении окружности цилиндра, сохраняются в памяти прибора с интервалом в 1 сек.

≂Fl∨rec≂

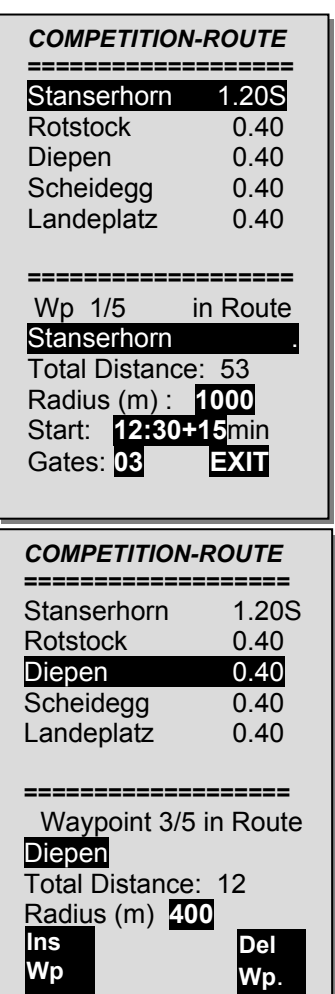

# **3.11 Соревновательные маршруты**

*Competition Route* (Соревновательный маршрут) вызывается и активируется долгим нажатием на клавишу *Route* (Маршрут) с дальнейшим подтверждением кнопкой *OK*.

Если Соревновательный маршрут уже активирован, то даже после выключения и включения прибора он остается запущенным в работу. Маршрут может быть деактивирован только в этом пункте меню с помощью команды *Cancel Route (Отменить Маршрут)* (продолжительным нажатием клавиши **F2,** а затем клавиши *OK***)**!

#### **3.11.1 Соревновательный старт**

Если в соревнованиях стартовый цилиндр заранее определен, то при наступлении стартового времени оценка стартов осуществляется в соответствии с этими условиями:

**EXIT:** когда пилоту необходимо вылететь из цилиндра не ранее определенного времени

**ENTER:** когда пилоту необходимо влететь в цилиндр не ранее определенного времени

Можно назначить несколько стартовых ворот.

## **3.11.2 Старт на Выход (EXIT)**

E

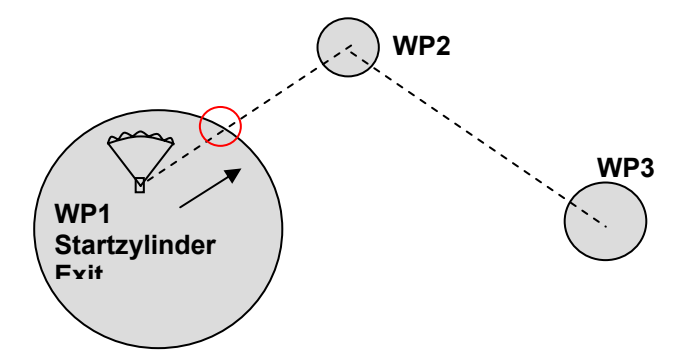

Сигнал **WP reached** (Путевая точка достигнута) будет дан, если в момент наступления стартового времени, пилот находится внутри стартового цилиндра.

Сигнал также прозвучит, если старт уже открыт и пилот пересекает окружность стартового цилиндра снаружи внутрь. В обоих случаях будет активирована следующая Путевая точка. В данном случае это Путевая точка №2. Теперь все расчеты и направляющие стрелки относятся к Путевой точке №2.

Если пилот решает выбрать следующие стартовые ворота, он должен нажать на клавишу *PrevWP* ▼(предыдущая путевая точка). Выбрать с помощью **WP (Путевая точка)** подменю *Prev/Next WP*.

После этого прибор снова активирует **WP1** и увеличит стартовое время посредством заранее установленной разницы. После нажатия клавиши *Prev.WP*, когда будут достигнуты последние стартовые ворота, стартовое время нельзя будет добавить.

**Предупреждение:** для старта на выход необходимо, чтобы первая Путевая точка после стартового цилиндра была за пределами стартового цилиндра!

**≂**Flyтєс≂

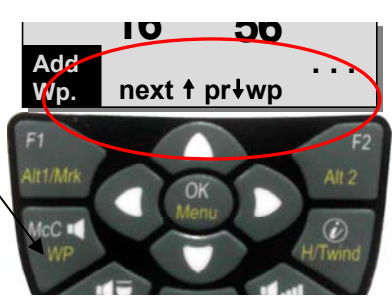

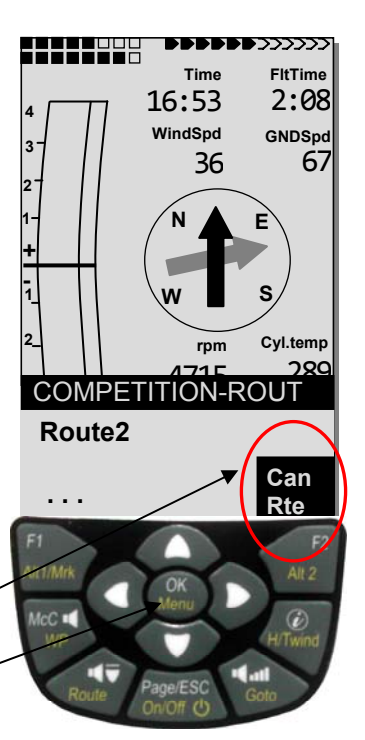

# **3.11.3 Старт на Вход (ENTER)**

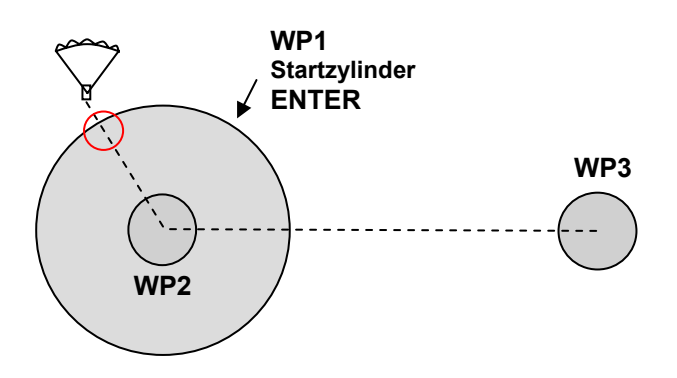

**Сигнал** WP reached **(Путевая точка достигнута) будет дан, как только наступит стартовое время и пилот** 

**пересечет окружность стартового цилиндра снаружи во внутрь. В этом случае будет активирована следующая путевая точка 2 (WP2). Теперь все расчеты и направляющие стрелки относятся к Путевой точке № 2.**

Если пилот решает выбрать следующие стартовые ворота, он может нажать на кнопку *Prev.WP*▼. Выбрать подменю *Prev/Next WP* (Предыдущая/Следующая Путевая точка) долгим нажатием на **WP**.

Он может выполнить данную операцию, независимо от того, находится ли он внутри или снаружи стартового цилиндра.

E

После этого прибор снова активирует **WP1** и увеличит стартовое время посредством заранее установленной разницы.

По достижении последних стартовых ворот после нажатия клавиши Prev. WP ▼( Предыдущая Путевая точка) стартовое время больше не будет увеличено.

**Предупреждение:** для старта на вход, необходимо, чтобы первая Путевая точка после стартового цилиндра находилась внутри или в центре стартового цилиндра!

Во время полета пилот с помощью **Count-Down** может посмотреть на информационном поле экрана или на пользовательском поле **RaceStart** количество секунд или минут осталось до открытия стартового цилиндра. Как только наступает стартовое время, экран показаний пользовательского поля **RaceStart** переключается на противоположный формат (с белого на черный). Если пилот внутри или снаружи стартового цилиндра, то он одновременно может прочитать на экране **Dist toWP (Расстояние до Путевой Точки)** и **Dist StCyl (Расстояние стартового цилиндра).** Цифра будет отрицательной, если пилот внутри цилиндра и положительной, если снаружи. Пользовательское поле **Dist StCyl (Расстояние стартового цилиндра)** всегда показывает расстояние до стартового цилиндра.

В целях точности и лучшего понимания ниже приводятся различные термины, определяющие расстояние:

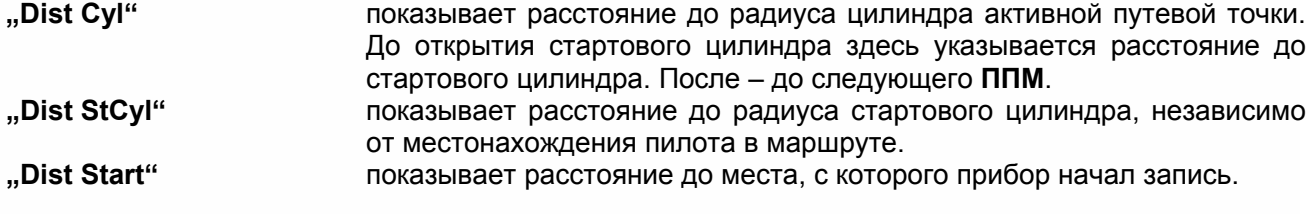

≂Fl∨rec≂

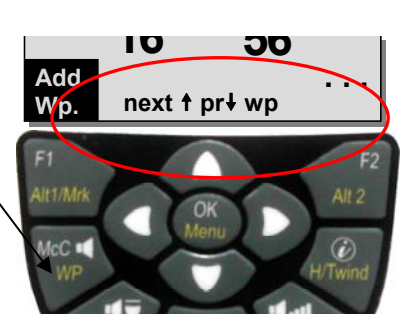

Если пилот вылетел из Путевой точки цилиндра (WP-Cylinder) и прибор переключился на следующую Путевую точку, то можно переключиться обратно к предыдущей Путевой точке нажатием на клавишу *▼* и с помощью клавиши ▲ опять переключиться к новой Путевой точке. Полезно когда пилот, после оставления стартового цилиндра, решил лететь обратно и стартовать заново в более позднее время. Таким образом, можно всегда быть в курсе сколько лететь до стартового цилиндра.

Во время полета по соревновательному маршруту с помощью клавиши *GOTO* (продолжительным нажатием) можно также вызвать дополнительные путевые точки (термики), отсортированные в соответствии с расстоянием от пилота. Путевые точки, являющиеся частью соревновательного маршрута, отмечены звездочкой; это означает, что их достижение является обязательным. Даже если выбрана навигация на точку, не являющуюся частью активного маршрута, сигнал при вхождении в очередную точку активного маршрута все равно прозвучит. С помощью кнопки **F2** можно переключаться между путевыми точками Соревновательного маршрута и другими Путевыми точками.

После окончания полета по заданию, вместе с треком полета в IGC файле будут также сохранены все **ППМ** Соревновательного маршрута. Таким образом, в соответствующей компьютерной программе можно будет проверить правильность выполнения поставленной задачи.

При создании Соревновательного маршрута без стартового цилиндра, т.е. без стартового времени, как только пилот попадает внутрь радиуса первого цилиндра, навигация автоматически переключается на следующий **ППМ**. Таким образом, нет смысла назначать место старта первым **ППМ**, так как прибор переключится на следующий **ППМ**, как только поймает сигнал спутников.

## **3.11.4 Вход в цилиндр вокруг ППМ**

При входе в заданный цилиндр вокруг **ППМ**, в течение 2 секунд раздается долгий тоновый сигнал, означающий, что точка была взята. После этого прибор переключится на следующий **ППМ**.

**Внимание:** пользовательское поле **Dist Cyl** показывает расстояние до радиуса цилиндра активной путевой точки, что позволяет "срезать" по маршруту.

## **3.11.5 Расстояние до цели**

В этом поле отображается сумма отрезков пути, которые предстоит пролететь пилоту. Это расстояние рассчитывается исходя из текущего положения. Таким образом, пилот в любой момент знает, сколько еще километров до завершения таска.

≂Flyτεc≂

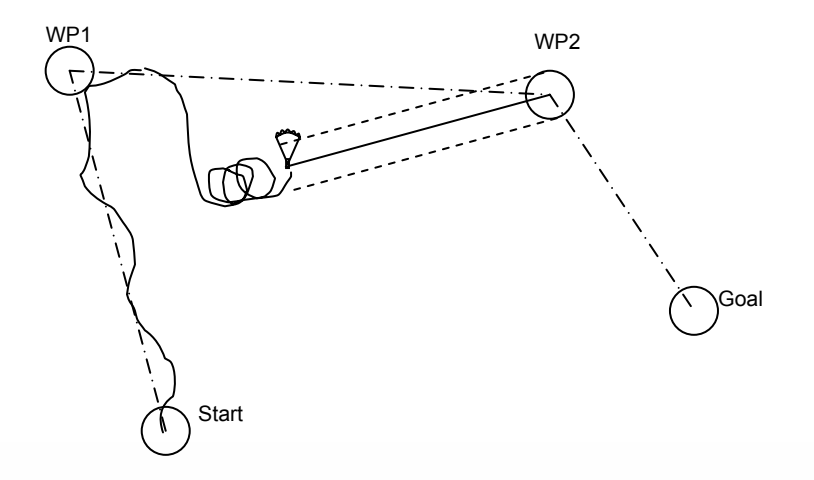

## **3.11.6 Расстояние до места старта**

E

Прибор запоминает координаты места, где началась запись трека. Условия для начала записи следующие: скорость относительно земли не менее 10км/ч на протяжении не менее 60 секунд. Пользовательское поле **Dist Start** отображает расстояние до этой точки. Обычно это точка старта.

## **3.11.7 Отклонение от маршрута**

Данное поле показывает кратчайшую дистанцию (перпендикуляр к треку) к активному участку маршрута.

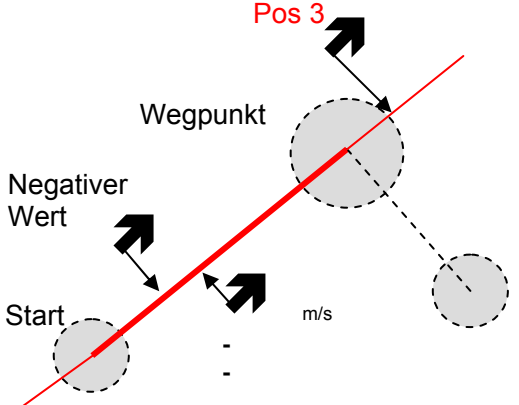

Точность показываемого значения зависит от длины активного участка маршрута. Наибольшая неточность возникает посередине между стартом и следующей точкой, если пилот находится очень близко к линии маршрута (углы становятся маленькими). Если расстояние между стартом и точкой 50км, погрешность может достигать 400м. Положительное значение свидетельствует о том, что пилот находится справа от линии маршрута, а отрицательное – слева. Даже после того как пилот пролетел над точкой, будет показано расстояние до прямой линии (см. pos. 3)

## **3.12 Оптимизация полета**

E

## **3.12.1 Скорость относительно Земли**

**GPS**-приемник фиксирует свое местоположение каждую секунду. Скорость относительно Земли вычисляется по разнице расстояния между старым и новым местоположением **GPS**-приемника. Исходя из разницы между скоростью полета и скоростью относительно Земли, можно сделать вывод о влиянии ветра.

## **3.12.2 Встречный, боковой или попутный ветер. Ветровая составляющая**

Во время полета к цели или при расчете финишной глиссады используется не абсолютное значение ветра, а ветровая составляющая. Т.е. разница между скоростью относительно земли и скоростью ветра, которая оказывает немалое влияние на направление полета.

В большинстве случаев ветер дует не строго в лоб или в спину, а сбоку, под определенным углом. Если эта составляющая ветра **Spd-Diff** (в поле, определяемом пользователем) положительная, то пилот будет лететь с попутным ветром и качество планирования относительно земли улучшится. Если составляющая ветра отрицательная, то, часть времени пилот будет лететь со встречным ветром и качество планирования относительно Земли уменьшится.

При расчете финишной глиссады **IQ Motor+** принимает во внимание составляющую ветра.

Скорость ветра, равно как и ветровую составляющую можно вывести на экран с помощью полей, настраиваемых пользователем. Если ветер строго с севера, запада, юга или востока, соответствующая буква (N W S E) на экране исчезнет, чтобы указатель ветра было лучше видно.

≂Flyrec**≂** 

## **3.12.3 Направление и сила ветра**

Очень важно знать силу и направление ветра особенно перед посадкой. Ее можно вывести на экран при помощи полей, определяемых пользователем.

Чтобы прибор определил силу и направление ветра, необходимо пролететь один или два полных круга с как можно более одинаковой скоростью. Продолжительность времени за один полный круг должна быть не менее 12 секунд, лучше если больше.

Во время спирали, **IQ Motor+** определяет направление наименьшей и наибольшей скорости относительно Земли. На основе этого вычисляется сила ветра.

Направление ветра отображается на компасе в виде маленького флажка со стороны, откуда дует ветер. Во время захода на посадку этот символ всегда должен быть наверху.

#### **3.12.4 Аэродинамическое качество**

По умолчанию аэродинамическое качество вычисляется путем деления пройденной по горизонтали дистанции на потерянную при этом высоту.

Если вместо горизонтальной скорости берется скорость, относительно воздуха, погрешность составляет 2% при качестве равном 5, и всего лишь 0,5% при качестве, равном 10. Этой погрешностью можно пренебречь.

Качество также можно вывести на экран при помощи полей, настраиваемых пользователем.

Можно выбрать следующие параметры:

**Качество относительно воздуха:** 

**L/D Air** = TAS/Sink - Отношение истинной воздушной скорости к скорости снижения

**Качество относительно земли:** 

E

**L/D Ground** = GS/Sink – Скорость относительно земли деленная на скорость снижения

**Качество относительно земли, необходимое для достижения заданной путевой точки из текущей позиции.** 

**L/D ReqWP** = Отношение расстояния до путевой точки к высоте над ней

**Качество относительно земли, необходимое для достижения цели через все поворотные пункты маршрута из текущего положения.** 

#### **L/D Goal** = **Отношение расстояния до финиша к высоте над ним (через все ППМ)**

Исходя из информации в данном поле, можно решить, лететь ли сразу на финиш, или набрать высоты по пути в каком-нибудь еще восходящем потоке. При вычислении этого параметра не учитывается, что высота одной из поворотных точек может быть выше, чем высота текущей позиции. Расстояние вычисляется также как для *Dist to Goal* (расстояние до цели через все **ППМ**) в разделе 3.5.5.4

 $\blacksquare$ Flyt $\epsilon$ c $\blacksquare$ 

**Это поле отображается, только если активирован какой-нибудь маршрут.**

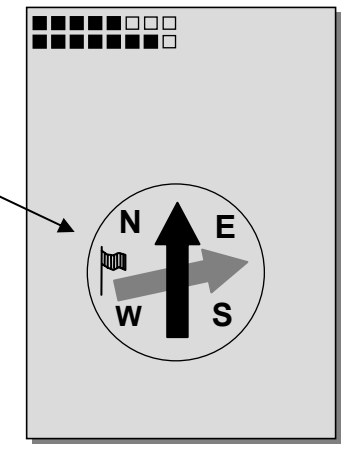

#### Пример расчета аэродинамического качества:

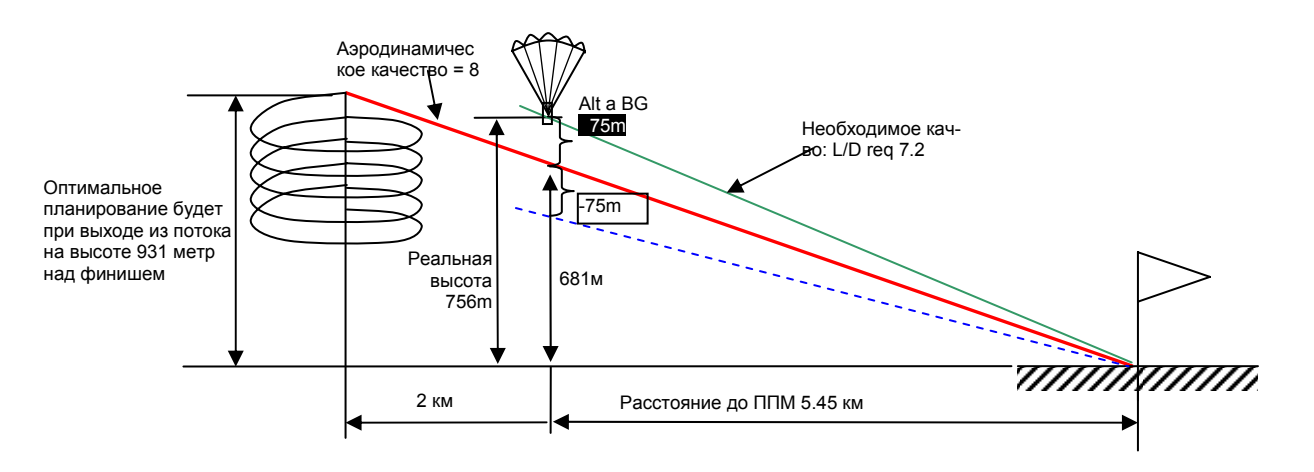

## **3.12.5 Запас высоты над траекторией оптимального планирования до путевой точки или до финиша**

#### **Diff.BGWayp**

E

Данное поле показывает разность между текущей высотой и высотой, необходимой для достижения следующей путевой точки на оптимальной полетной скорости. Если это значение меньше нуля, то пилот не долетает, до обозначенной цели и должен набрать еще, пока **DiffBGWayp** не станет положительным.

**Внимание**: чтобы повысить точность расчетов укажите правильно аэродинамическое качество Вашего летательного аппарата (*best L/D ratio of your aircraft)* в настройках прибора.

На расчеты также влияет ветровая компонента, которая вычисляется автоматически, после того как был сделан хотя бы один полный оборот на 360°. Однако возможное присутствие восходящих или нисходящих потоков в расчет не принимается.

#### **H/Twind – настройка вручную**

Во всех рассуждениях выше мы считали, что ветровая составляющая рассчитывается как разность между скоростью относительно земли и скоростью относительно воздуха. Однако есть несколько случаев, когда значение этой компоненты **Spd-Diff** лучше ввести вручную.

- 1. При работе в потоке ветер за его пределами всегда будет сильнее, чем вычисляемый автоматически. Также немаловажно, в верхней или нижней части потока находится пилот
- 2. На основе знаний о том, как менялся ветер по высотам в течение дня, пилот может также внести свои поправки
- 3. При полете без датчика воздушной скорости, ввод ветровой составляющей значительно повысит точность вычисления оптимальной финишной глиссады

Настройки для ветровой компоненты можно вызвать продолжительным зажатием кнопки **H/Twind**. Кнопкой **F2** можно переключаться между автоматическим и ручным режимом. Текущий режим параметра указан в информационной строке.

≂Flyτεc≂

#### **Настройка H/Twind**

В ручном режиме настроек ветровой составляющей можно настроить скорость с точностью до 1км/ч короткими нажатиями кнопок со стрелками вверх и вниз. Если кнопку зажать и удерживать, значение будет меняться до тех пор, пока кнопку не отпустить.

**Headwind** (встречный ветер) – отрицательное значение -12 означает встречный ветер 12 км/ч

**Tailwind** (попутный ветер) – положительное значение 15 соответствует попутному ветру силой в 15 км/ч

#### **DiffBGGoal**

E

Diff. BGGoal вычисляется также как BGWayp, с той лишь разницей, что учитывается расстояние от текущей позиции до финиша через все поворотные пункты маршрута. Предполагается, что пилот полетит из своей текущей позиции к следующему **ППМ** и далее по маршруту, и будет это делать со скоростью наилучшего качества.

#### **3.12.6 Продолжительность полета**

Время старта автоматически отмечается в записи трека. Считается, что пилот стартовал, как только прибор зафиксирует перепад высоты в 30 метров или скорость относительно земли будет более 10км/ч на протяжении более чем 60 секунд.

Именно поэтому необходимо убедиться перед стартом, что **GPS** зафиксировал свое положение. Если сигнал **GPS** отсутствует, или качество сигнала низкое, критерием для записи старта будет только перепад высоты в 30 метров. Кроме того, автоматически записываются только полеты продолжительностью более 3 минут.

Продолжительность полета можно вывести на экран с помощью полей настраиваемых пользователем.

Таким же образом определяется окончание полета. Основным условием окончания полёта является скорость относительно земли менее 10 км/ч на протяжении более чем 60 секунд и показания вариометра не более чем 0,1 м/с. В основных настройках можно переключить автоматический режим записи полета на ручной. Дополнительную информацию смотрите в п. 5.1.1 Хранилище треков и анализ полетов на странице 49.

≂Flyτεc≂

# **4 Карта зон препятствий (Запретных зон)**

В **IQ Motor+** можно сохранить до 150 полетных зон, таких как контролируемые зоны аэропортов, запретные зоны, аэродромы, опасные зоны, линии электропередач, зоны охраняемых заповедников, которые отображаются схематично на странице карты.

Запретные зоны отображаются в виде линий, сегментов окружности или кругов. Каждая зона может состоять максимум из 110 точек.

Чтобы точно увидеть, где находится граница запретной зоны масштаб карты можно приблизить вплоть до 0,5км. Чтобы получить общее представление о размере зоны масштаб карты можно отдалить вплоть до 50 км. Это делается при помощи кнопок **Zoom Out и Zoom In.** 

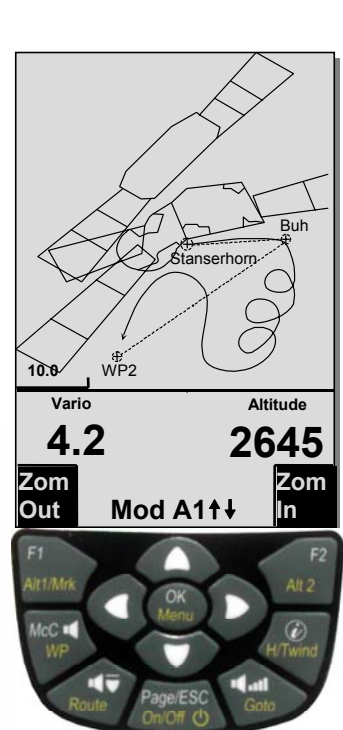

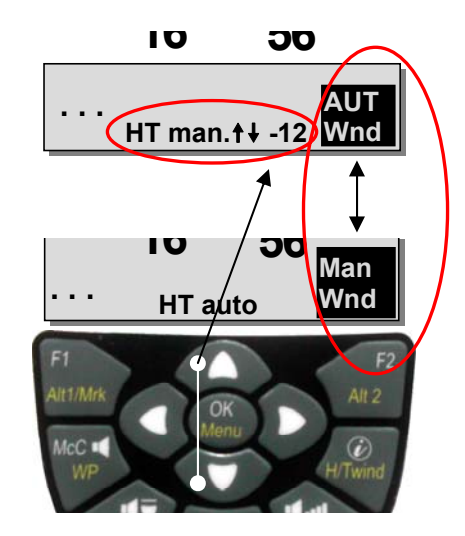

#### $4.1$ Воздушные препятствия - Редактирование вручную

Зоны СТR можно вводить в прибор как вручную, так и через пункт меню Main Setup Menu  $\Rightarrow$  Air Space. Но проще всего это сделать с помощью компьютерной программы Flychart, которую можно скачать с нашего сайта (www.Bräuniger.ch). Процесс создания, изменения и удаления зон СТR аналогичен созданию, изменению и удалению путевых точек и маршрутов.

Пользователь может задать до 20 зон CTR без кода активации. Через Main Setup Menu -> Manage Memory -> Delete All Air Space можно сохранить в памяти прибора СТR Инсбрука и впоследствии изменять его через *Main* Setup Menu -> Air Space.

Используя код активации можно использовать до 300 СТR, в зависимости от их сложности. Для этого необходимо запросить платный код активации для SW Package 02.

Зона CTR определяется ключевой точкой и окружностью или арочным сегментом. При вводе ключевых точек необходимо тщательно следить, чтобы они создавались в

точном соответствии с положением (слева или справа), в котором эти линии будут впоследствии отображаться. **IQ Motor+** автоматически чертит линию от последней точки к первой. Поэтому нет необходимости вводить дважды точку, если она является и началом и концом зоны.

Типы возможных точек для создания зоны:

Point: Center: Startboarder: Stopboarder: Circle:

ключевая точка центр арочного сегмента начальная точка арочного сегмента конечная точка арочного сегмента центр круга и радиус

≂Fl∨rec≂

#### Пример: против часовой стрелки

1. Point

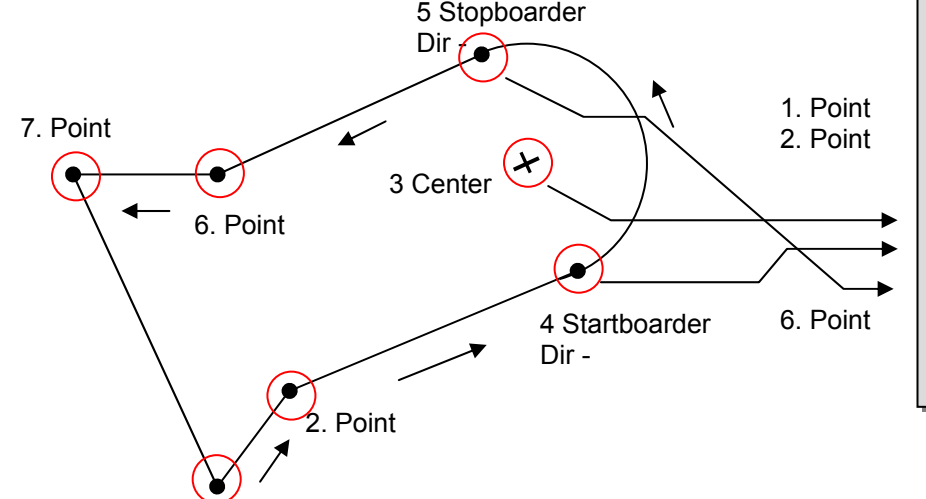

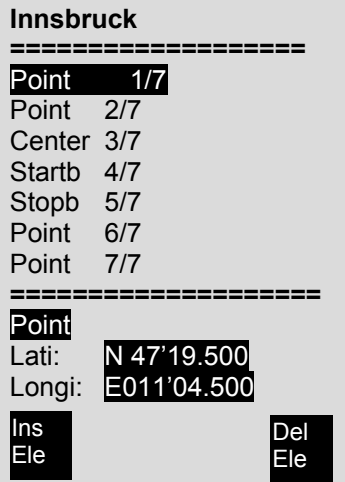

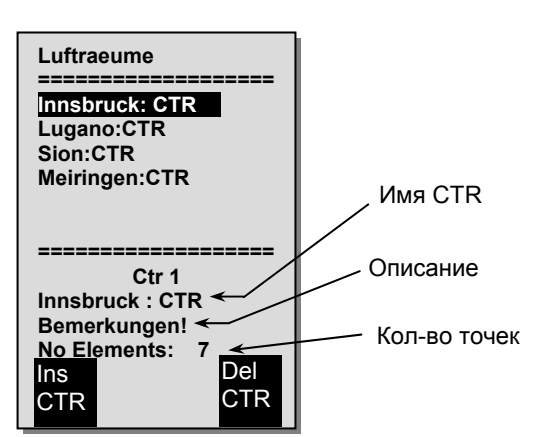

Для ввода арочного сегмента нужно задать следующие параметры:

- Координаты центра
- Координаты начальной точки арочного сегмента
- Координаты конечной точки арочного сегмента
- Направление вращения (движение по часовой стрелке со знаком +; движение против часовой стрелки со знаком -)

Для ввода окружности достаточно центра и радиуса в км.

## **4.2 Карта препятствий – редактирование в программе Flychart**

Карту воздушного пространства можно ввести в прибор с помощью компьютерной программы Flychart по USB - интерфейсу**.** 

## **4.2.1 Зоны воздушного пространства в формате OpenAir (\*.txt или \*.fas)**

Flychart может скачивать зоны воздушного пространства в формате OpenAir. Обычно зоны воздушного пространства доступны для скачивания в интернете в виде файлов с расширением \*.txt, например на <http://soaring.gahsys.com/SUA/>

Файл зон воздушного пространства Швейцарии в формате Flychart \*.fas можно скачать здесь: [http://www.flyland.ch](http://www.flyland.ch/)

Для Германии и Австрии лучше скачать его здесь: [http://www.dfc-saar.de](http://www.dfc-saar.de/) -> **GPS** Lufträume

**Совет:** Создайте внутри папки Flychart отдельную папку с названием **Air Maps** или *Airspace* для файлов зон воздушных пространств, чтобы было легче найти их и восстановить при необходимости.

Файлы воздушных пространств Flytec с расширением \*.txt или \*.fas можно изменять в любом текстовом редакторе или с помощью внутреннего редактора воздушного пространства Flychart Air Space editor. Стартовая точка не обязательно должна совпадать с конечной.

≂Flvтєс≂

#### Пример файла запретной зоны:

\*## (CLASS D) INNSBRUCK CTLZ ### AC D SB 0,255,0,120 AN OVV: 120.1 AL SFC AH 11000 MSL DP 47:25:00 N 011:44:20 E DP 47:18:20 N 011:48:10 E DP 47:07:55 N 011:10:05 E DP 47:10:40 N 011:00:45 E DP 47:19:30 N 011:04:30 E DP 47:16:55 N 011:13:30 E

E

# **4.2.2 Вызов Air space в Flychart**

Нажмите на иконку "configure flight instrument" (настроить прибор). В настройках полета прибора выберите пункт Air Space. Появится пустое окно Air Space.

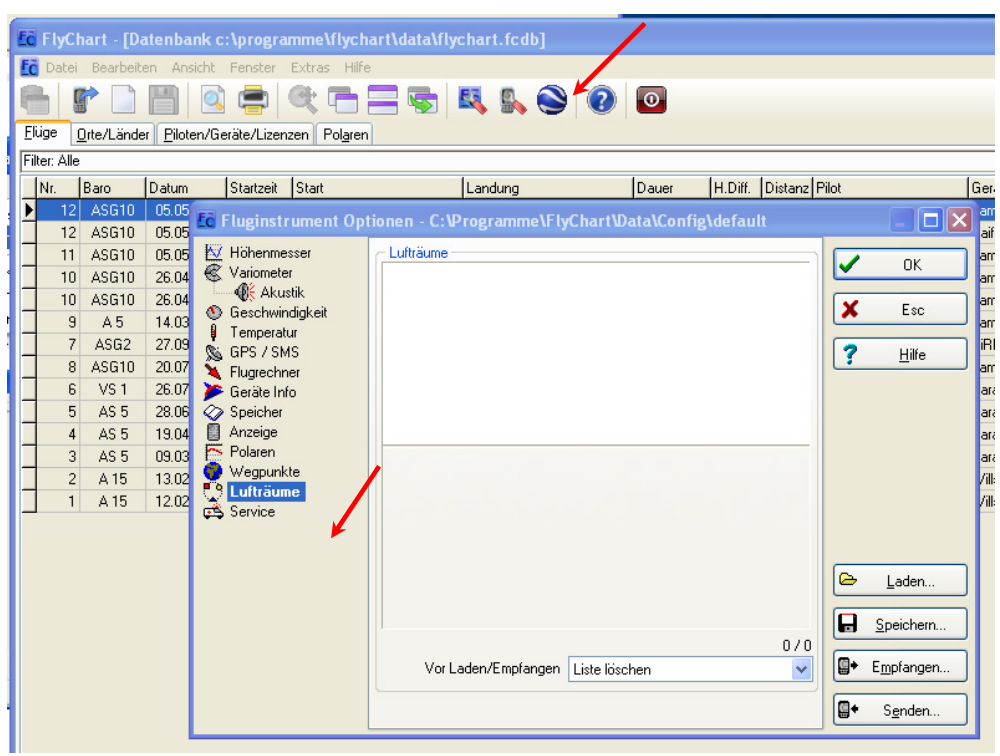

# **4.3 Загрузка воздушного пространства**

E

Скачать файл с информацией о зонах воздушного пространства можно нажав кнопку Laden.

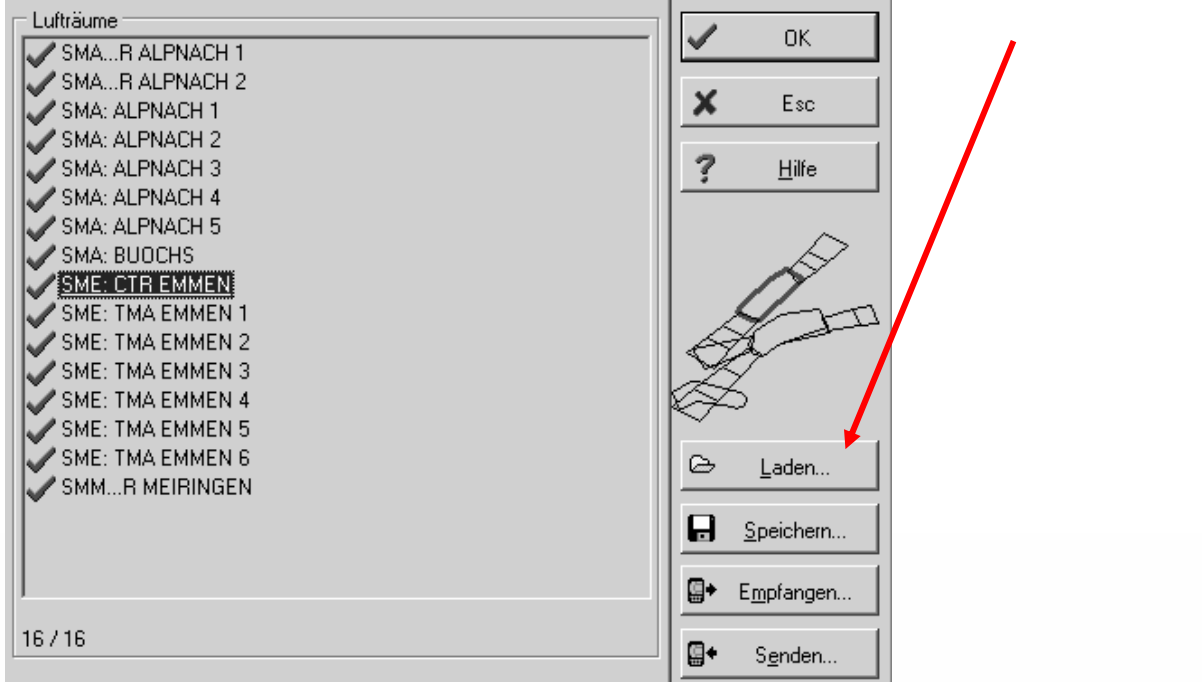

 $=$  Flyrec $=$ 

## **4.4 Файлы пользовательских воздушных зон с расширением \*.fa5**

Воздушные пространства, выбранные пользователем из списка и сохраненные нажатием кнопки "Store" (Speichern) нельзя редактировать.

## **4.5 Выбор воздушных пространств**

Обычный список зон Flytec позволяет выбрать до 20 запретных зон для загрузки их в прибор, сохранения и дальнейшего использования. Продвинутая (платная) позволяет выбрать и сохранить до 300 запретных зон. При загрузке в прибор все имеющиеся там данные о зонах перезаписываются.

Текущий набор зон, сохраненных в приборе, отмечен зеленой галочкой. Не активные воздушные зоны помечены красным крестиком. Чтобы изменить набор зон необходимо вызвать выпадающее меню нажатием правой кнопкой мыши на крестике или галочке и выбрать одно из следующих действий:

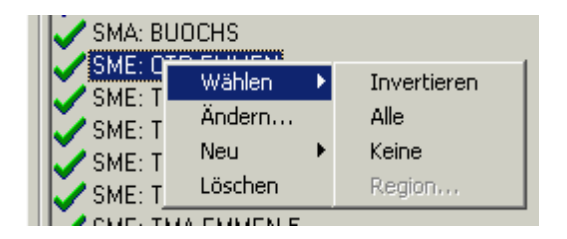

-> Reverse (Wählen -> Invertieren) Текущий набор инвертируется. Красные крестики станут зелеными галочками и наоборот.

-> All (Wählen-> Alle) все воздушные зоны отметятся зелеными галочками

-> None (Wählen -> Keine) все воздушные зоны отметятся красными крестиками

Выбрать зону воздушного пространства можно путем нажатия на ней левой кнопкой мыши. При этом выбранная зона будет выделена, синим цветом. Удерживая CTRL на клавиатуре можно выбрать несколько зон. Удерживая SHIFT можно выбрать ряд из списка зон.

После вызова этой функции прежде всего нужно нажать на список для включения всех зон, содержащихся в списке. В правой части экрана будет отображена схема. Включенные воздушные зоны помечены красным. Начиная с версии 4.52.31 Flychart можно выбирать воздушные зоны в режиме карты, выбирая их с помощью мыши.

## **4.6 Редактирование воздушных зон**

Через выпадающее меню также можно редактировать воздушное пространство.

 $\alpha$ alter" ( $\alpha$ Ändern...") – изменение названия, описания и координат "new" ("Neu...") – ввод новой воздушной зоны

Это очень удобно при работе с такими зонами воздушного пространства как охраняемые заповедники, или исключения из запретных зон, достигнутые двухсторонним соглашением.

"delete" ("Löschen") – все воздушные зоны удаляются из списка.

E

Двойным щелчком мыши можно получить доступ к более детальному режиму просмотра экрана.

Название можно изменить кликнув по нему правой кнопкой мыши и выбрав: ->alter ( -> Ändern). Одно и то же название может встречаться в списке только один раз и состоять не более чем из 17 символов. Рекомендуется использовать легко расшифровываемые сокращения.

≂Flyτεc≔

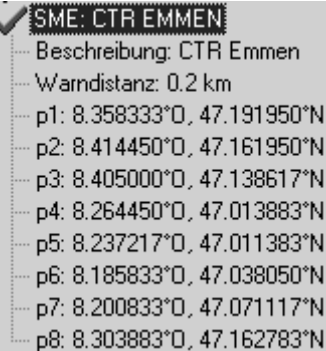

Обычно имена для файлов данных из базы DAFIF содержат 3 буквы из авиационного названия аэродрома, его тип и радиочастоту. Это влечет за собой дублирование названий в списке, так как описание может быть длиннее 17 символов и с трудом понимаемые.

Описание можно изменить кликнув по нему правой кнопкой мыши и выбрав: ->alter ( -> Ändern). Описание также показывается в приборе и может состоять не более чем из 17 символов. Рекомендуется использовать легко понятные сокращения названий воздушных пространств и сопоставленной им информации, такой как верхнее или нижнее ограничение по высоте или данные о радиочастоте контрольной башни. Высота обычно обозначается в метрах или как эшелон перелета в DAFIF базе данных.

**Warning distance** - расстояние до границы воздушного пространства, начиная с которого в нижней информационной строке прибора появляется предостережение. В строке показывается название воздушной зоны и расстояние до нее.

Координаты ключевых точек следует вводить в порядке их следования в многоугольнике. Направление вращения может быть как по часовой стрелке так и против.

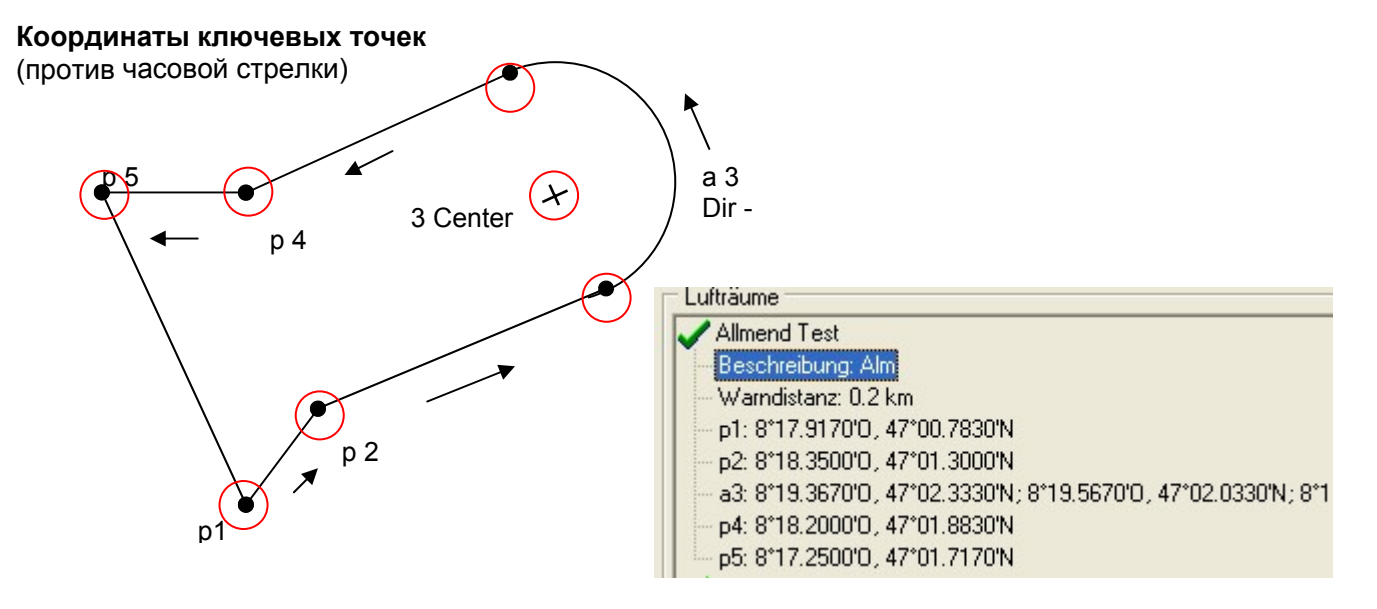

#### **Арочный сегмент или радиус**

E

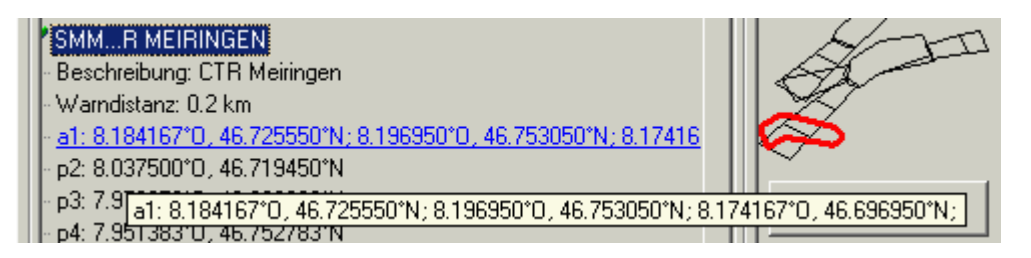

Радиусы отображаются в следующем формате:

Долгота центра, Широта центра; Долгота стартовой точки, Широта стартовой точки; Долгота конечной точки, Широта конечной точки; направление вращения (по часовой стрелке +, против часовой стрелки -).

≂Flyτεc≂

#### **Окружности**

E

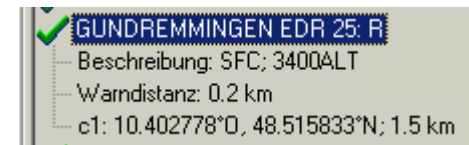

Окружности отображаются в следующем формате: Широта центра, Долгота центра, Радиус (км)

We recommend the following procedure:

- Выберите с помощью кнопки "Download" ( "Laden") файл воздушного пространства Flytec (\*.fas, \*.fa5 or \*txt). Появится длинный список и график.
- Щелчком по списку воздушных зон выделите их синим цветом. Зажав CTRL, выбираем щелчком левой кнопки мыши необходимые воздушные зоны. Зажав SHIFT можно выбрать сразу несколько зон в списке. Выберите воздушные зоны, которые вам нужны. Они появятся в правой части экрана. Чем больше воздушных зон загружено, тем медленнее будет загружаться экран прибора в режиме карты.
- Теперь измените в настройках личных воздушных зон названия и описания на те, которые будут понятны Вам
- Упростите совокупности воздушных пространств, у которых Вас интересует лишь отдельные части, путем удаления ключевых точек.
- Объедините пересекающиеся или вложенные запретные зоны, границы которых нельзя пересекать
- Теперь этот файл можно сохранить с помощью кнопки "save" ("Speichern")
- Чтобы передать выбранные зоны в прибор нажмите "send" ("Senden ") Если звук прибора включен, после каждой успешно переданной зоны прозвучит высокий звуковой сигнал. В случае неудачной передачи, например при совпадении имен, звук будет ниже. Проверить какие зоны в данный момент загружены в прибор можно с помощью кнопки "received" ("Empfangen").

**Совет:** сперва создайте файл, содержащий все воздушные зоны места, где Вы летаете. В нем может быть множество различных зон. Перед полетом откройте этот файл и загрузите в прибор только те зоны, которые могут встретиться Вам в данный летный день

## **5 Хранилище треков и анализ полетов**

#### **5.1.1 Список сохраненных треков и страница с анализом полета**

По умолчанию, запись трека начинается автоматически. В память прибора кроме высоты и скорости полета также сохраняются данные о позиции и высоте по **GPS** в системе координат WGS84.

В *Main Setup Menu* <sup>⇒</sup> *User Settings* <sup>⇒</sup>*Flight memory* ⇒*Record. Intervals* можно задать интервал, через который будет записываться очередная точка. Минимальный интервал в 2 секунды позволяет сохранить около 9 часов полетного времени.

При максимальном значении в 60 секунд памяти прибора хватает примерно на 291 час. Для тестовых или акро полетов лучше использовать интервал в 2 секунды. Для всех остальных полетов – от 5 до 10 секунд.

Такие сжатые треки без проблем признаются OLC и взятие точек маршрута в ней прослеживаются без проблем.

По умолчанию интервал записи трека 10 секунд.

**IQ Motor+** начинает запись трека при выполнении хотя бы одного из 2 условий:

- скорость относительно земли больше 10км/ч в течении более чем 60 секунд
- за 60 секунд высота изменилась более чем на 30 метров

В треке также сохраняется 30 предыдущих точек. Это значит, что при интервале записи трека в 10 секунд сохранится также 3 минуты до того, как прибор зафиксировал необходимые изменения.

**Окончание полета также определяется автоматически, если не было зафиксировано скорости более чем 10км/ч или изменения высоты более 30 метров в течении 60 секунд.** 

≂Flyτεc≂

Затем экран прибора автоматически переключится в режим анализа полета. В это время формируется цифровая подпись, о чем сообщается в информационной строке. Дождитесь окончания этой процедуры и нажмите ESC, чтобы вернуться в обычный режим просмотра.

Чтобы отключить автоматический режим записи полета выберите **No** в следующем пункте меню:

*Main Setup Menu*⇒*User Settings*⇒*Flight memory*⇒*Recording Auto/Man*

В этом режиме запись трека начинается примерно через 2 минуты после включения прибора и останавливается при нажатии кнопки **ESC** в течении 3 секунд.

Понять, что запись трека началась, можно по начавшемуся отсчету в поле **Flight time**

E

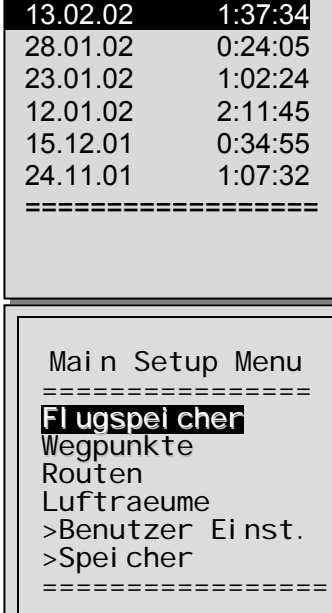

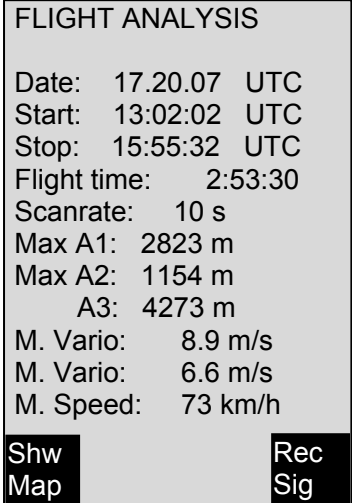

n an

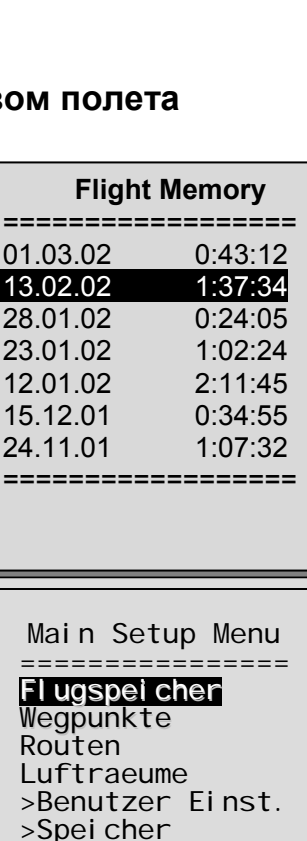

Внимание: убедитесь перед стартом, что GPS принимает сигнал хотя бы от 4 спутников, чтобы запись трека была действительной.

Комментарий 1: в экране анализа полета отображаются максимальные значении, которые были во время полета. Информация на дисплее обновляется каждую секунду, и эти данные впоследствии используются для анализа полета. Скачать трек на компьютер с помощью таких программ как Flychart, SeeYou, CompeGPS, MaxPunkte и т.д., можно только в формате IGC.

В файле IGC хранится время (UTC), координаты, барометрическая высота, GPS высота и Истинная воздушная скорость датчика воздушного давления. Программы посчитают значения скороподъемности, исходя из данных а перепадах высот. Например, пилот установил интервал записи трека в 10 секунд, и за это время перепад высоты составил 5 метров. Значение вариометра будет посчитано как 0,5м/с. Однако в течении этого времени, моментальные забросы скороподъемности могут быть и 2м/с. Это значение будет показано на экране прибора в окне анализа полета, но не будет передано на ПК.

Комментарий 2: хотя прибор и способен хранить до 100 полетов, рекомендуется время от времени сохранять полеты на компьютер и форматировать полетную память в меню:

#### Main Setup Menu  $\Rightarrow$  Memory  $\Rightarrow$  Delete all Flights.

Данная процедура гарантирует сохранность ваших полетных данных и наличие свободного места для записи новых полетов.

#### $5.1.2$ Графическое представление полёта на карте

Графическое представление маршрута доступно для отображения на дисплее прибора. Для этого в режиме Анализа полета нужно наддать кнопку F1 (Show Map). Маршрут будет отображен на дисплее в масштабе, достаточном для визуализации всего маршрута. При этом Север будет вверху. Также на карте будут представлены ППМ с их названиями и масштаб текущего представления.

#### Для изменения представления:

- F2: Zoom In Увеличить масштаб. Максимум до 0.4км
- F1: Zoom Out Уменьшить масштаб. Максимум до 47,7 км
- Стрелки: Pan Перемещение текущей позиции курсора (двигать карту)
- Enter: вернуть карту в масштаб отображения всего маршрута (актуальный размер)

**ESC: Возврат в меню** 

Примечание. Прорисовка карты может занять несколько секунд в зависимости от объема данных. Каждое новое нажатие на кнопки позиционирования или масштаба приводит к повторной прорисовке карты, даже если она еще не успела отобразиться.

Для перехода в режим карты в полете нажмите (кратковременно, быстро) кнопку ESC. Данные вариометра, указателя скорости и высоты будут доступны в режиме карты. А также будут отображены ППМ с названиями, радиусы вокруг ППМ, и пунктирной линией отрисован маршрут. Кнопки изменения масштаба карты доступны в полете.

≂Fl∨rec≔

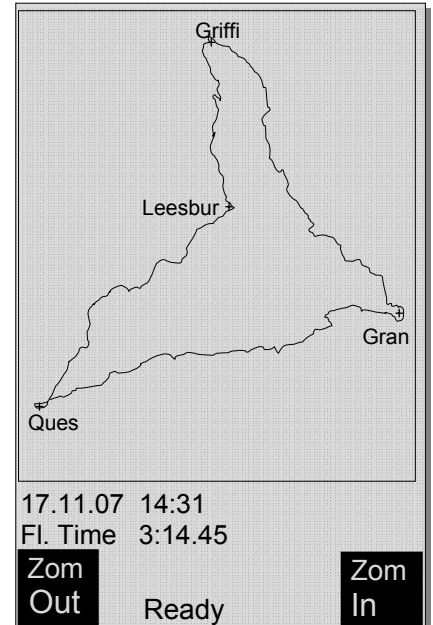

#### 6 Передача данных

Все данные, введенные пользователем, включая ППМ, маршруты, имена пилотов, а так же точки трека, записанные автоматически, хранятся в памяти IQ Motor+. Каждая точка маршрута содержит в своих характеристиках скорость полета, время, координаты, высоту по GPS, барометрическую высоту. Исходя из этих данных, можно построить барограмму, график показаний вариометра, график скорости и направления полета для последующего разбора и оценки. В программе Fivchart 4.52 можно посмотреть соответствующий трек в 3D режиме на соответствующем ландшафте. Для этого необходима также программа Google Earth и активное интернет соединение.

#### $6.1$ Обмен данными с компьютером

В стандартную комплектацию **IQ Motor+** входит кабель для подключения к ПК (USB Mini B). Таким образом, передача данных может происходить в обоих направлениях. Параметры соединения через интерфейс COMX: 57.600 baud: 8 databit: 1 stopbit: no parity: Xon/Xoff.

**IQ Motor+** также может принимать и передавать следующие данные по USB-интерфейсу:

- Все настройки прибора  $\bullet$
- Список точек  $\bullet$
- Список маршрутов

Важно: перед передачей данных необходимо сперва включить прибор, запустить программу, и лишь потом подсоединить кабель к IQ Motor+. Важно: необходимо установить драйвера для USB. При установке программы Flychart драйвера установятся автоматически.

Чтобы передать данные инструмент надо переключить в главное меню *Main Setup* настроек зажав и подержав кнопку Menu. Внимательно прочитайте инструкцию к программе, перед тем как совершать передачу данных. Большинство программ требуют перейти в хранилище треков Flight Метогу и выбрать требуемый полет, который будет передан на компьютер («открыть» полет в приборе, т.е. войти в режим анализа полета или карты полета).

Для создания IGC-файлов существует несколько программ. Часть из них пригодна даже для создания OLC-файлов. Более подробно можно узнать здесь: http://www.onlinecontest.de/holc/ Мы рекомендуем начать с программы Flychart, которую можно скачать с нашего сайта www.flytec.ch

Flychart позволет полностью настроить прибор на ПК и передать настройки в прибор посредством USB-интерфейса.

#### Программы для работы с IQ Motor+:

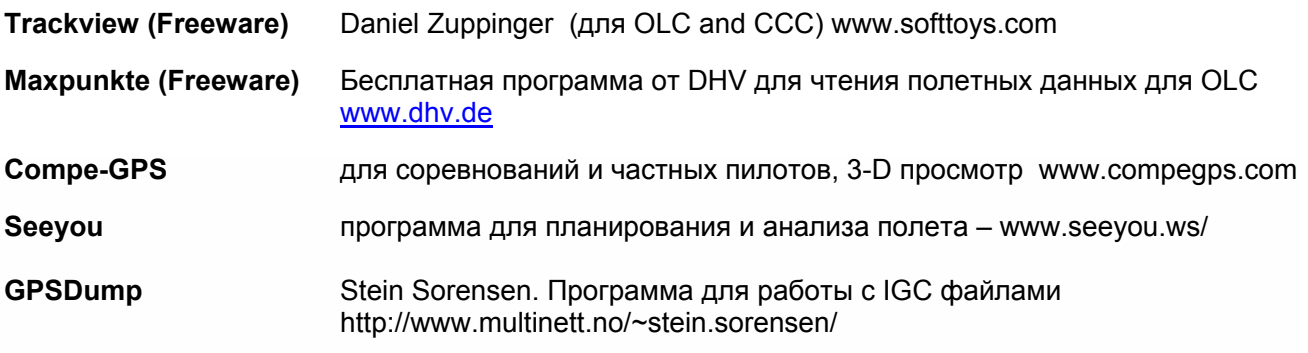

≂Fl∨ा∈c≔

# **6.1.1 Параметры прибора**

В программе Flychart можно удобно настроить прибор в соответствии со своими пожеланиями.

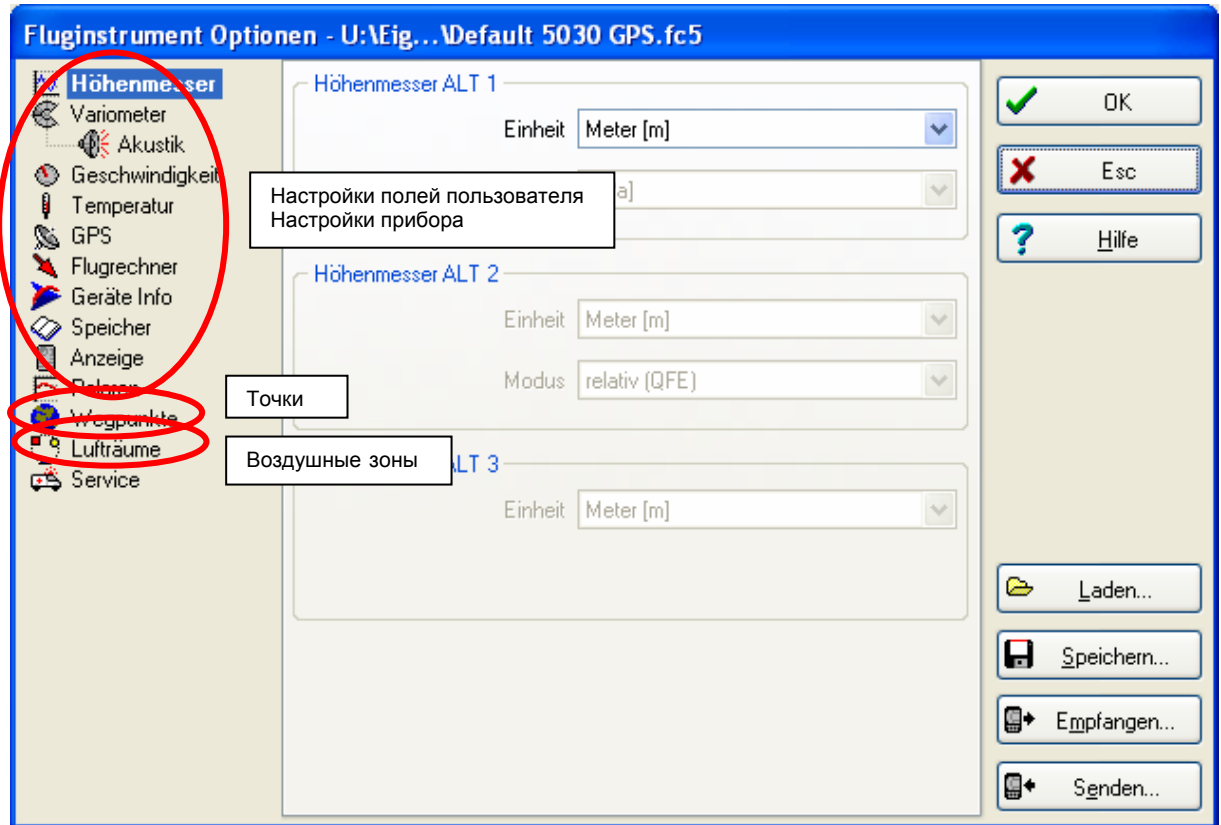

## **6.1.2 Путевые точки и маршруты**

E

Программа Flychart позволяет передать точки и маршруты в прибор. Flychart также позволяет импортировать файлы из SeeYou, CompeGPS или Garmin, чтобы передать их прибор.

## **6.1.3 Зоны воздушного пространства**

То же самое справедливо для зон воздушного пространства. Настроить и передать воздушные зоны в прибор, можно нажав кнопку **Air space.**

## **7 Обновление программного обеспечения прибора IQ Motor+**

Как в случае со многими другими современными приборами, есть возможность обновлять прошивку **IQ Motor+** самостоятельно. Таким образом, пожелания пользователей и изменения в правилах соревнований постоянно учитываются. Актуальную прошивку можно найти на сайте производителя. Скачать ее можно бесплатно.

Загрузка новой пришивки в компьютер производится с помощью программы **Flasher.exe**, которую также можно скачать на сайте в виде файла с архивом Flasher.zip. Файл прошивки носит название схожее с 6018\_V100c.moc (около 500 KB).

**Совет:** рекомендуется хранить все файлы относящиеся к прошивке прибора в одной папке (например C:\Programs\Flytec\Flasher\). После распаковывания ZIP архива будет создано несколько файлов.

 $\blacksquare$ Flyt $\epsilon$ c $\blacksquare$ 

Запуск программы производится двойным щелчком на файле Flasher.exe.

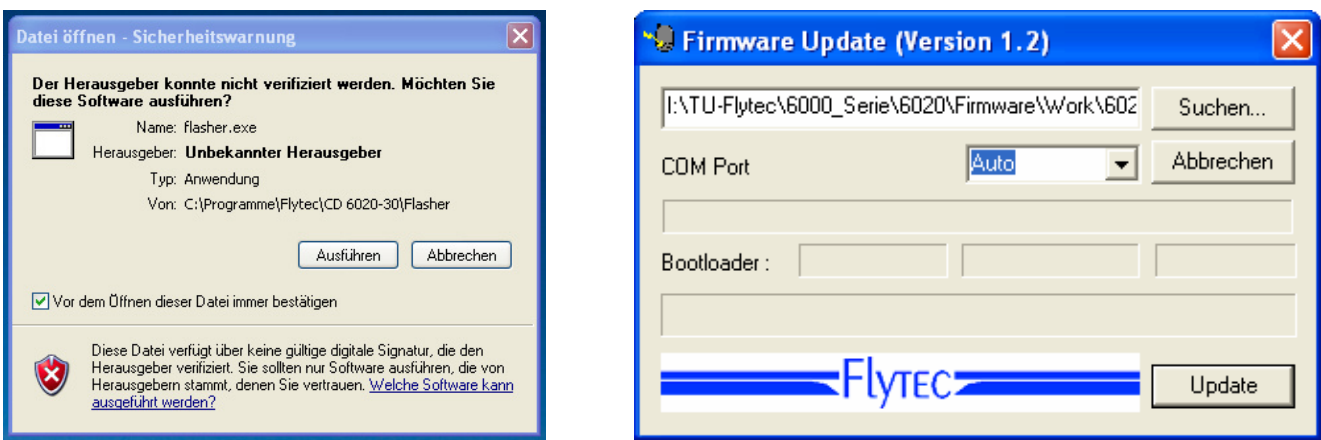

В появившемся предупреждении от системы безопасности нажмите кнопку Execute (Ausführen). Нажмите на кнопку Search (Suchen) и выберите файл прошивки. Он имеет расширение \*.moc, например, 6020\_V328.moc. Или перетащите файл мышкой из Explorer непосредственно в поле. Теперь подсоедините прибор с помощью USB-кабеля и выберите нужный COM-порт. Если Вы его не знаете, выберите Auto. Прибор выберет нужный порт самостоятельно. Виртуальный СОМ-порт должен находиться в пределах от 1 до 9, иначе Flasher не сможет его распознать.

Нажмите кнопку Update, чтобы начать процесс перепрошивки. Появится версия прошивки и данные о скорости передачи данных. Цифры в поле справа показывают ответную реакцию от прибора.

**Важно:** в отличие от скачивания полетных треков. **IQ Motor+** должен быть выключен, в момент когда к нему присоединяется кабель.

Внимание: не оставляйте шнур воткнутым в выключенный прибор надолго. Батарека разрядится, а Вы этого даже не заметите.

Совет: в Windows, при подсоединении USB устройств раздается звуковой сигнал.

#### 8 Разное

#### $8.1$ Дополнительные программные пакеты

При помощи специального пароля, за которым необходимо обращаться к производителю, можно активировать дополнительные функции прибора. К примеру, возможность отображения расстояния до зон CTR, а также графическое отображение зон CTR в режиме карты. Как ввести код:

- Выберите в Menu→Optional SW Packages нужный Вам пакет.
- Нажмите  $OK$ . Появится Code -29XXX.
- С помощью стрелки вниз измените значение кода на тот, которые есть у Вас
- Нажмите кнопку ОК.
- Прибор просигнализирует Package released! (пакет активирован)

Если код был введен неверно, прибор будет заблокирован как минимум на 5 минут.

#### $8.2$ **FI ARM**

Опционально можно подключить модуль предупреждения о столкновении FLARM. B Menu item -> Main Setup Menu -> Instr. Sett. -> Flarm модуль FLARM можно включить или выключить. Кроме того, этот модуль можно программировать в этом пункте меню. Чтобы узнать больше про модуль FLARM, изучите Инструкцию по эксплуатации FLARM

 $=$ Flyrec $=$ 

# **8.3 FlyLink**

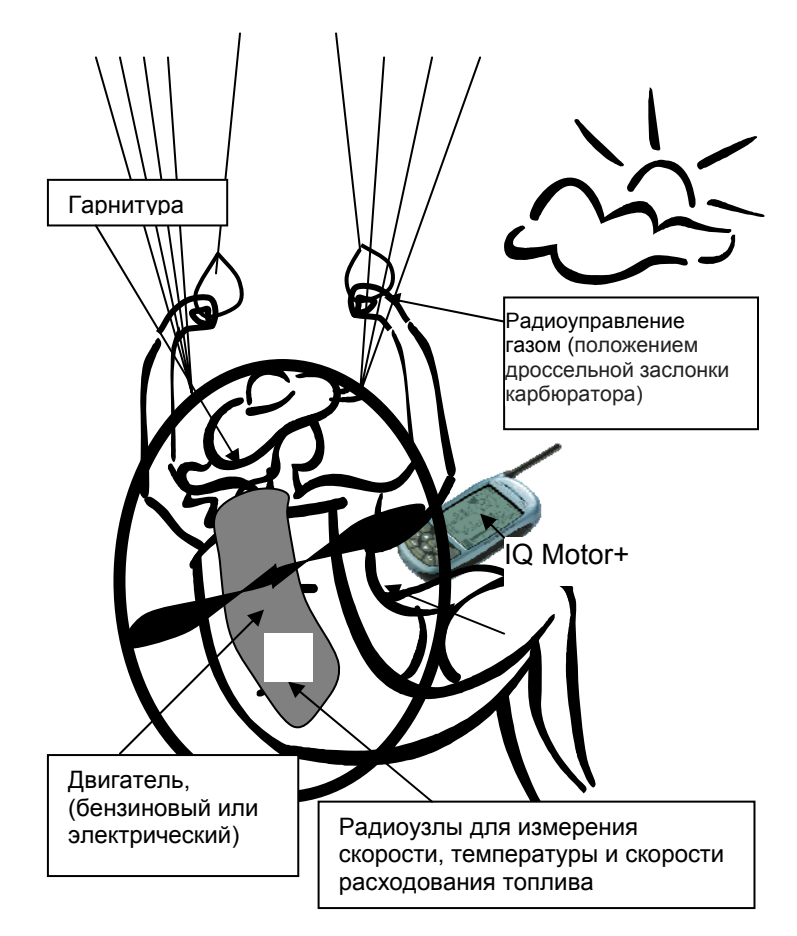

FlyLink® создает небольшую беспроводную сеть, вокруг пилота. В меню Menu *-> Main Setup Menu -> Instr. Sett. -> FlyLink* можно установить основные параметры FlyLink.

# **8.4 Bluetooth**

E

Еще одна доступная для подключения опция - Bluetooth модуль. Можно подключить либо Bluetooth модуль либо FLARM – FlyLink. Через Bluetooth можно передавать данные в мобильный телефон или PNA (Personal Navigation Assistant). Текущие координаты можно передавать по СМС, предварительно подключив мобильный телефон к прибору по Bluetooth. Передавать данные на ПК по Bluetooth невозможно.

Настроить основные параметры Bluetooth можно в Menu *-> Main Setup Menu -> Instr.Sett. -> Bluetooth.*

Пожалуйста, внимательно изучите Инструкцию по настройке Bluetooth и SMS.

# **9 Режим симулятора**

Режим симулятора предназначен для обучения и тестирование различных функций прибора. Войдите в главное меню, выберете пункт *Simulation* и нажмите Enter. Прибор спросит подтверждение на включение симуляции – выберете "yes" и нажмите Enter. С этого момент прибор начнет имитацию полета с последней позиции по **GPS**, в которой был прием спутников.

При помощи кнопок и вы можете устанавливать значения вариометра, а при помощи кнопок и скорость полета. Если вы слышите предупреждение срыва – просто прибавьте скорость на несколько километров в час.

 $\blacksquare$ Flyt $\epsilon$ c $\blacksquare$ 

Кнопка **F1** переключает в режим изменения следующих параметров «полета»:

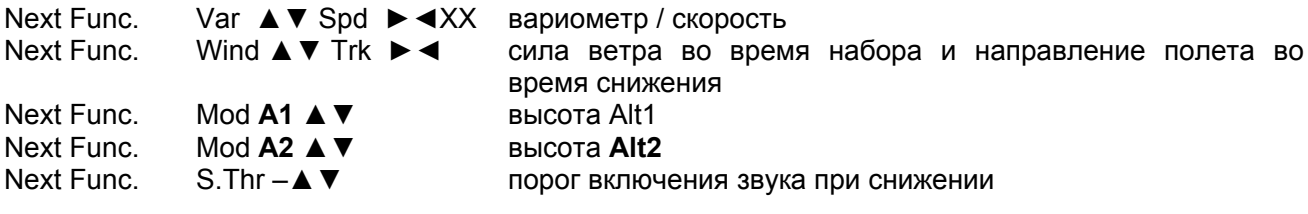

Next Func. Change page ► следующая страница

Функция **GOTO** позволяет выбрать точку из списка. Появится расстояние до нее. Если стрелка направления в центре компаса указывает вверх, пилот двигается в направлении цели, и расстояние до точки уменьшается, как и высота. Если нажать стрелку вверх▲, начнется симуляция работы в восходящем потоке, стрелка компаса начнет постоянно вращаться, а расстояние до точки то уменьшаться, то увеличиваться.

Режим симулатора идеально подходит для тестирования звуковых параметров прибора, таких как частота, шаг и модуляция.

Переключитесь обратно в режим планирующего полета. Нажав кнопку **F1** можно изменять стрелками вверх ▲ и вниз ▼ значение скорости относительно земли *Speed* **over Ground**, то есть силу ветра. Кнопками влево ◄ и вправо ► можно менять направление полета.

В режиме симулятора можно также проследить так называемый Маршрут (*Route*). Если выбрать маршрут как *Competition Route* , вы услышите характерный сигнал, при входе в 400 метровый радиус вокруг **ППМ**. Кроме того, можно увидеть как прибор автоматически переключится на следующий **ППМ**.

**Внимание**: для автоматического переключения, таймер обратного отсчета должен показывать положительное значение.

Нажав ESC можно переключиться в режим карты и наблюдать на приближением к цилиндру вокруг **ППМ**. Выбрав функцию **Wind Track** при помощи кнопки **F1** можно пронаблюдать, как влияет направление ветра на приближение к финишу.

Очень показательно, как сильно может поменять встречный ветер значение **Alt a BG**.

В режиме симулятора на дисплее прибора вместо шкалы **GPS** отображается надпись *Simulation*. Полет в режиме симулятора также полностью записывается в полетную память прибора и доступен для просмотра основных параметров и для загрузки на компьютер. Но цифровая подпись полета при этом неверна.

E

## **10 Управление питанием**

**IQ Motor+** снабжен двумя отсеками для батареек, в каждом из которых по 2 батарейки. На главном дисплее в правом верхнем углу находятся 2 шкалы, показывающие примерный уровень заряда аккумуляторов (батареек). Во время включения и выключения прибора отображается примерный уровень заряда обоих отсеков в процентном соотношении. В 1 отсеке всегда должны быть аккумуляторы или батарейки. 2 отсек является запасным и может быть пустым. Как только первый отсек окончательно разрядится, прибор автоматически переключится на второй. Поэтому рекомендуется иметь батарейки во втором отсеке тоже. После длительного полета лучше переставить начатые батарейки из второго отсека в первый, а во второй поставить свежие.

Таким образом, полностью исключается полная разрядка всех батарей во время полета.

Можно использовать следующие виды батареек:

- По 2 алкалиновые батарейки 1.5V размера AA в каждый отсек. Примерная длительность автономной работы: 2 раза по 20 часов. Итого – 40 часов
- По 2 NiMH аккумулятора емкостью 2100мА и более размера AA в каждый отсек. Примерная длительность автономной работы: 2 раза по 15 часов. Итого – 30 часов

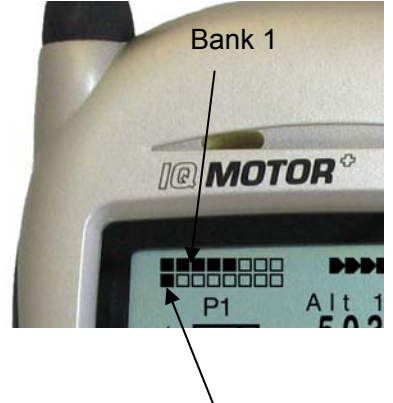

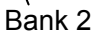

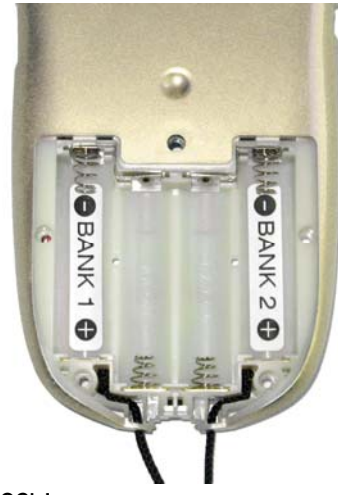

Соответствующий каждому отсеку тип батареек устанавливается здесь:

#### *Main Setup Menu* <sup>⇒</sup> *Instr.Settings*⇒*Batterytype.*

E

**При неверно введенных параметрах, прибор может преждевременно выключиться или выключиться при переключении с первого отсека на второй. Статус заряда может показываться неверно.** 

Рекомендуется не использовать NiCd аккумуляторы. У них значительно меньше емкость и они более чувствительны к низким температурам. Кроме того в настройках типа батарей, этот вариант отсутствует.

**Замечание**: примерное время автономной работы указано для температуры 20 – 25°C. При низких температурах, емкость аккумуляторов значительно падает.

> Если не планируется использовать прибор длительное время батарейки лучше вынуть. Бракованные батарейки могут повредить прибор протекая.

> > ≂Flyrec**≂**

Гарантия не распространяется на повреждения, вызванные коррозией

# **11 Дополнительная информация**

# **11.1 Высотомер**

Высотомер на самом деле является барографом, поскольку измеряет он не высоту, а давление воздуха. Давление на уровне моря принимается за нулевую отметку для вычисления абсолютной высоты (в соответствии с принятыми международными стандартами подсчета высоты).

Почему с высотой давление изменяется? Давление в любой точке земного пространства зависит от веса воздуха в атмосфере над ней. Чем больше высота точки, тем меньше над ней воздуха, а значит и давления. Изменение давления в 1миллибар на 500 метрах над уровнем моря соответствует изменению высоты на 8 метров.

На практике все оказывается гораздо сложнее, потому как существует множество дополнительных факторов, оказывающих влияние на давление воздуха: температура, погодные условия и т.д. В стабильный день, перепад температур, повлекший изменение давление на 1 миллибар может означать перепад высот ± 10 метров. В зависимости от погодных условий, давление на уровне моря может изменяться от 950 до 1050 миллибар. Чтобы учитывать все погодные изменения, необходимо время от времени калибровать высотомер. Это значит, что альтиметр должен быть настроен в соответствии известной высотой.

Во время быстрых погодных изменений (например, прохождение холодного фронта) изменение воздушного давления может составлять 5 миллибар за один день. Это означает разницу в высоте на 40 метров!

Другой способ откалибровать высотомер это установиться точное значение QNH.

Что такое QNH? Воздушному движению нужна стандартная нулевая точка. Это означает, что на определенной высоте все воздушные суда показывают одно и то же значение. Основным условием для этого является QNH. QNH является текущем давлением в ГПа (1 ГПа=1миллибар) на уровне моря. Это давление вычисляется несколько раз в день и указывается в авиационных сводках погоды, или запрашивается у аэропорта по радио.

# **11.2 Скорость**

E

## **11.2.1 Истинная или Приборная воздушная скорость – TAS или IAS**

В авиации принято измерять воздушную скорость, используя трубку Пито, измеряя при этом динамический напор воздуха. Плюс данного способа в том, что при полетах на любой высоте максимально допустимая скорость или скорость сваливания отмечена на шкале в одной и том же месте (безопасность). Кроме того, это относится и к значению наилучшего аэродинамического качества (удобство полета).

Но у этого способа есть и недостатки: для всех географических вычислений, таких как угол планирования, все расстояния, финишная глиссада, требуется значение истинной воздушной скорости (TAS). Другой недостаток состоит в том, что указанная скорость справедлива только для конкретной высоты (обычно высоты над уровнем моря). Чем выше летит пилот, тем быстрее он будет это делать, так как плотность воздуха уменьшается с высотой. А на приборе этот факт никак не отразится.

Физику процесса можно представить так:

Чтобы создать определенный подъем определенное количество частиц должно ударять в крыло.

Учитывая тот факт, что на высоте 6500 м имеется только половина этих частиц на метр, крыло должно лететь быстрее, но не в два раза, потому что каждая частица оказывает высокое сопротивление и таким образом крыло летит только на 41 % быстрее.

Для вычисления силы ветра, высоты или времени прибытия на финиш понадобится знать истинную воздушную скорость. Датчик воздушной скорости (вертушка) показывает истинное значение воздушной скорости (=TAS), поскольку в нем практически отсутствует трение. **IQ Motor+** показывает истинную воздушную скорость.

 $=$ Flytec $=$ 

## **11.2.2 Предупреждение о срыве**

При постепенном торможении крыла, оно обязательно сорвется, достигнув определенной скорости, зависящей от типа крыла. Если срыв произойдет полностью по всему крылу, тогда неизбежны серьезные последствия негативной спирали. По этой причине производители крыльев задают крылу геометрическую крутку и угол атаки на концах крыльев всегда меньше, чем по центру. Даже если происходит срыв потока на центроплане, все равно подъемная сила остается по концам крыла. Поэтому аппарат не войдет в режим глубокого срыва или ротации. Поскольку концы крыльев находятся позади центра давления крыла, крыло будет иметь тенденцию к опусканию носа, набору скорости и выходу в нормальный полет. Очень не рекомендуется оставаться в этом режиме продолжительное время, так как в этой ситуации крыло очень нестабильно и чувствительно к даже незначительной турбулентности. Срыв может быть особенно опасен вблизи на малой высоте относительно поверхности земли.

Предупреждение срыва – это громкая, четкая акустическая сигнализация, указывающая пилоту о необходимости немедленно увеличить скорость.

Любой, кто видел посадку на дельтаплане, замечал, что в сильный ветер многие пилоты «отдают ручку» слишком рано и аппарат взмывает вверх слишком высоко и, как следствие, бьется килевой трубой и консолями об землю. В штиль или при попутном ветре пилоты ждут слушком долго перед отдачей ручки. В результате – сломанные стойки трапеции и пилот, который как таранное орудие таранит своим шлемом килевую трубу.

Различная скорость срыва обусловлена отличием в характеристиках разных крыльев и разной нагрузкой на крыло (весом пилота и снаряжения) даже при полетах на одном и том же крыле. Необходимо провести серию тестов для определения скорости срыва, присущей именно вашему крылу (с вашим весом) и занести эту скорость в настройки прибора:

#### *Main Setup Menu*⇒*User Settings*⇒*Speed*⇒*Stall Speed*

Следует иметь в виду, что в непосредственной близости земли, вследствие воздействия на крыло «экранного эффекта» (эффект воздушной подушки), срывные скорости меньше, в среднем, на 2 км/ч, чем вдали от земли.

Скорость срыва также зависит от плотности воздуха, в частности, на различных высотах. **IQ Motor+** автоматически учитывает это, увеличивая значение скорости срыва с увеличением высоты. При определении скорости срыва прибор ориентируется на Приборную воздушную скорость (*Indicated Air Speed* – IAS).

Промежуток между скоростью минимального снижения и скоростью, на которой начинается срыв очень маленький. Многие пилоты могли убедиться в этом, услышав сигнализацию срыва, при работе в слабых потоках на скорости минимального снижения. По этой причине в приборе предусмотрена возможность включать сигнализацию срыва только на определенной высоте (ниже определенной высоты). Эта высота задается, как и скорость срыва, в меню:

#### *Main Setup Menu*⇒*User Settings*⇒*Speed*⇒*Stall Speed*

E

Естественно, все посадочные площадки должны находиться ниже этой высоты.

Опыт показал, что благодаря предупреждению о срыве удается избежать около половины непривлекательных посадок.

≂Fl∨rec≔

# **11.3 Навигация**

E

#### **11.3.1 Качество приема спутников GPS**

**GPS**-приемник **IQ Motor+** может отслеживать до 16 спутников одновременно. После включения необходимо дождаться приема хотя бы 4 спутников, чтобы зафиксировать положение. После регистрации данных, будет достаточно 3 спутника (для 2D позиционирования), чтобы определить местоположение. Чтобы вести запись высоты (3D позиционирование), необходимо зафиксировать 4 спутника. В **GPS**-приемнике есть график приема спутников **The Satellite Almanac (Альманах спутников)**, в которой содержится информация о пути, месте и времени для каждого спутника. Альманах постоянно обновляется в соответствии с принятыми сигналами. Однако, если Альманах полностью потерял связь со своей памятью или был перемещен за 200 км от места последнего приема сигнала, он будет восстановлен заново. Питание подается в память альманаха, даже когда прибор выключен.

Обычно прибор распознает координаты в течение нескольких минут, если его не загораживает посторонний предмет. Если приемник был выключен на короткое время (меньше двух часов), то время, требуемое для определения нового положения, займет меньше минуты. Здания, горы или лес плохо влияют на качество приема прибора. Поэтому прибор следует помещать в такое место, где его не будет ничто загораживать, а антенна будет направлена вверх. Например, не стоит крепить прибор на спидбаре дельтаплана под головой пилота. Будет лучше закрепить прибор сбоку. В данном положении **IQ Motor+** не должен иметь отклонение от горизонтали более чем на 45°, таким образом, чтобы антенна была направлена вверх. Учитывая тот факт, что сила приема спутников примерно равна 1/1000 портативных раций, не рекомендуется размещать их вблизи друг друга из-за возможных помех.

**IQ Motor+** оснащен 16 канальным **GPS** приемником, который потребляет меньше энергии и быстрее обнаруживает спутники. Точность определения координат составляет от 7 до 40м. Среднее значение погрешности приблизительно 15 м.

≂Flvтєс≂

## 11.3.2 TOYHOCTH BHICOTHI NO GPS

Хорошее объяснение **GPS** TOFO. **YTO** такое высота МОЖНО найти здесь: **no** http://www.kowoma.de/en/gps/errors.htm

Определимся, прежде всего, со словом «точность». На сайте, упомянутом выше, вы сможете прочитать: "Значение слова точность, используемое компанией Garmin для GPS приемником иногда вводит в замешательство. Что это значит, если точность приемника равна 4м? Это выражение также относится к так называемым 50% СЕР (вероятность круговой ошибки).

Это означает, что 50% всех измерений могут быть с радиусом в 4 м. С другой стороны, это также значит, что 50% всех измерений находится за пределами этого радиуса.

Выходит, 95 % всех полученных координат находятся в зоне удвоенного этого радиуса, т.е. 8m and 98.9 % находятся в круге радиусом 2.55 от начального радиуса, что в этом случае означает радиус в 10 м.

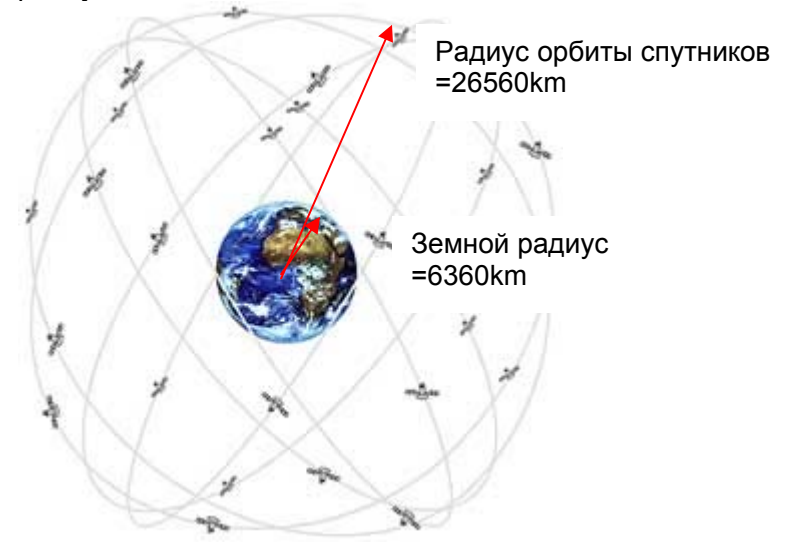

Вычисление GPS координат происходит при помощи треугольников. GPS приемник измеряет время, требуемое для прохождения сигналов, и высчитывает расстояние до соответствующего спутника, относительно скорости света. При использовании трех спутников определяется горизонтальное положение, а при помощи четырех определяется еще и высота.

Для 3D позиционирования требуется 4 спутника. Один из спутников используется для синхронизации.

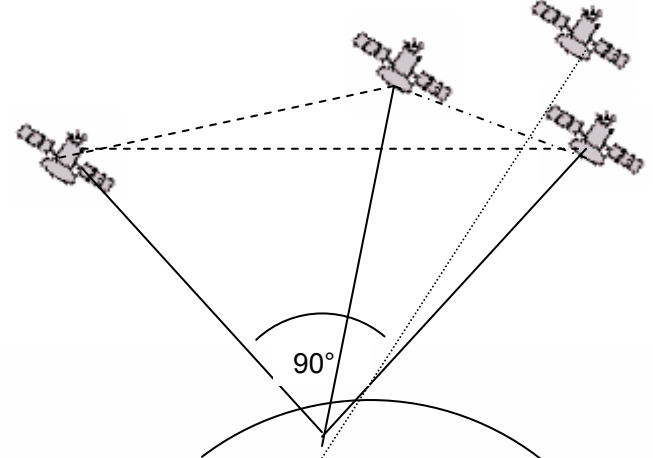

4ый спутник для временной синхронизации

Лучшая точность получается, когда угол между двумя спутниками равен 90°. Тогда определяемые треугольники имеют наибольшую площадь.

Точность координат пропорциональна значению этой площади.

В случае 3D позиционирования, лучшая точность получается, когда угол между тремя спутниками равен 90°. В данном случае объем определяемой пирамиды будет наибольшим.

 $\blacksquare$ Flyt $\epsilon$ c $\blacksquare$ 

DOP (точность координат) пропорционально значению объему этой пирамиды.

Для хорошего 2D позиционирования, лучше всего, если будут использованы 2 спутника возле горизонта земли с углом в 90 градусов между ними. Например, когда один спутник находится на севере, другой на востоке, а третий прямо (перпендикулярно) над вами и не влияет на точность. Он просто обрабатывает информацию в относительно высоты, но этого достаточно для точного определения долготы и широты треугольника.

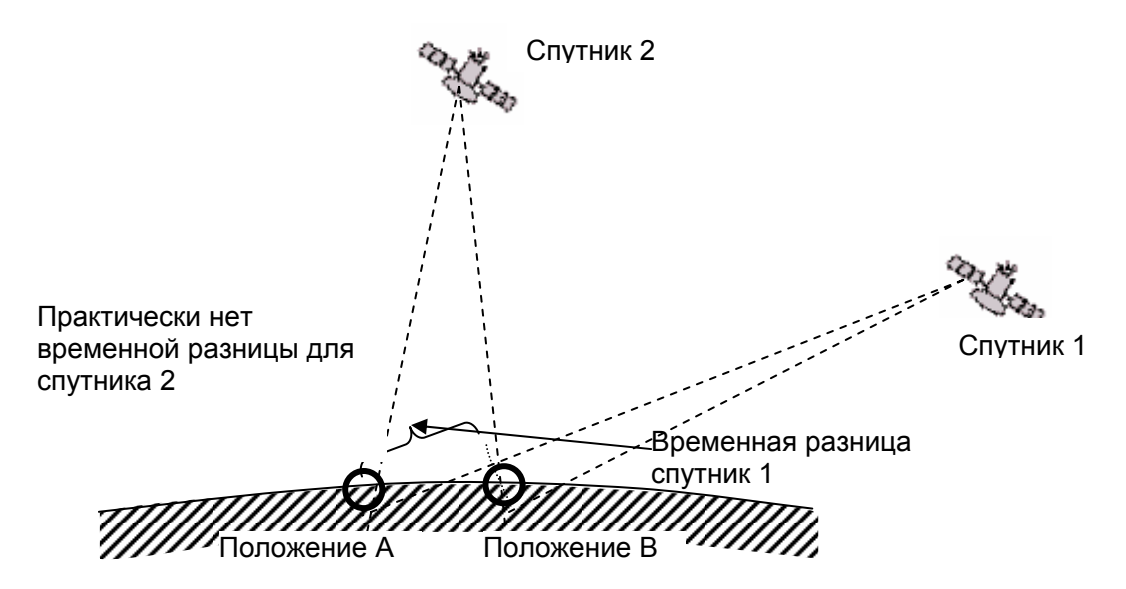

Более того, лучшим случаем будет найти 2 спутника с углом 90° возле горизонта, чем 3 спутника с углами в 90° друг к другу прямо над вами.

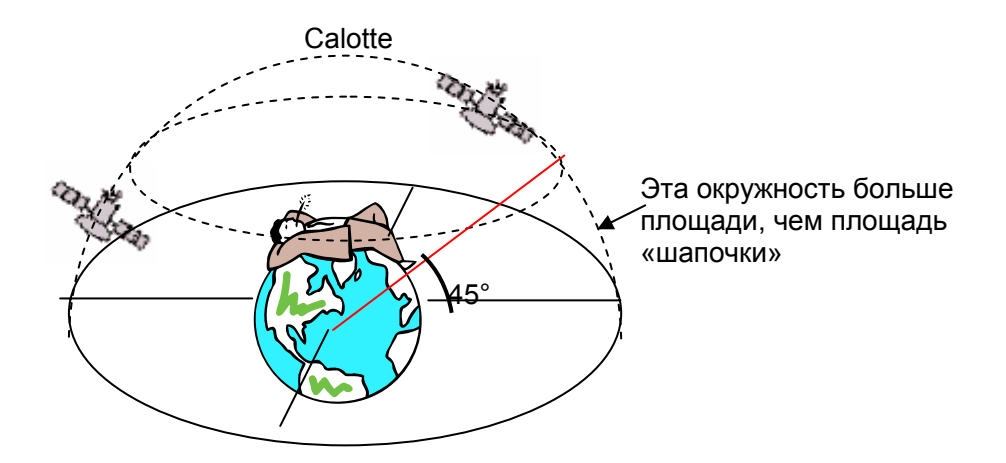

Из-за того, что площадь окружности на горизонте больше чем площадь верхнего сегмента, и из-за того что предполагается что спутники равномерно рассредоточены, лучше всего найти подходящие спутники возле линии горизонта. **GPS** приемник отдает предпочтение именно таким спутникам для определения позиции. Модуль **GPS** посчитает все возможные комбинации видимых спутников и будет усреднять эти данные каждую секунду.

Чтобы выполнять те же действия для определения вертикального положения, приемник должен удвоить вычислительную мощность. Учитывая тот факт, что автомобилисты и пешеходы обычно используют только горизонтальные координаты, вычисление высоты происходит, как наилучшая комбинация и за среднее время. Этим объясняется невысокая точность и задержка отображения движения по вертикали.

≂Flyτεc≔

E

**GPS** модуль в приборе **IQ Motor+** не использует временных фильтров для горизонтального положения, но для определения высоты требуется хороший прием спутников. Вертикальное положение вычисляется каждые 5 секунд. Плохой прием сигнала спутников увеличивает это время.

# **11.4 Оптимизация полета**

## **11.4.1 Расчет финишной глиссады**

Расчет финишной глиссады не сильно важен для моторных пилотов, было бы неплохо знать, сможете ли Вы долететь до финиша без двигателя. **IQ Motor+** вычисляет глиссаду основываясь на тех же принципах, что используют пилоты безмоторных парапланов и дельтапланов.

Здесь данные **GPS** и теория Макреди идут рука об руку. Суть в том, чтобы достичь финиша как можно быстрее (финишная точка должна присутствовать в списке путевых точек прибора), или даже как при помощи прибора определить момент покидания потока для достижения **ППМ** с максимальной путевой скоростью. Чтобы иметь возможность принять решение о долете, дистанция до финиша/**ППМ** должна быть известна. Эта дистанция вычисляется при помощи **GPS**приемника. Также необходимо знать высоту **ППМ** (выставляется при занесении **ППМ** или в списке **ППМ**) и текущую высоту пилота. Вся эта информация в совокупности позволяет рассчитать необходимый коэффициент планирования

относительно земли **L/D ground** для достижения финиша.

Все остальные факторы, такие как восходящие и нисходящие потоки, скорость и направление ветра, полетная скорость и поляра скоростей в расчетах не учитываются. Они нужны только для определения текущего качества.

Необходимый коэффициент планирования **L/D req** можно вывести на экран при помощи пользовательских полей. отображается в поле.

Финишный долет можно разделить на две фазы:

1) набор в последнем потоке;

E

2) долет до финиша кратчайшим путем

**IQ Motor+** основывается не на теории Макреди, а на скорости оптимального планирования. Чтобы достичь финиша максимально быстро, пилоту может воспользоваться данными, отображаемыми на экране финишного долета, которые помогут ему безопасно долететь до финиша в максимально короткие сроки.

Для принятия правильного решения будет полезно знать основы теории Макреди. По теории Макреди оптимальной скоростью полета будет такая, при которой, на переходе пилот летит с такой скоростью, с какой бы он летел в нисходящем потоке со скоростью снижения такой же, как у потока со средней скороподъемностью за день.

Такую скорость можно вычислить на основе поляры скоростей и значения параметра *Speed* to Fly. Учитывая, что **IQ Motor+** не использует в расчетах поляру скоростей, необходимо задать оптимальную скорость заранее.

1) Предположим, что пилот набирает высоту под облаком в довольно хорошем потоке, со средней скоростью в 2 м/с. Обрабатывая поток, пилот старается лететь со скоростью минимального снижения. В то время как пилот делает спирали в термике, передняя часть крыла постоянно поворачивает в направлении финиша. В этот момент есть возможность посчитать ветровую компоненту, что позволит посчитать аэродинамическое качество относительно земли. Из расстояния до цели и аэродинамического качества **IQ Motor+** посчитает перепад высоты, которая потребуется для достижения цели. Если высота точки, то мы получим минимальный перепад высоты. Так как текущая высота также известна, прибор может посчитать, на какой высоте глиссада, требуемая для достижения точки, будет наилучшей и нужно продолжать набирать высоту, чтобы гарантированно долететь до цели. Опытный пилот решает сам, хочет ли он покинуть поток сразу, как только значение **Diff.B** 

 $=$ Flytec $=$ 

**Wayp** будет положительным, или набрать для безопасности больше высоты. **IQ Motor+**, естественно, не умеет прогнозировать перемену ветра и нисходящие или восходящие потоки на переходе. Прибор делает вычисления исходя из текущих данных, и предполагает, что никаких потоков не будет. С одной стороны, пилот может набирать столько высоты, сколько необходимо для того, чтобы лететь со скоростью наилучшего аэродинамического качества. С другой стороны, можно набрать больше высоты и затем постепенно тратить ее, позволяя себе лететь на более высоких скоростях и прилететь на финиш раньше.

- 2) Планирование полета до цели. Набрав достаточно высоты над траекторией наилучшего аэродинамического качества, пилот покинул восходящий поток и пошел на переход. Стоит увеличивать скорость до тех пор, пока поле данных **Diff.BGWayp** не начнет показывать снижение. Индикатор показывает, что летя быстрее, пилот будет медленнее растрачивать запас высоты. Однако, нужно быть готовым к непредвиденным нисходящим потокам или встречному ветру. Эта ситуация отображается в поле **Diff.BGWayp**, значение которого быстро уменьшается, и также на экране финальной глиссады при помощи символа параплана, который летит быстрее к точке пересечения. В этом случае рекомендуется лететь медленнее. Для всех выше изложенных рассуждений предполагается, что ветровая компонента автоматически вычисляется из разницы: Gnd*Speed* – Air*Speed* (скорость относительно земли – воздушная скорость). Однако есть весомые причины, чтобы вводить это значение вручную.
	- 1. Ветер внутри потока всегда слабее ветра за его пределами. Сила зависит от скороподъемности и положения пилота (вверху или внизу потока)
	- 2. При финальном долете, даже небольшие колебания вектора ветра (в том числе вызванные рысканьем аппарата) могут повлиять на расчетную высоту прибытия на финиш. Установка ветровой составляющей вручную даст более стабильные результаты
	- 3. Пилот, летящий на большой высоте, может знать силу и направление ветра на малой высоте (из опыта текущего дня) и учесть его заранее
	- 4. При полете без датчика воздушной скорости можно сильно повысить точность вычислений финишной глиссады путем ввода ветровой компоненты вручную

# **11.4.2 Запас высоты (Alt a. BG)**

E

Поле **Alt a. BG** информирует пилота о текущей высоте над (или под) траекторией оптимального долета до финиша. **Alt a. BG** также информирует пилота о запасе высоты, который может быть израсходован в случае попадания в зону нисходящих потоков. **Alt a. BG** можно вывести на экран при помощи пользовательских полей. Значение этого поля аналогично полю **Alt a. WP** если, когда пилот летит с оптимальной скоростью.

Поля **Alt a. BG** и **Alt a. WP** инвертируются на дисплее (фон и значение) когда принимают положительное значение в процессе набора в потоке. Это говорит о возможности покинуть поток и отправится на финиш с оптимальной скоростью (**Alt a. BG**) или когда пилоту следует покинуть поток, чтобы прилететь к следующему **ППМ** как можно быстрее (**Alt a. WP**). (См. рисунок в разделе на стр.17)

## **11.4.3 Расчет финишной глиссады через несколько ППМ**

В приборе **IQ Motor+** есть пользовательское поле – **Alt ab. Goal**. Оно показывает, какую высоту необходимо иметь, для достижения финиша через все поворотные пункты маршрута. При этом учитывается качество наилучшего планирования, необходимая высота над последним **ППМ**, количество пройденных и оставшихся **ППМ**. Скорость и направление ветра пересчитываются после каждого витка спирали и учитываются соответственно. Возможные перемены ветра дальше по маршруту не учитываются.

≂Fl∨rec≔

# **11.5 Хранилище полетных треков и файлы IGC**

## **11.5.1 Содержание IGC файла**

В IGC файле хранятся все существенные данные полета в доступном для редактирования формате. Отредактировать трек можно в любом удобном пользователю редакторе.

Редактирование или изменение информации в IGC файле делает недействительной цифровую идентификацию, которую генерирует прибор самостоятельно. Подпись генерируется на основе личных данных пилота, даты полета и особенностей полета. Любое изменение трека IGC файла сделает его подпись недействительной. Благодаря этому любая фальсификация данных становится невозможной.

Иногда бывает необходимо импортировать данные IGC файла в Excel для дальнейшего анализа. Это можно сделать следующим образом:

≂Flутєс**≂** 

#### В программе Excel выберите пункт **Открыть файл**; Выберите **Все типы файлов**;

Последовательно выполните все шаги импорта:

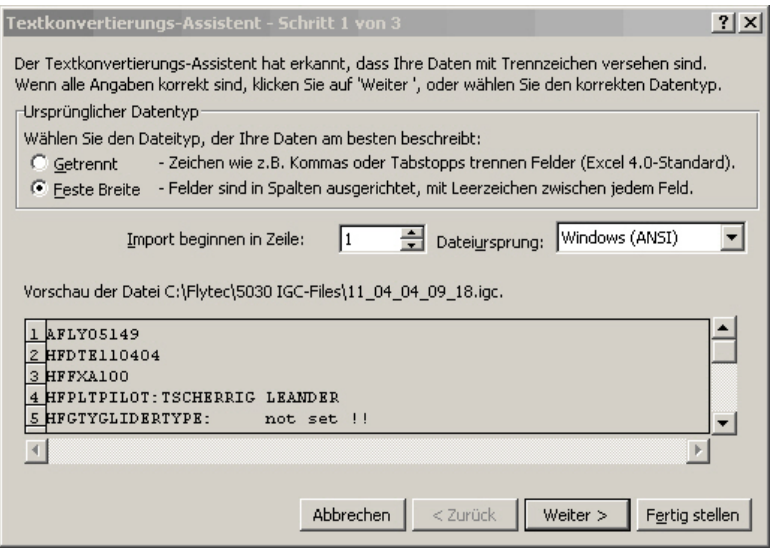

Установите стрелки, чтобы разделить колонки следующим образом:

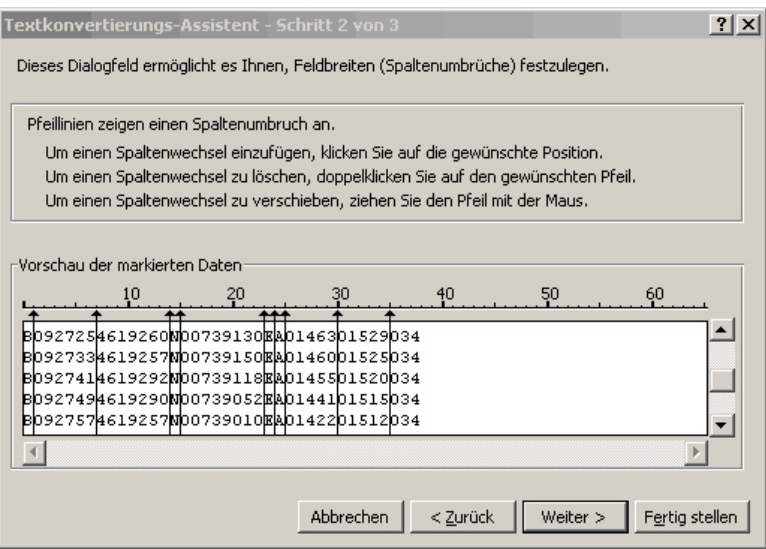

E

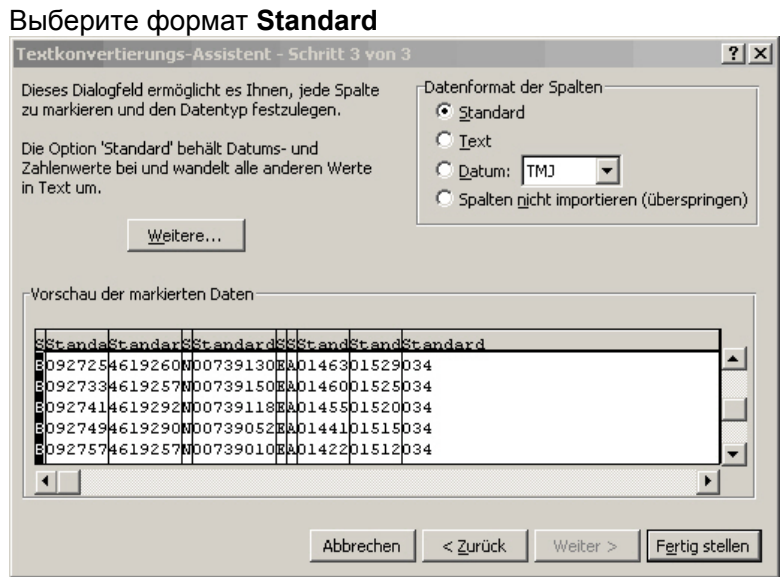

Заголовки в строках 1 – 13 содержат внутренние данные полета. Их можно удалить, в них больше нет нужды.

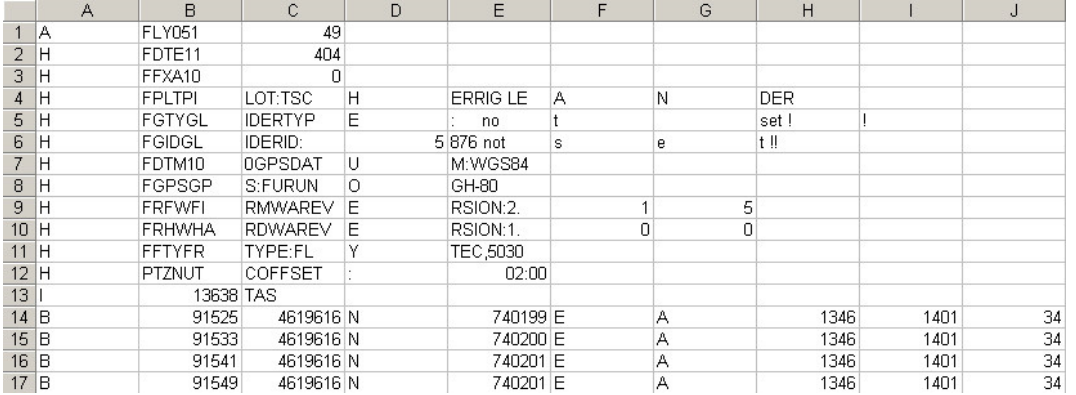

Для лучшего понимания содержания ячеек и их размерности, колонки озаглавлены.

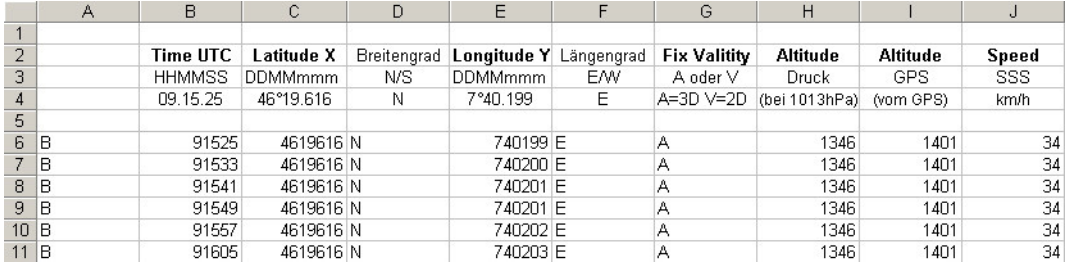

Дальше нужно настроить столбцы в соответствии с тем, как этого требует программное обеспечение. Координаты в формате ХХ°XX.XXX. Поэтому число 4619616 следует читать как 46 градусов 19,616 минут, что соответствует 46°19'39.96

Более детальная информация относительно формата IGC доступна на сайте FAI: [http://www.fai.org/gliding/gnss/tech\\_spec\\_gnss.asp](http://www.fai.org/gliding/gnss/tech_spec_gnss.asp)

E
#### **11.5.2 Новые правила регистрирования рекордных полетов или соревнования без централизованной организации (OLC)**

Поскольку доказательством совершенного на соревнованиях полета может служить только запись трека в **GPS**, очень важно перед стартом убедиться, что **GPS** действительно зафиксировал позицию на основе сигналов спутников. Кроме того, следует включить **IQ Motor+** за несколько минут до старта, чтобы предстартовые события также записались в файл.

Для каждого полета формируется барограмма, которая также включается в IGC файл. Фотографии **ППМ** из определенного сектора и подтверждение наблюдателей больше не являются необходимостью для выполнения рекордных полетов. IGC файл можно отправить напрямую в судейский комитет OLC по интернету. В настоящее время OLC рассматривается DHV в Германии.

#### **11.5.3 Очевидцы полета – защита от фальсификации.**

ФАИ (FAI – Federation Aeronautique Internationale) и ее подразделение IGC (International Gliding Committee) требуют формат данных, в котором будет непрерывно записано время, позиция и высота. Приборы, обеспечивающие это, могут заменять стандартные барографы. При передаче полетных данных на ПК создается соответствующий файл IGC, который содержит всю необходимую информацию, включая цифровую подпись полета, которая подтверждает достоверность данных.

Если хотя бы один бит будет изменен в файле IGC, цифровая подпись уже не будет соответствовать этому файлу и судейская коллегия сможет определить попытку манипулирования.

#### **11.5.4 Цифровая подпись и регистрация полётов OLC**

E

В последнее время растет популярность децентрализованных соревнований. На сегодняшний день 26 стран участвуют в новом соглашении (Online Contest). Это соглашение подразумевает, что каждый полет передается судейской коллегии посредством сети Интернет в формате IGC c цифровой подписью. Все полеты должны быть записаны в картографическом формате WGS84. Поэтому сейчас мы поддерживаем только этот формат.

Для того, чтобы можно было использовать стандартные приемники **GPS**, такие программы как Compegps, Gpsvar, Maxpunkte или Seeyou обладают функцией расчета цифровой подписи. Однако подпись созданная при помощи ПК не обеспечивает достаточный уровень защиты от манипулирования. Можно предположить, что вскоре будут использоваться только цифровые подписи, сгенерированные прибором, например таким, как **IQ Motor+**.

**При завершении полета (в автоматическом или ручном режиме) создается цифровая подпись (она называется G-запись(G-record). Сообщение «Generating Digital Signature» (Генерация цифровой подписи) отображается на дисплее в информационном поле в момент генерации и записи подписи. Этот процесс может занять несколько минут. Чем дольше полет и меньше интервал записи трека, тем дольше будет генерироваться подпись. Пожалуйста, дождитесь, когда это сообщение исчезнет с экрана.** 

**Если OLC не принимает полетные данные (трек), войдите в режим Анализа полета (Flight Analysis) и сгенерируйте цифровую подпись заново (кнопка F2).** 

≂Flvтєс≂

E

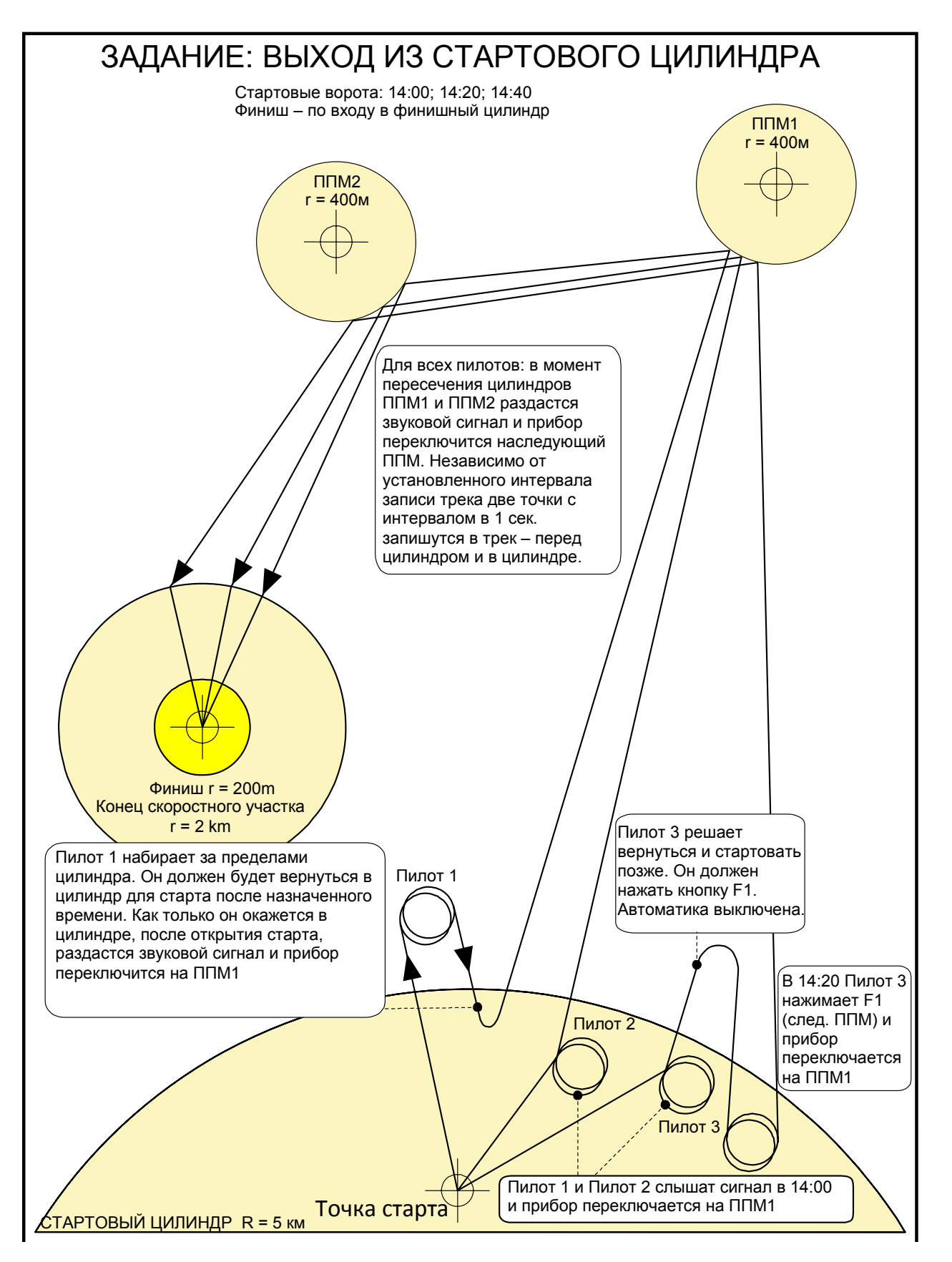

 $=$  Flyrec $=$ 

E

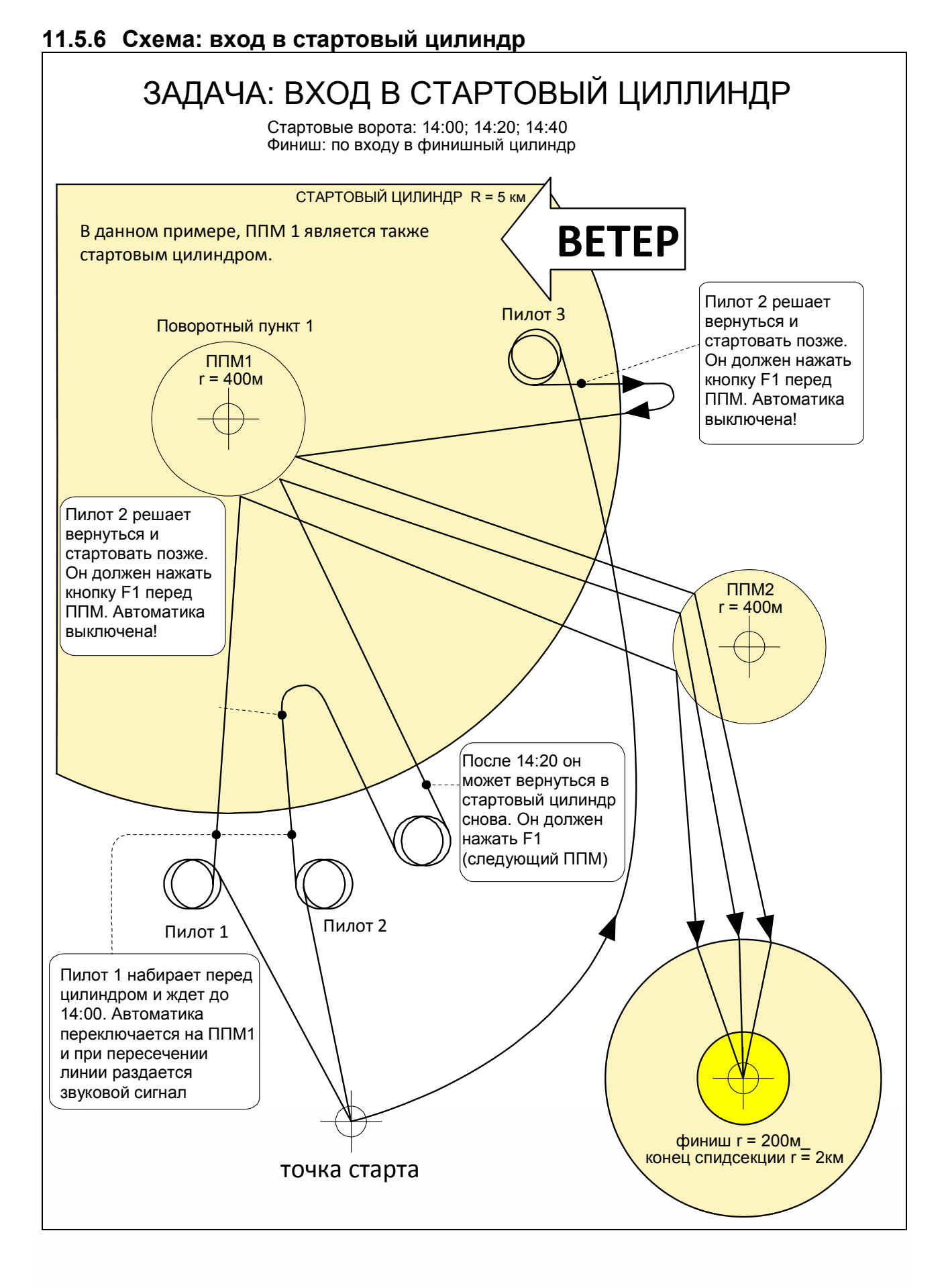

 $=$  Flytec $=$ 

## **12 Эксплуатация**

Прибор имеет чувствительные датчики, которые требуют бережного отношения. Избегайте Избегайте излишнего давления, которое может быть вызвано сильным хлопком дверью автомобиля. Не храните прибор во влажной среде. Используйте мягкие салфетки для очистки прибора и экрана. Храните прибор в специальном мешочке, который поставляется в комплекте. Если прибор работает со сбоями, вытащите аккумуляторы из прибора на одну минуту. После того как вставите аккумуляторы снова, прибор произведет тест. Если сбои в работе продолжаются, пожалуйста, обратитесь к производителю или продавцу.

## **12.1 Попадание в воду**

Если прибор попал в воду, как можно скорее вытащите батарейки, чтобы предупредить короткое замыкание. При попадании в соленую воду, промойте все части прибора в чистой воде, чтобы избежать коррозии. После этого просушите инструмент, обдувая его теплым воздухом не теплее + 60 °C (фен).

#### **Никогда не помещайте прибор в микроволновую печь!**

После просушки пришлите прибор компанию BRÄUNIGER GmbH для проверки.

#### **Если прибор попал в воду, то гарантия на него становится недействительной.**

### **13 Гарантия и ограничение ответственности**

Bräuniger GmbH гарантирует работоспособность прибора в течении 24 месяцев со дня покупки и не несет ответственности за неисправность прибора, связанную с внешними повреждениями. Гарантия действительна для случаев заводского брака и распространяется на причины поломки, которые могли возникнуть из-за пользователя.

Если вы будете небрежно относится к прибору, подвергать прибор сильному нагреванию, допускать в него попадание воды или если вскрывать его, гарантия также не будет действительна.

Если дефекты обнаружились спустя двух лет гарантии, обратитесь к продавцу, у которого вы покупали прибор, или прямо к производителю компании Bräuniger GmbH.

Пожалуйста, внимательно изучите Инструкцию полностью, прежде чем задать вопрос или предъявить претензию производителю или продавцу.

#### **Отказ от гарантий:**

E

В очень редких случаях, может случиться, что прибор не будет отображать некоторые данные или данные будут некорректны. Фирма Brauniger не несет ответственности за возможные негативные последствия, связанные с неисправностью прибора. Ответственность за безопасное выполнение полетов лежит только на самом пилоте.

### **14 Технические данные**

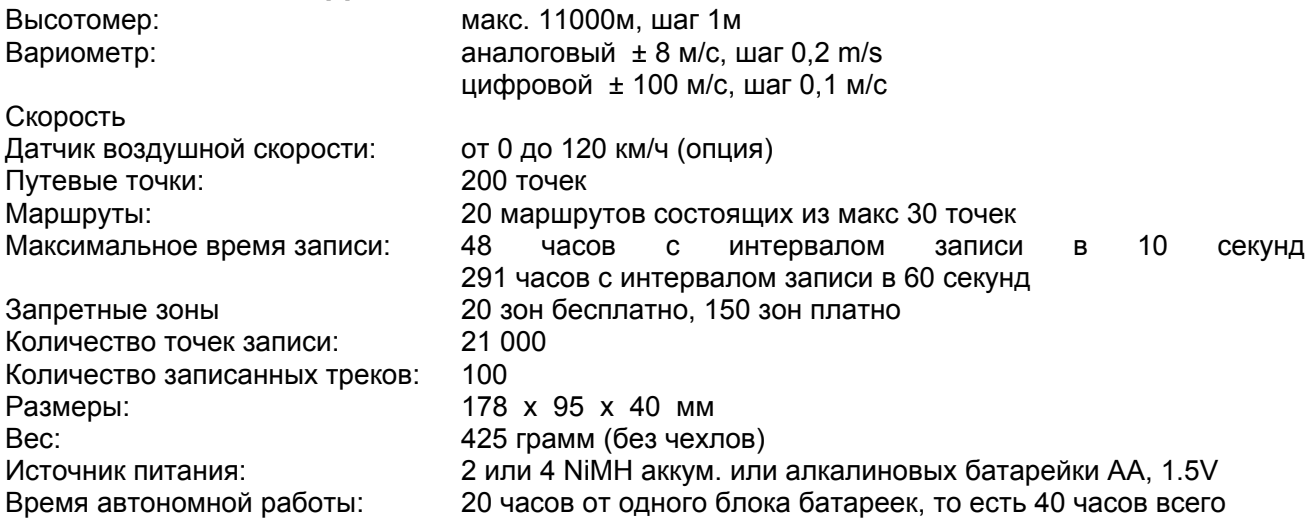

Данные хранятся и переносятся в формате IGC.

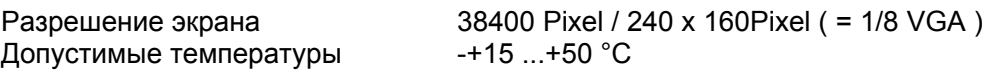

FlyLink радиомодуль Частота ISM Band 2.4GHz Диапазон max. approx. 10m Диапазон измерения скорости  $1000$ min<sup>-1</sup> up to 8000min<sup>-1</sup> Диапазон измерения температур - 20°C bis 800°C

Кронштейн для крепления прибора к дельтаплану или специальный чехол для парапланеристов опционально.

Технические данные могут быть изменены без уведомления. Обновления программного обеспечения прибора доступны для загрузки (по мере появления) на нашем сайте.

### **15 Допуски / Соответствия Европа**

Производитель: Bräuniger GmbH/Flytec AG Страна: Switzerland

## **Тип: IQ Motor+** Маркировка:

Прибор протестирован и соответствует требуемым стандартам.

- ETSI EN 301 489-1 V1.6.1/ETSI EN 301 489-3 V1.4.1
- IEC/EN 60950-1:2006: Safety Europe.

# **США /Канада**

E

в соответствии с 47CFR15, ICES-003, пункт 4

Данное устройство соответствует требованиям части 15 правил FCC.

Эксплуатация прибора подчиняется двум условиям:

(1) Данное устройство не может являться источником вредоносных помех.

(2) Данное устройство может принимать любые поступающие сигналы, включая сигналы, которые могут повлечь выполнение нежелательной операции.

 $=$ Flytec $=$ 

Перевод осуществлен **paraclub.ru**